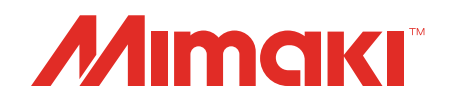

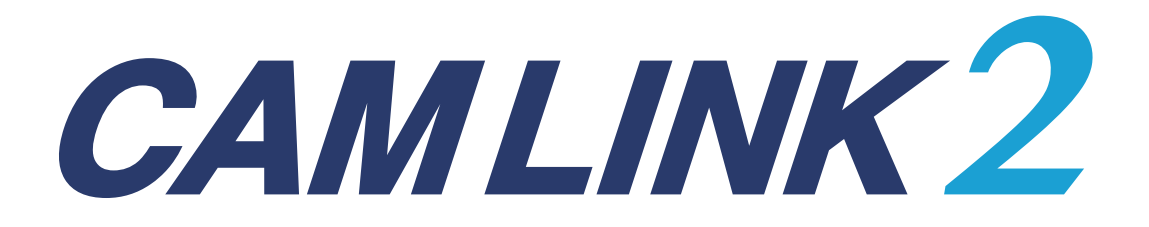

# **Reference Guide**

**MIMAKI ENGINEERING CO., LTD.**

https://mimaki.com/

D203660-10

### **Contents**

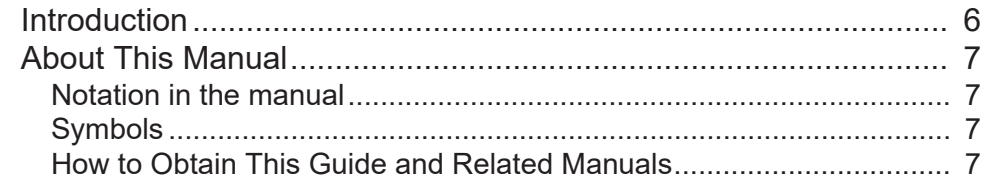

#### **Chapter 1 About CAMLINK2**

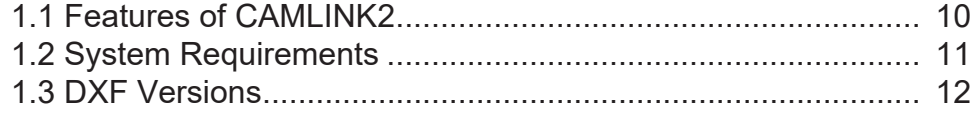

#### **Chapter 2 Before Use**

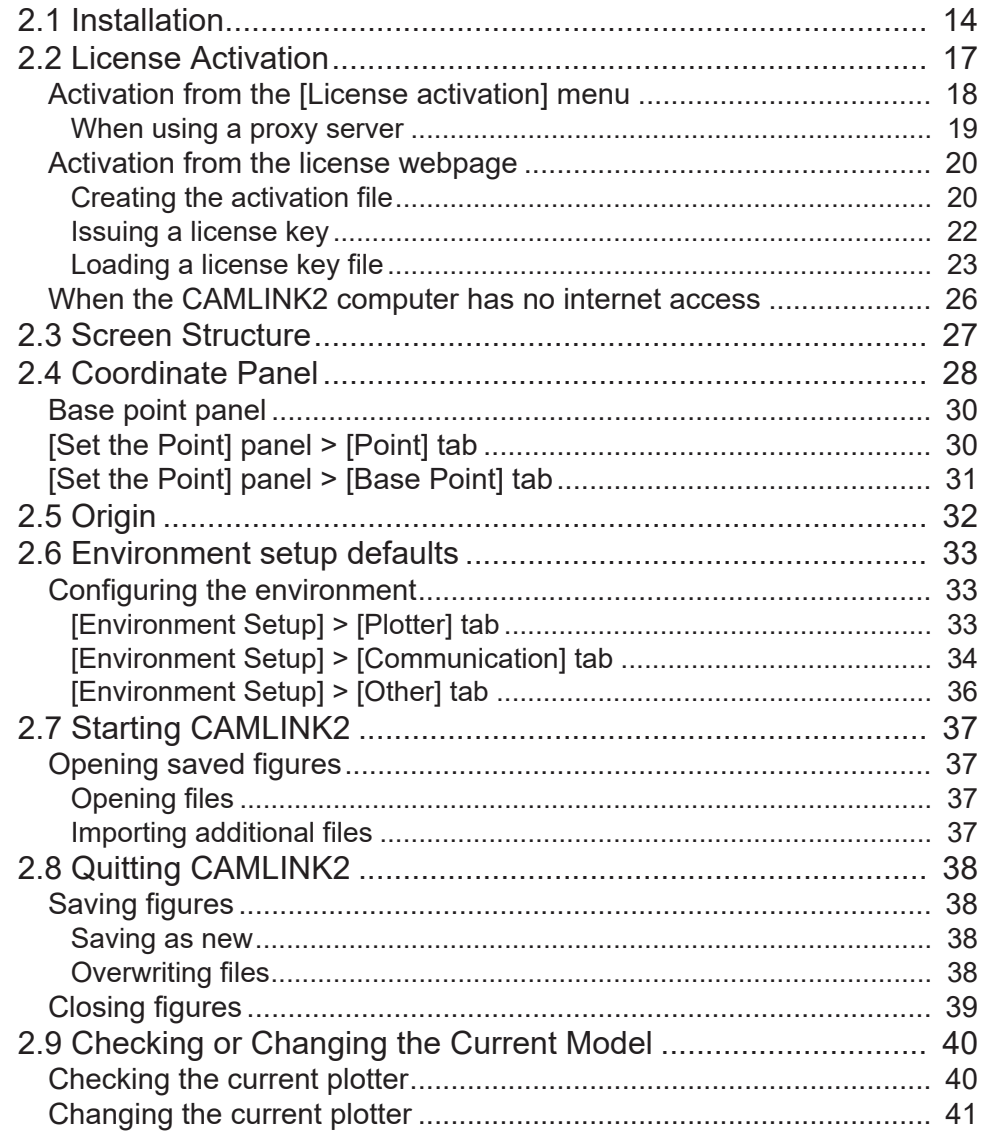

### **Chapter 3 Cutting**

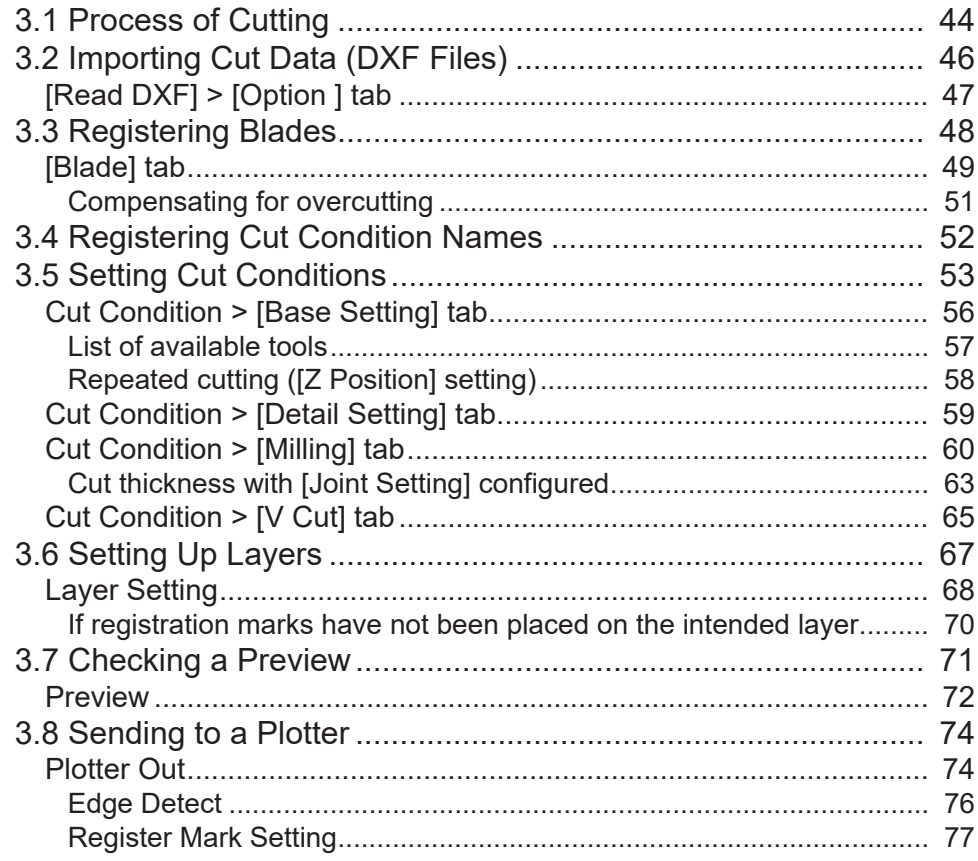

#### **Chapter 4 Basic Operations**

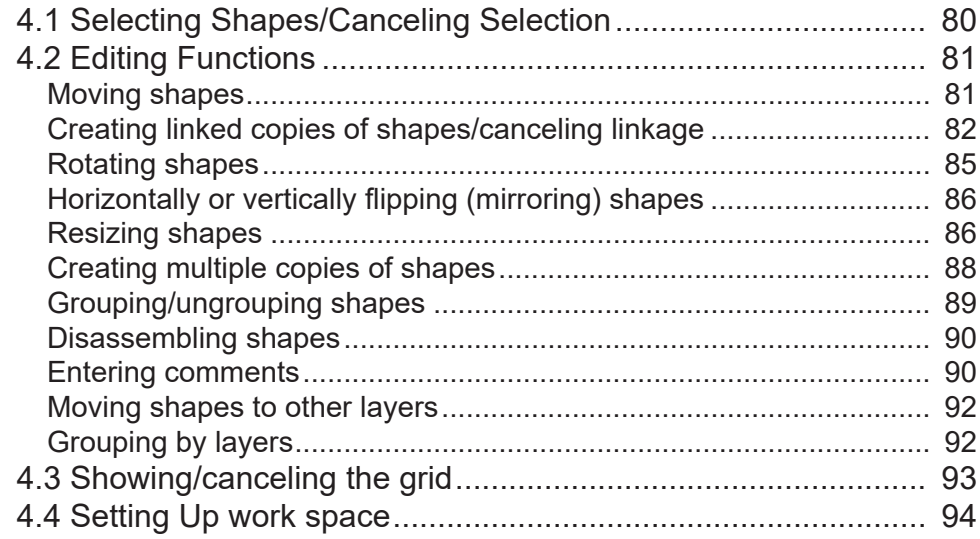

### [Chapter 5 Applied Functions](#page-94-0)

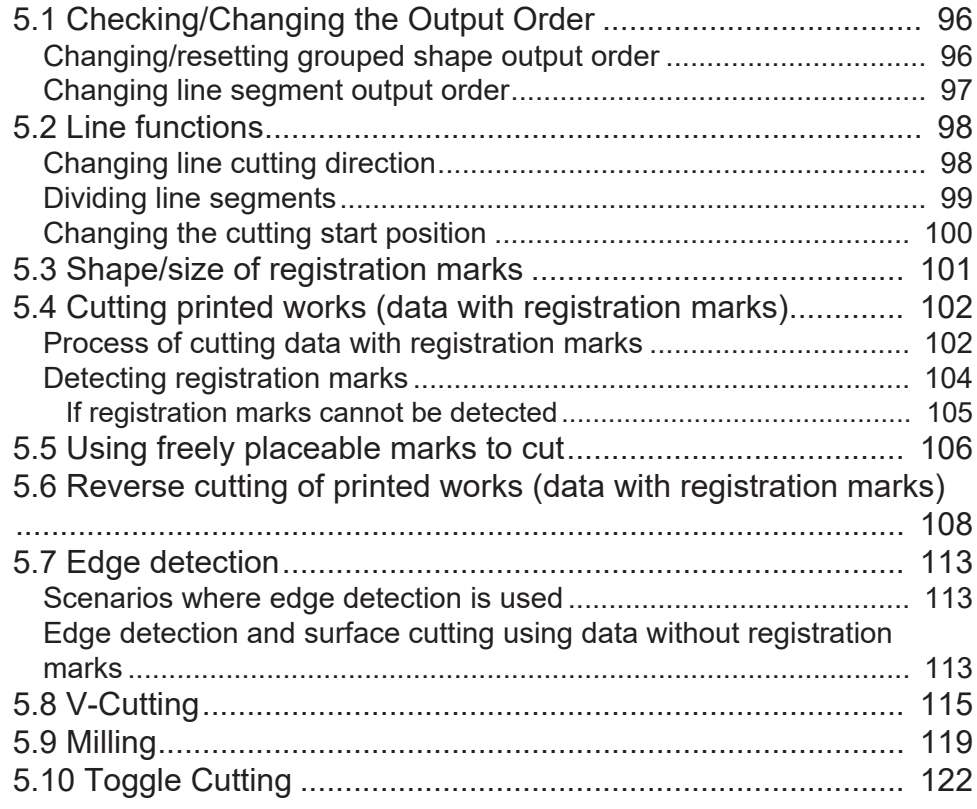

#### [Chapter 6 Function Explanation](#page-126-0)

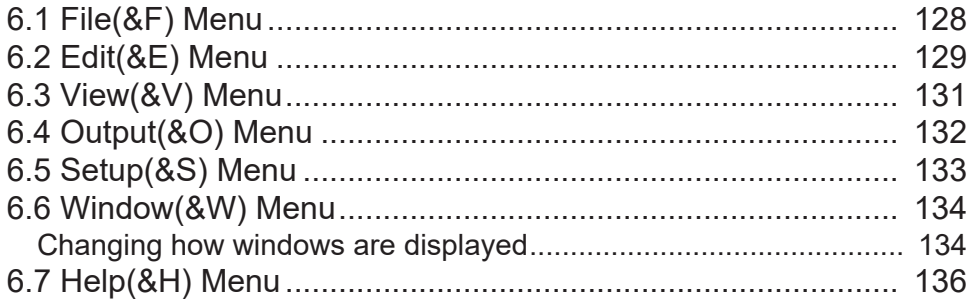

### [Chapter 7 Troubleshooting](#page-136-0)

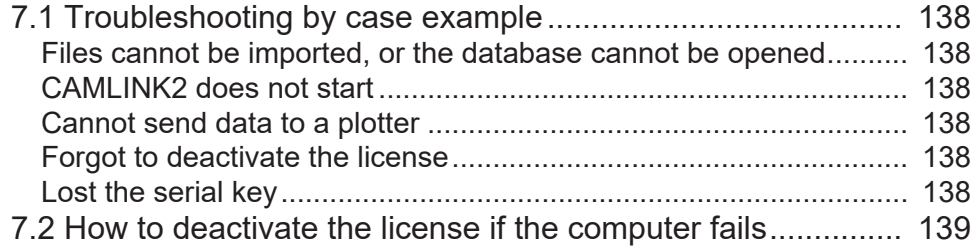

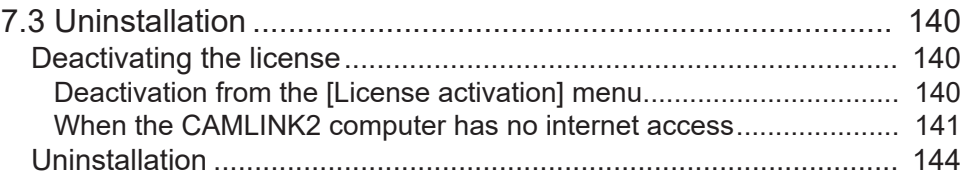

## <span id="page-5-0"></span>Introduction

Thank you for purchasing CAMLINK2.

Read this reference guide (hereinafter, "this guide" or "this manual") thoroughly and make sure you understand it to ensure correct use of your Mimaki product.

- Any unauthorized use or reproduction, in part or whole, of this guide is strictly prohibited.
- The information in this guide may be subject to change without notice in the future.
- Details pertaining to specifications in this guide may differ due to improvements made to this software.
- Copying the Mimaki Engineering Co. Ltd. software described in this guide to other disks (except for backup purposes) or loading it to memory except for the purpose of running it, is strictly prohibited.
- With the exception of what is provided in the warranty provisions, Mimaki Engineering Co. Ltd. does not assume any liability for any damage (including, but not limited to, the loss of profit, indirect damage, special damage, or other monetary damages) resulting from the use or inability to use this product. The same shall apply in cases where Mimaki Engineering Co. Ltd. has been notified of the possibility of damages. As an example, we shall not be liable for the loss of any work made by using this product or for any indirect loss caused by a product made with such work.

CAMLINK2 is a trademark or a registered trademark of Mimaki Engineering Co. Ltd. in Japan and other countries.

Microsoft, Windows, Windows 10, and Windows 11 are trademarks or registered trademarks of Microsoft Corporation in the United States and other countries.

AutoCAD and DXF are trademarks or registered trademarks of Autodesk, Inc.

Adobe and Illustrator are trademarks or registered trademarks of Adobe Incorporated in the United States and other countries.

CorelDRAW is a trademark or registered trademark of Corel Corporation in Canada, the United States, and other countries.

DraftBoard and DesignFreeQ are trademarks or registered trademarks of Shark Designer Ltd. in Japan.

Other company names and product names described in this guide are trademarks or registered trademarks of their respective owners.

## <span id="page-6-0"></span>About This Manual

This manual describes the following:

- Installation and settings for using CAMLINK2
- Instructions for using CAMLINK2

#### <span id="page-6-1"></span>**Notation in the manual**

• On-screen buttons and menu items are enclosed in brackets, as in [OK] or [Open].

### <span id="page-6-2"></span>**Symbols**

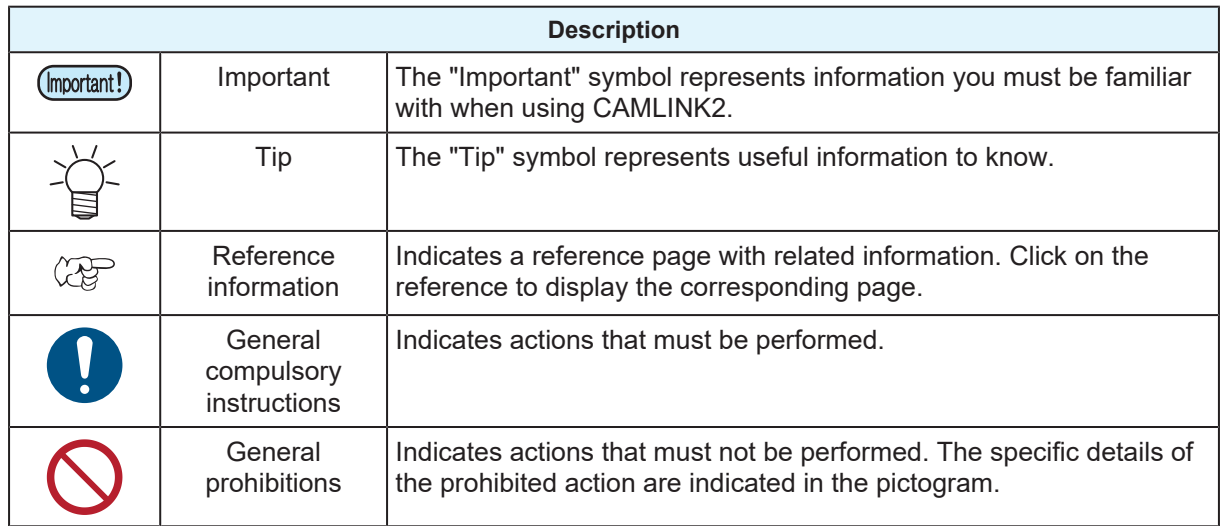

#### <span id="page-6-3"></span>**How to Obtain This Guide and Related Manuals**

The latest versions of this guide and related manuals are available at the following URL:

<https://mimaki.com/download/software.html>

#### 

## <span id="page-8-0"></span>**Chapter 1 About CAMLINK2**

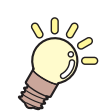

**This chapter**

This chapter summarizes CAMLINK2 and provides introductory information.

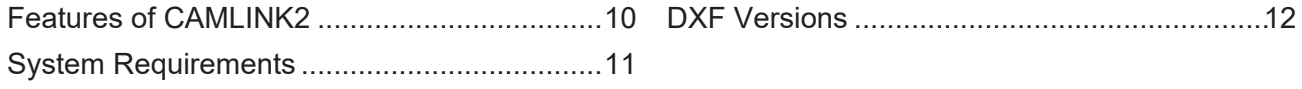

## <span id="page-9-0"></span>1.1 Features of CAMLINK2

CAMLINK2 software is designed specifically for the cutting of thick material.

See  $\mathbb{CP}$  ["System Requirements"\(P. 11\)](#page-10-0) for details on compatible OSes and recommended computer environments.

#### $\bullet$  **Database storage of cutting conditions**

Configured cutting conditions are stored in a database and can be used with other works.

#### l **Optimal processing for small shapes**

Can automatically switch to another tool for output of shapes that are too small to cut.

#### l **Layouts to fit the work**

Shapes can be laid out to fit the work, enabling effective use of works. ["Setting Up work space"\(P. 94\)](#page-93-0)

#### ● Customizable shape cutting order

Cutting order can be specified. ["Changing/resetting grouped shape output order"\(P. 96\)](#page-95-1) The cutting order can also be checked on the screen. --- リンクがありません ---

#### ● Automatic database backup

With database backup enabled, the database is automatically backed up when you quit CAMLINK2.  $\mathbb{Q}^{\mathbb{P}}$ ["\[Environment Setup\] > \[Other\] tab"\(P. 36\)](#page-35-0)

#### **• Detection of registration marks**

Registration marks can be detected, which enables continuous cutting of multi-copied shapes, or shapes arranged in the same position on multiple works.  $\mathbb{CP}$  ["Cutting printed works \(data with registration](#page-101-0) [marks\)"\(P. 102\)](#page-101-0) <sup>2</sup> ["Using freely placeable marks to cut"\(P. 106\)](#page-105-0)

#### $\bullet$  V-cutting

Folding lines can be created on cardboard or other thick works. Crisp edges can also be created, using a Vcutting tool. ( $\mathbb{F}$  ["V-Cutting"\(P. 115\)](#page-114-0)

#### ● Cutting of works not compatible with cutters

This enables machining of acrylic, aluminum composite panels, channel boards, and other material.  $\mathbb{Q}^{\mathbb{P}}$ ["Milling"\(P. 119\)](#page-118-0)

## <span id="page-10-0"></span>1.2 System Requirements

The following OSes can be used.

- Microsoft® Windows 10® Pro (64-bit)
- Microsoft® Windows 10® Enterprise (64-bit)
- Microsoft® Windows 11® Home
- Microsoft® Windows 11® Pro

#### l **Recommended computer environment**

The following system environment is recommended.

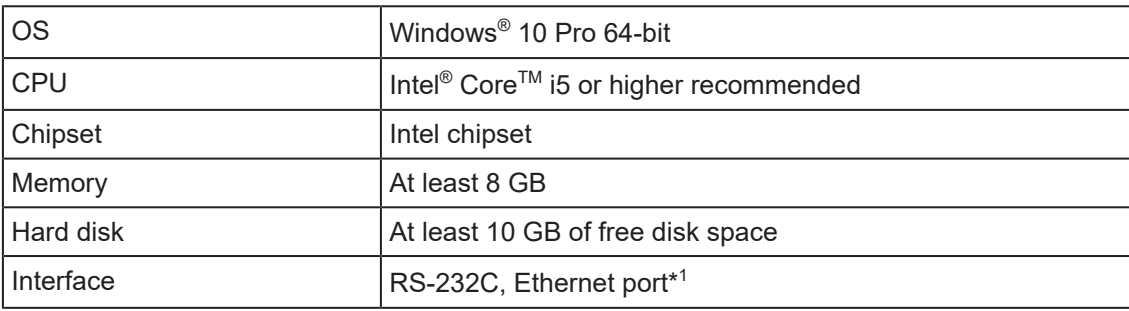

\*1. Always connect via Ethernet when using a tool's automatic detection or CMOS camera functionality.

## <span id="page-11-0"></span>1.3 DXF Versions

Cutting by CAMLINK2 is based on DXF data. Note that some DXF files cannot be used, depending on the version in which they were saved.

#### $\bullet$  **DXF file versions**

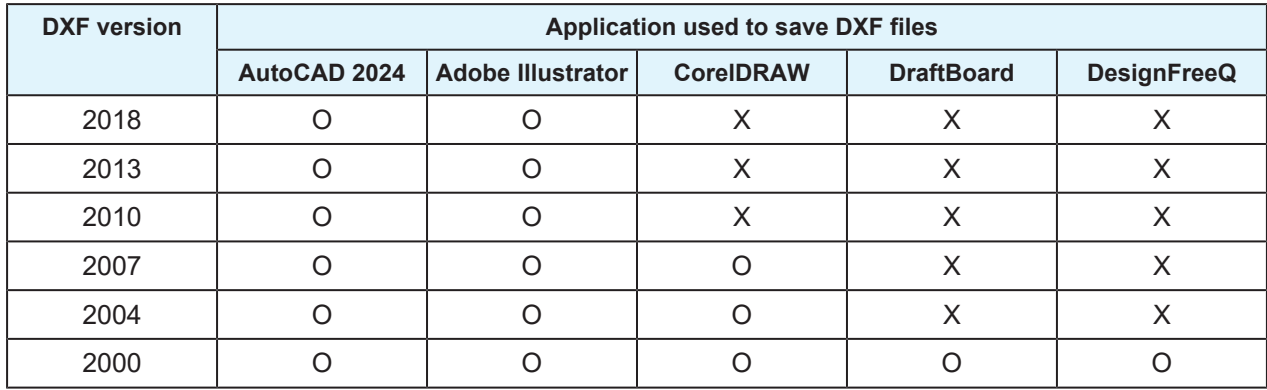

\*1. O: supported, X: not supported

• The DXF file format data prepared in Adobe Illustrator does not read arc data, ellipse data, and spline data correctly.

### **Chapter 2 Before Use**

<span id="page-12-0"></span>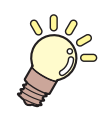

#### **This chapter**

This chapter describes CAMLINK2 installation, screen layouts, and database registration before you begin using the software.

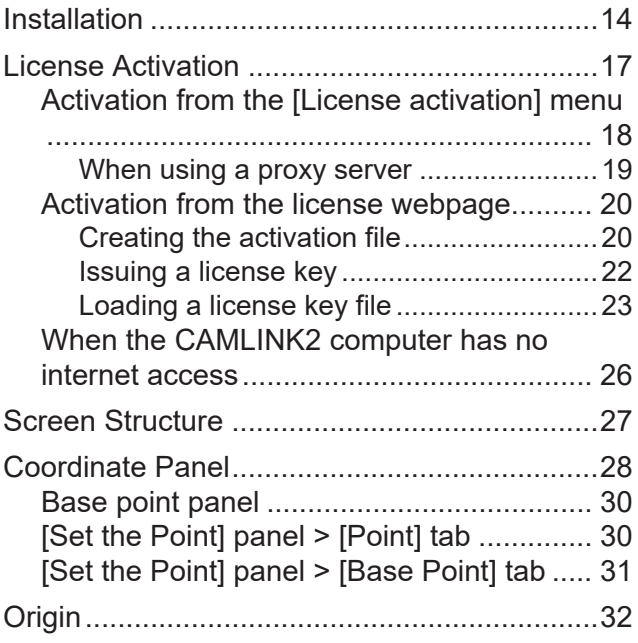

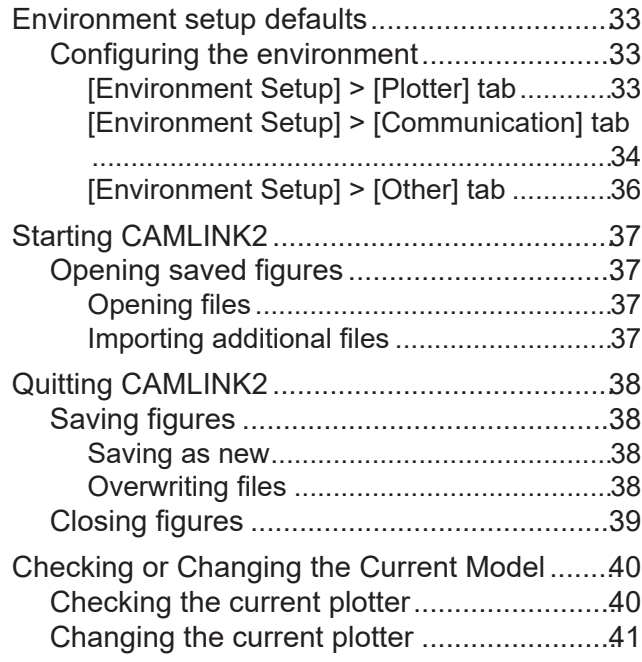

### <span id="page-13-0"></span>2.1 Installation

Download the installer and install CAMLINK2 as follows.

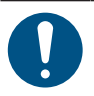

**1**

• Install the software as a user with administrator privileges.

• An internet connection is required in order to install CAMLINK2. Contact your local distributor, our sales office, or service center.

#### **Download the CAMLINK2 installer from the Mimaki website.**

• <https://mimaki.com/download/software.html>

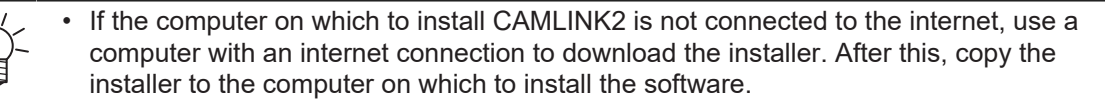

#### **2 Double-click the downloaded exe file, which is a self-extracting file.**

• The installation screen will be displayed automatically after the CAMLINK2 installer is extracted to the desktop.

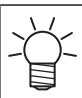

• If the installation screen does not appear automatically, double-click [CDMenu.exe] in the extracted folder.

#### **3 Click [Install].**

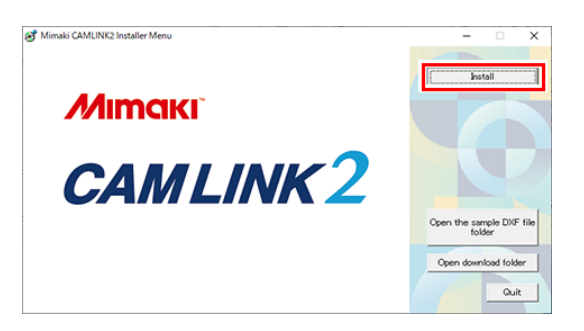

• The Microsoft .NET Framework installer will launch if .NET Framework has not been installed. Install .NET Framework first.

#### **4 Click [Next].**

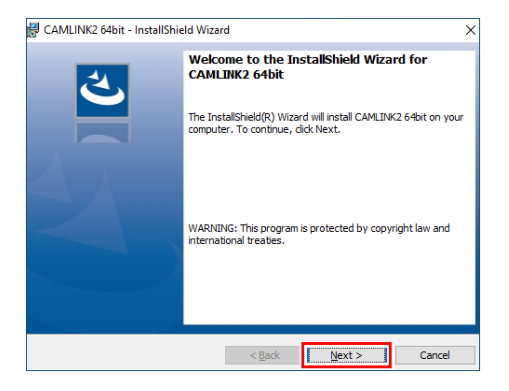

**5 Select [I accept the terms of the license agreement] and click [Next].**

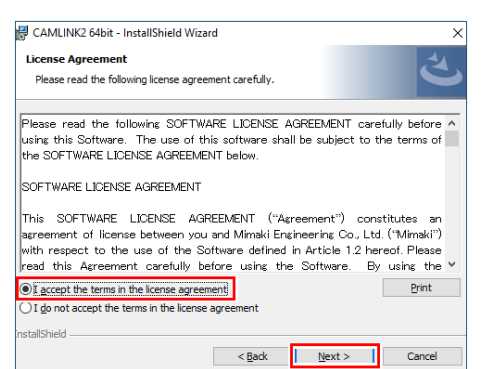

**6 Click [Install] to start the installation process.**

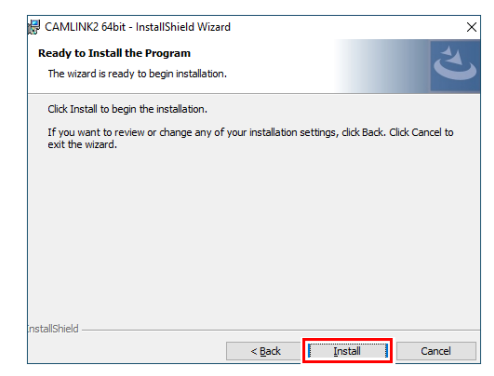

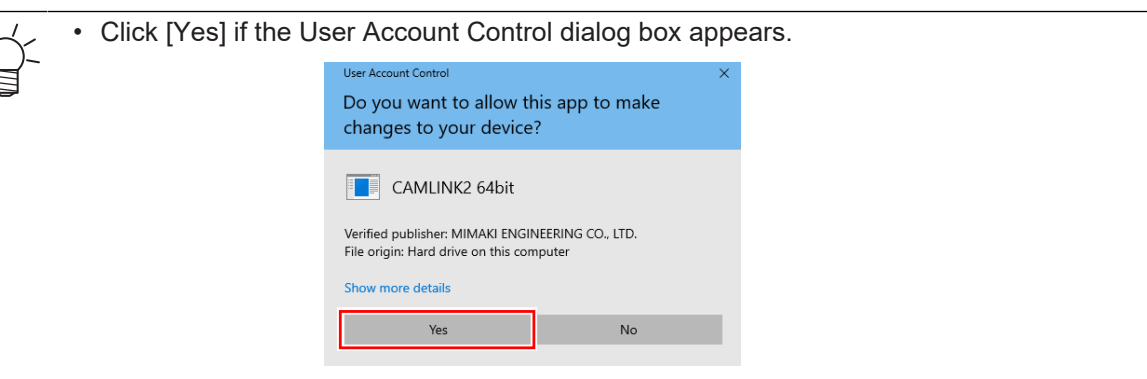

**7 Click [Complete] to complete installation.**

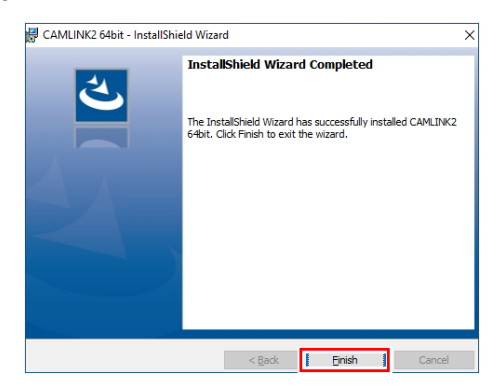

**8 Click [X] or [Exit] in the upper right to close the installation screen.**

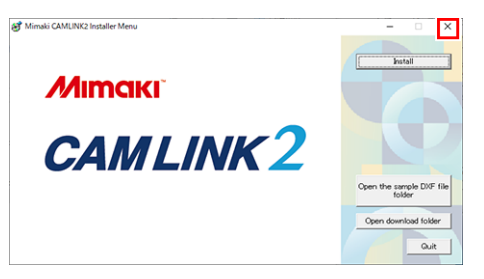

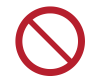

• After installation, do not change, delete or rename the installation folder or files that were installed.

### <span id="page-16-0"></span>2.2 License Activation

To continue using CAMLINK2, the license needs activating. Activation requires the computer on which CAMLINK2 is installed to be connected to the internet.

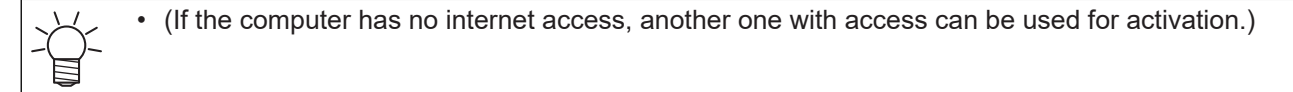

The license activation process uses the information from Ethernet equipment as hardware configuration information of the PC.

- Do not disable the Ethernet equipment that is enabled upon license activation. Even if you switch between a wired and wireless connection, keep the equipment previously used active.
- If you use a PPP-connected or USB-connected network device, enable Ethernet equipment.
- In license activation, the serial key and the information to identify the CAMLINK2 computer (Important!) (generated automatically from computer hardware configuration information) are sent to Mimaki Engineering.
	- The software can be used for 30 days from the first startup, which is the trial period, without activating the license. Activate the license during the trial period to continue using CAMLINK2 after the trial period ends.

#### l **Where you can find the serial key**

The serial key is found on the inside of the package lid.

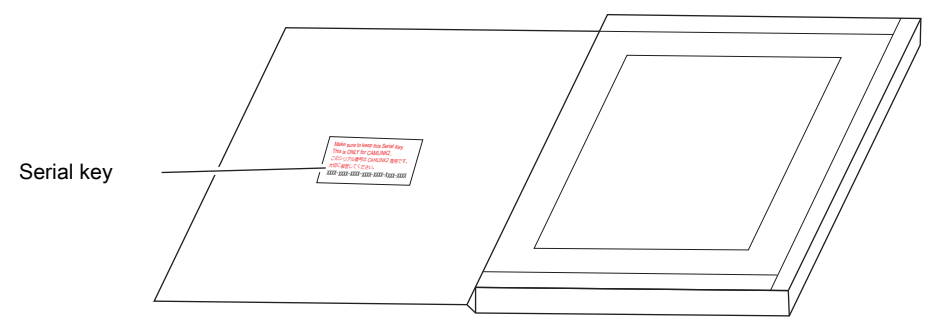

17

#### $\bullet$  **Activating the license**

The license can be activated as follows. The activation method varies depending on the computer environment.

- On a computer connected to the internet
	- $\mathbb{CP}$  "Activation from the ILicense activation menu"(P. 18)
	- $\mathbb{Q}^{\text{max}}$  ["Activation from the license webpage"\(P. 20\)](#page-19-0)
- On a computer not connected to the internet
	- $\mathbb{CP}$  ["When the CAMLINK2 computer has no internet access"\(P. 26\)](#page-25-0)

#### <span id="page-17-0"></span>**Activation from the [License activation] menu**

**Ca** Activation

**From the Windows [Start] menu, select [All apps] > CAMLINK2] > [License Activation].**

The license can also be activated from the [Activation] screen that appears on initial startup of CAMLINK2.

#### **2 Select [Activate] and click [Next].**

**1**

• If using a proxy server, this will need configuring.  $\mathbb{CP}$  ["When using a proxy server"\(P. 19\)](#page-18-0)

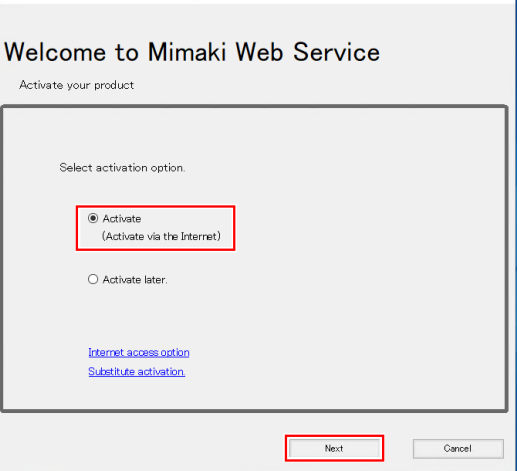

**3 Configure the settings and click [Next].**

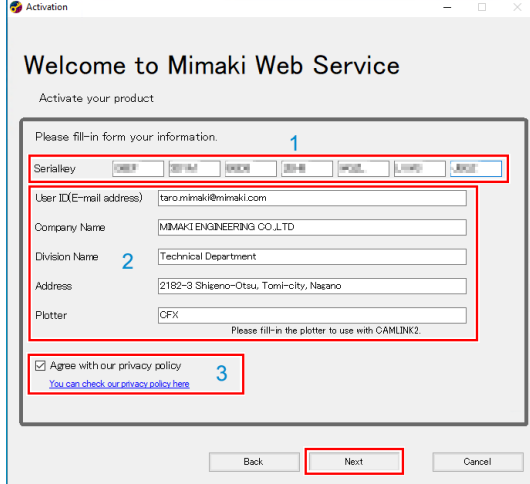

- (1) Enter the serial key, which you can find on the inside of the package lid.  $\mathbb{Q}^n$  ["License](#page-16-0) [Activation"\(P. 17\)](#page-16-0)
- (2) Fill in any of the fields as required.
- (3) Read the privacy policy at the following URL, then select the [Agree with our privacy policy] check box.
	- <https://mimaki.com/privacy.html>
	- You need to agree with the privacy policy before [Next] is enabled. Click [Next] to start the activation process.

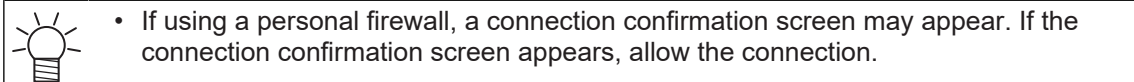

**Click [Complete] to complete license activation.**

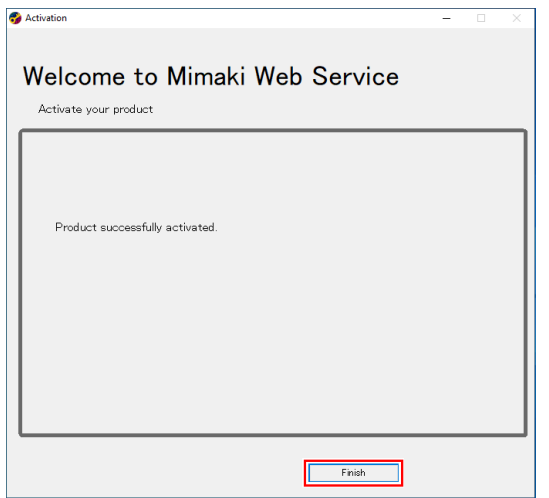

#### <span id="page-18-0"></span>**When using a proxy server**

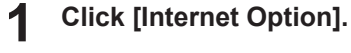

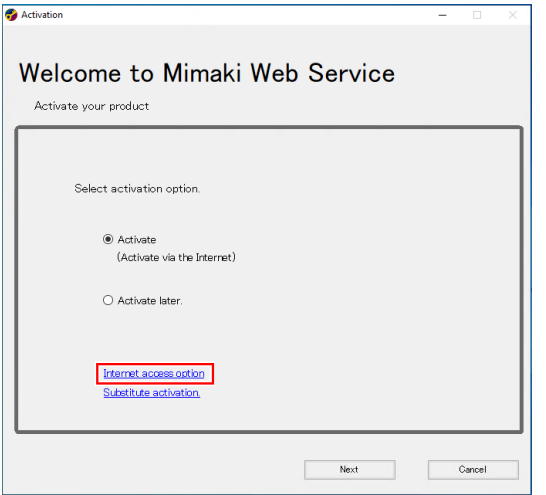

**Configure the settings and click [OK].**

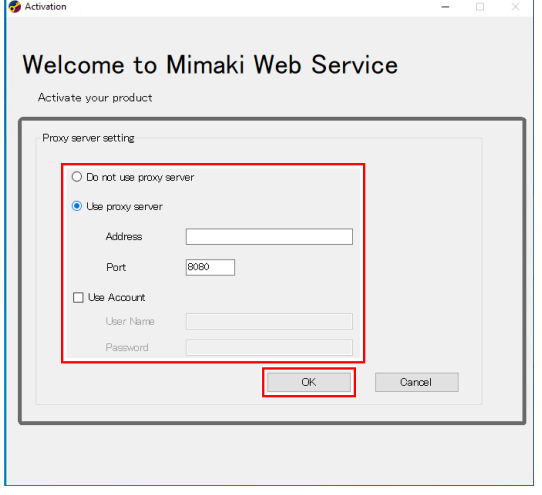

#### <span id="page-19-0"></span>**Activation from the license webpage**

- **1 Create an activation file.**
	- $\mathbb{Q}$  ["Creating the activation file"\(P. 20\)](#page-19-1)
- **2 Activate the license.**
	- $\mathbb{Q}^{\text{max}}$  ["Issuing a license key"\(P. 22\)](#page-21-0)
- **3 Load the license key file.**
	- $\mathbb{Q}$  ["Loading a license key file"\(P. 23\)](#page-22-0)

#### <span id="page-19-1"></span>**Creating the activation file**

- **1 From the Windows [Start] menu, select [All apps] > CAMLINK2] > [License Activation].**
- **2 Click [Substitute activation].**

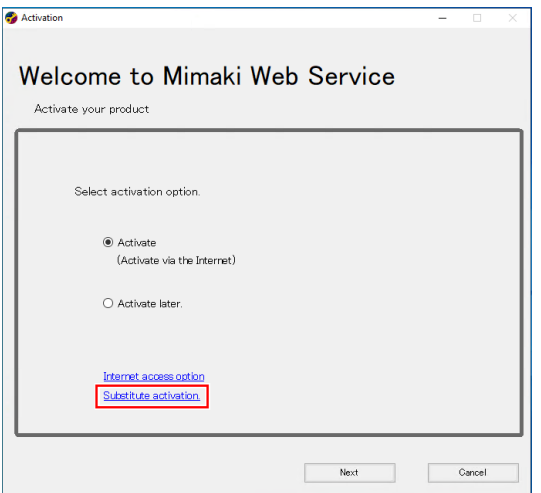

**3 Select [Create an activation file for substitute activation].**

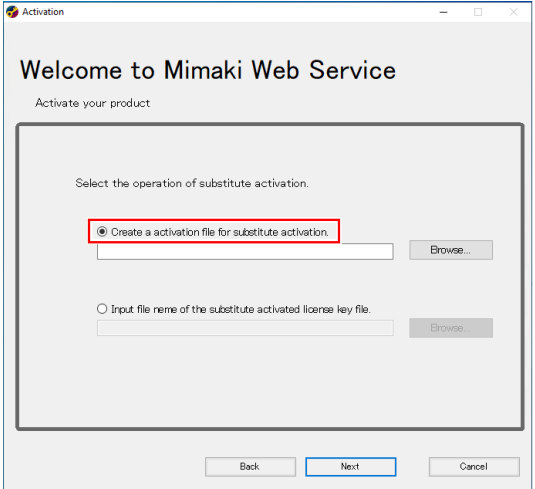

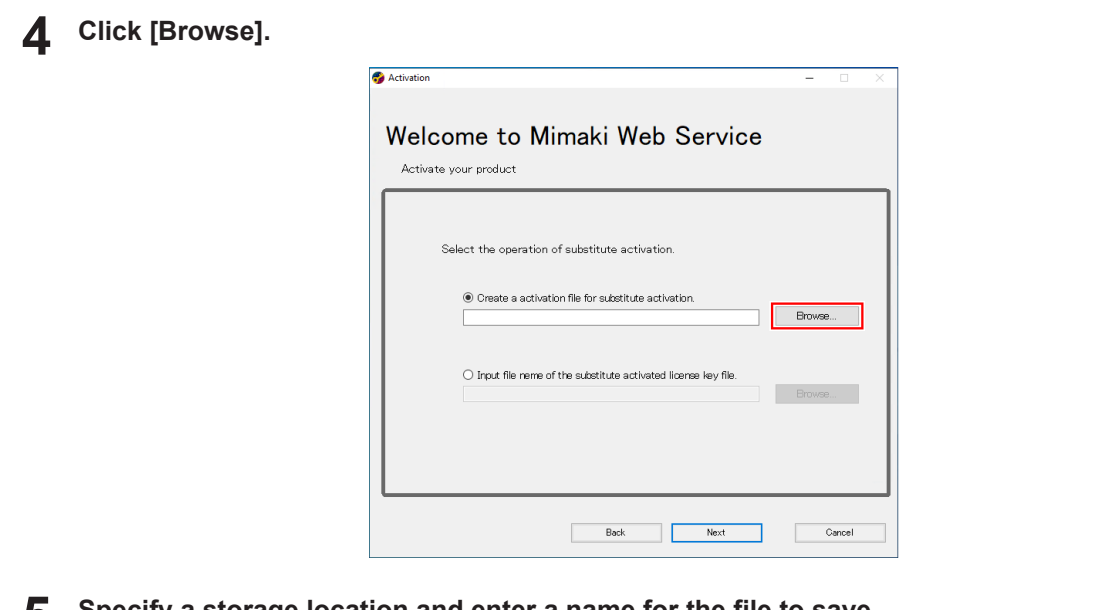

**Specify a storage location and enter a name for the file to save.**

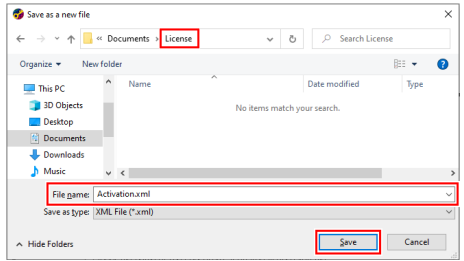

### **Click [Save].**

#### **Click [Next].**

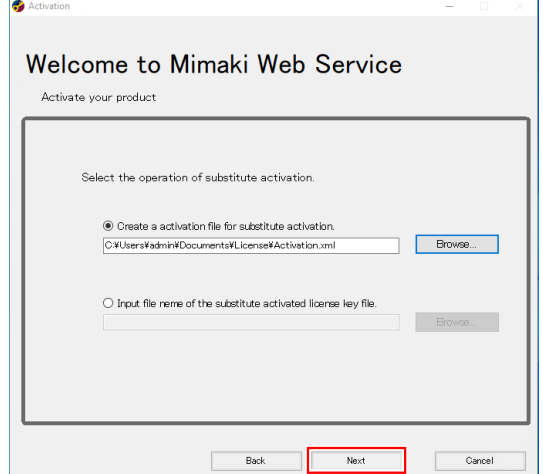

**8 Configure the settings and click [Next].**

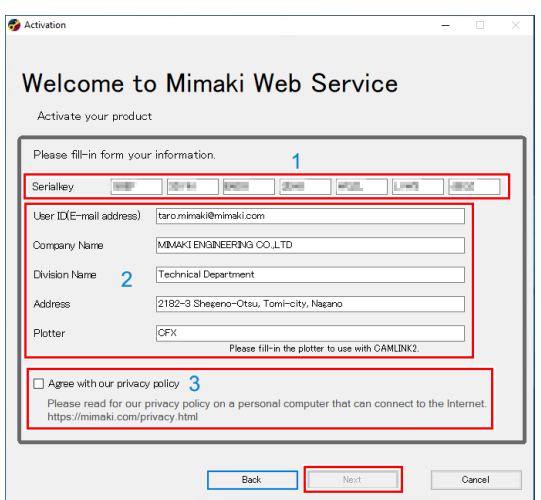

- (1) Enter the serial key, which you can find on the inside of the package lid.  $\mathbb{CP}$  ["License](#page-16-0) [Activation"\(P. 17\)](#page-16-0)
- (2) Fill in any of the fields as required.
- (3) Read the privacy policy at the following URL, then select the [Agree with our privacy policy] check box.
	- <https://mimaki.com/privacy.html>
	- You need to agree with the privacy policy before [Next] is enabled. Click [Next] to start the activation process.
- **9 Click [Complete].**

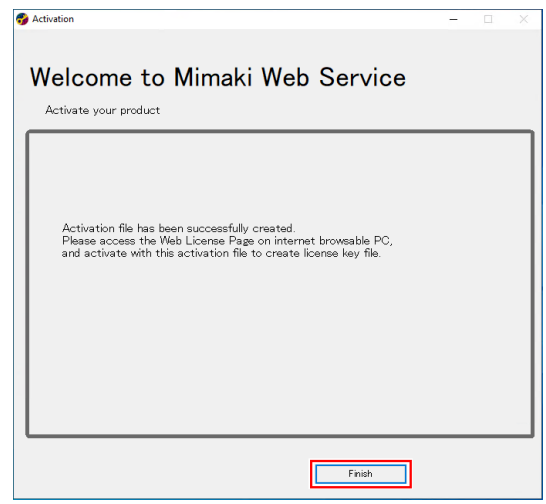

#### <span id="page-21-0"></span>**Issuing a license key**

**1 Access the following URL to display the activation page.**

• <http://miws.mimaki.jp/license/agencytop.aspx>

• Clicking the URL may display a PDF security warning. If this happens, click [Allow].(Important!)

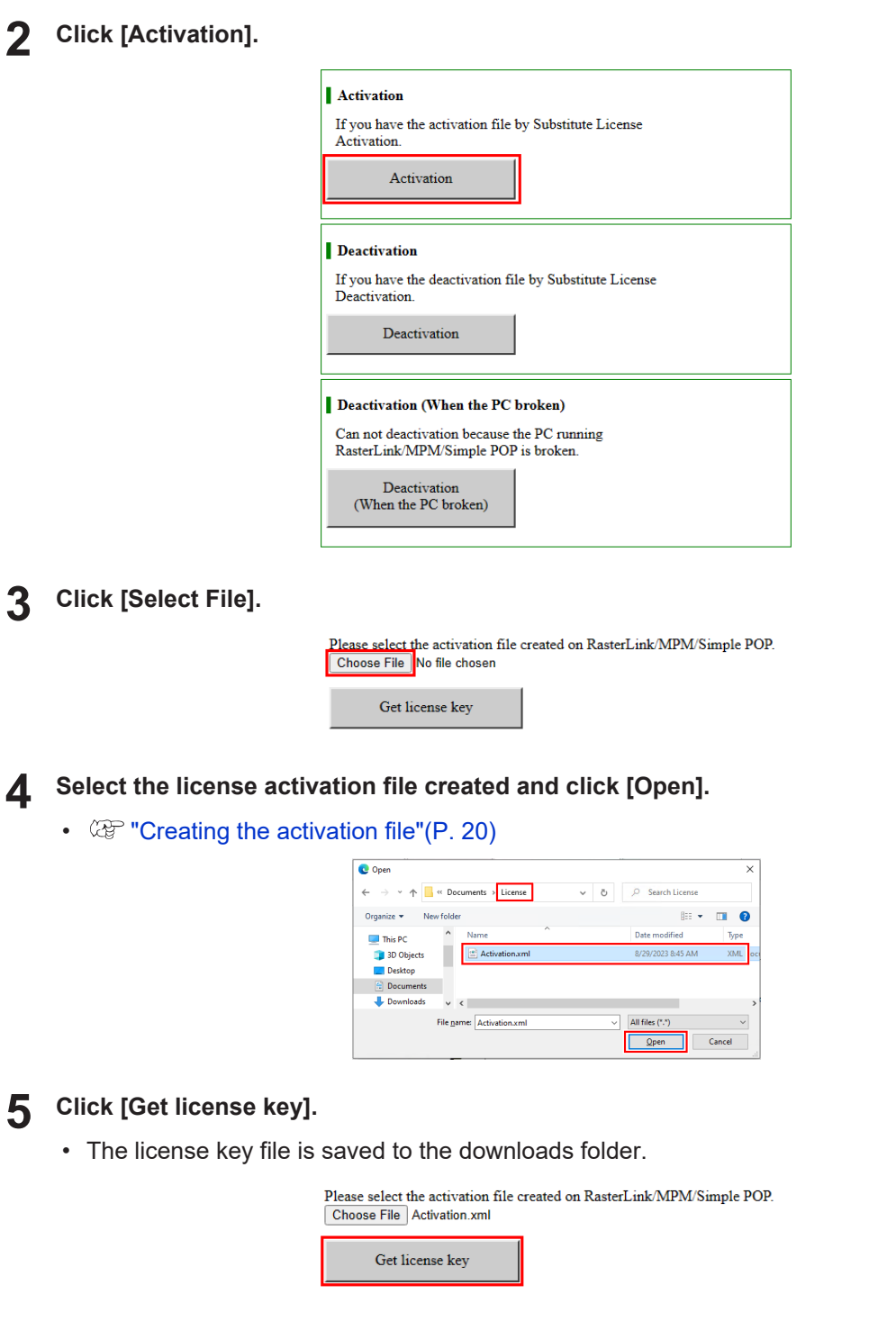

**6 Copy the saved license key file to any location on the CAMLINK2 computer.**

#### <span id="page-22-0"></span>**Loading a license key file**

**1 From the Windows [Start] menu, select [All apps] > CAMLINK2] > [License Activation].**

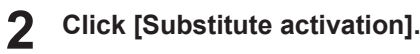

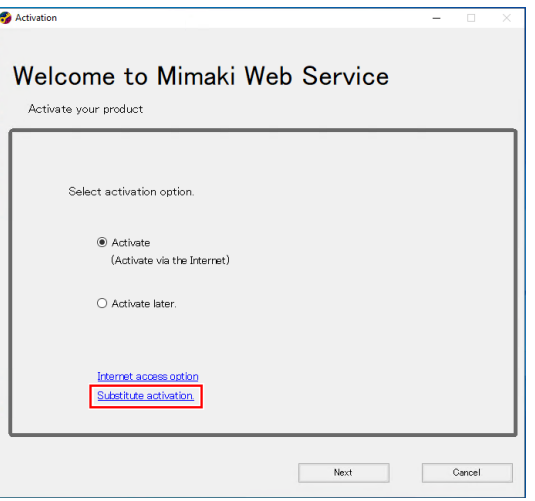

**3 Select [Input file name of the substitute activated license key file].**

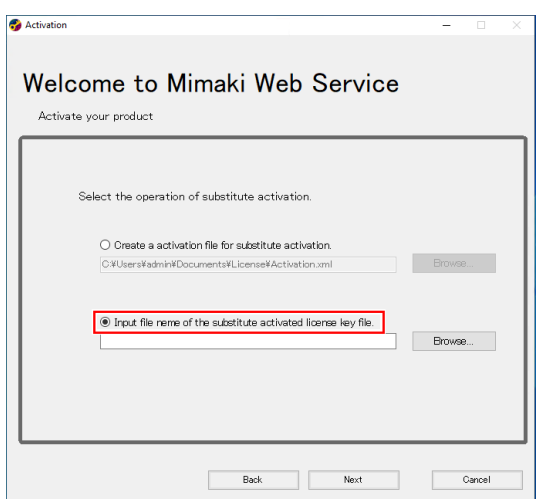

### **4 Click [Browse].**

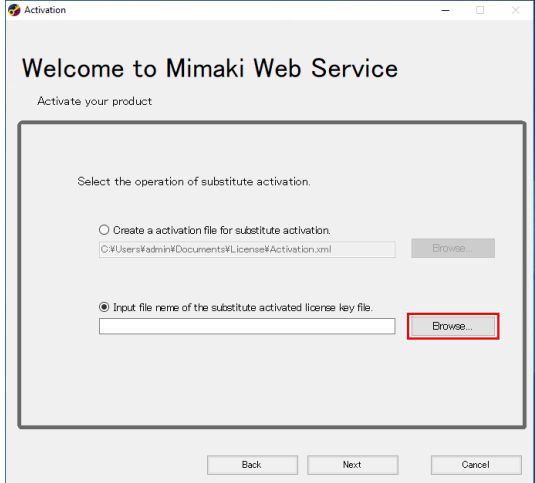

**Select the issued license key file and click [Open].**

•  $\mathbb{Q}$  ["Issuing a license key"\(P. 22\)](#page-21-0)

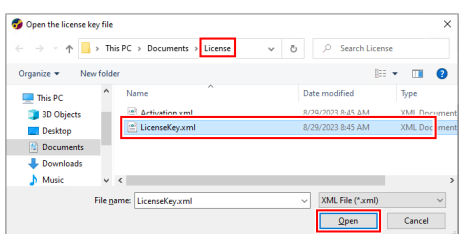

### **Click [Next].**

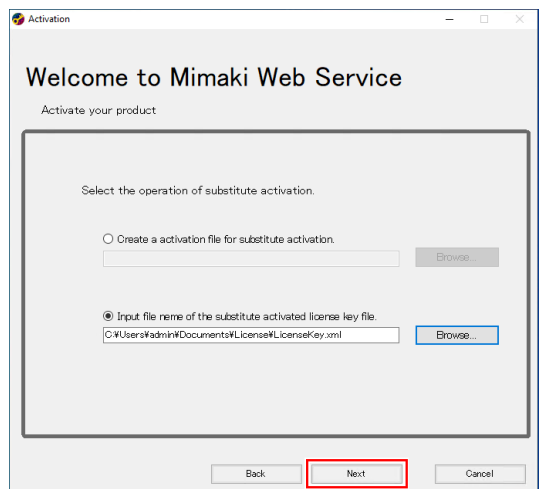

 **Click [Complete].**

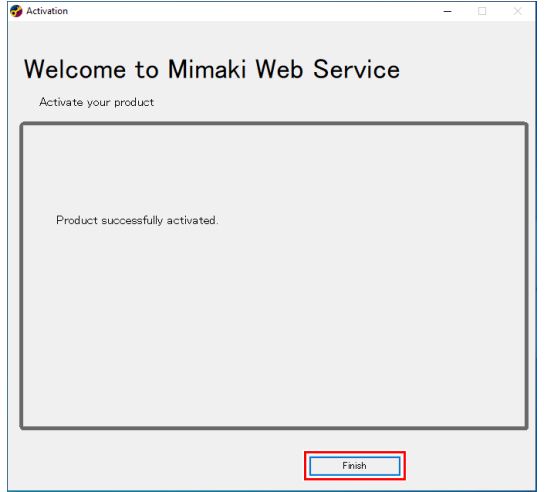

#### <span id="page-25-0"></span>**When the CAMLINK2 computer has no internet access**

- **1 Use the CAMLINK2 computer to create an activation file.**
	- $\mathbb{Q}$  ["Creating the activation file"\(P. 20\)](#page-19-1)
- **2 Copy the activation file to a computer with internet access.**

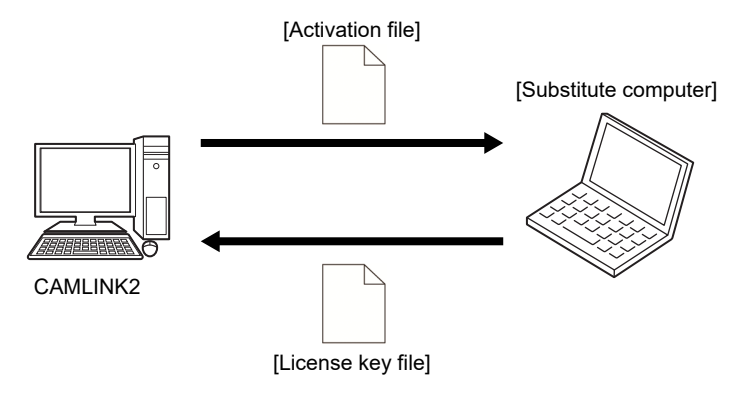

#### **3 Activate the license.**

- $\mathbb{Q}$  ["Issuing a license key"\(P. 22\)](#page-21-0)
- **4 Copy the license key file to the CAMLINK2 computer.**

#### **5 Load the license key file.**

• **(** $\mathbb{Q}$  ["Loading a license key file"\(P. 23\)](#page-22-0)

## <span id="page-26-0"></span>2.3 Screen Structure

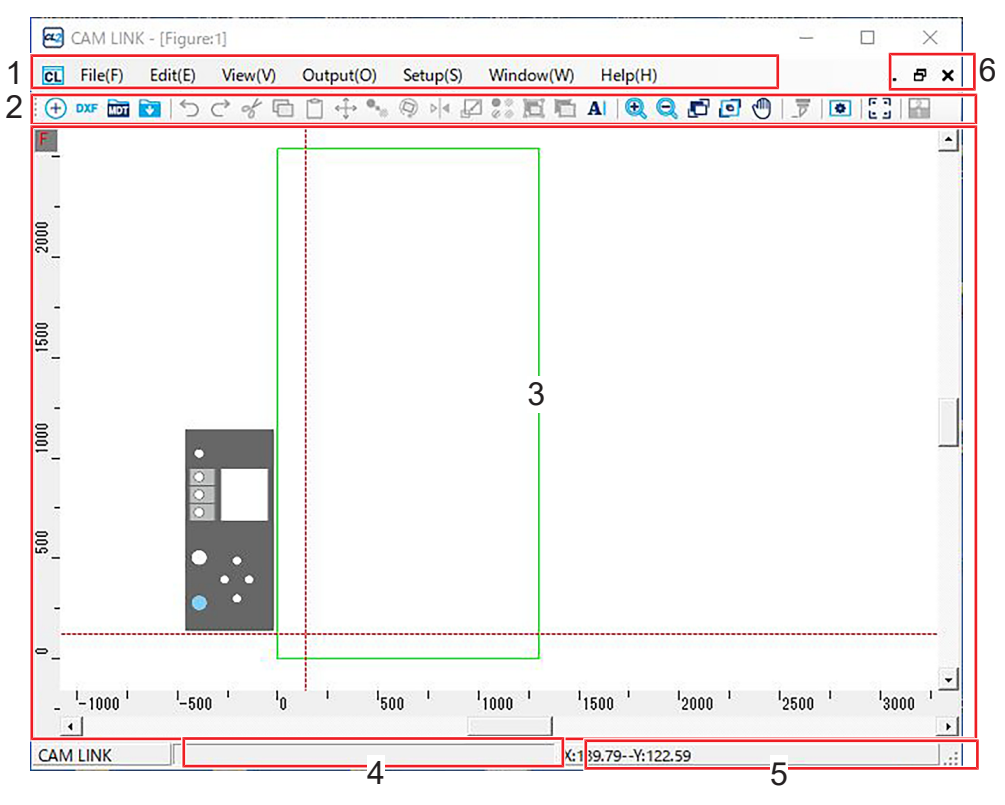

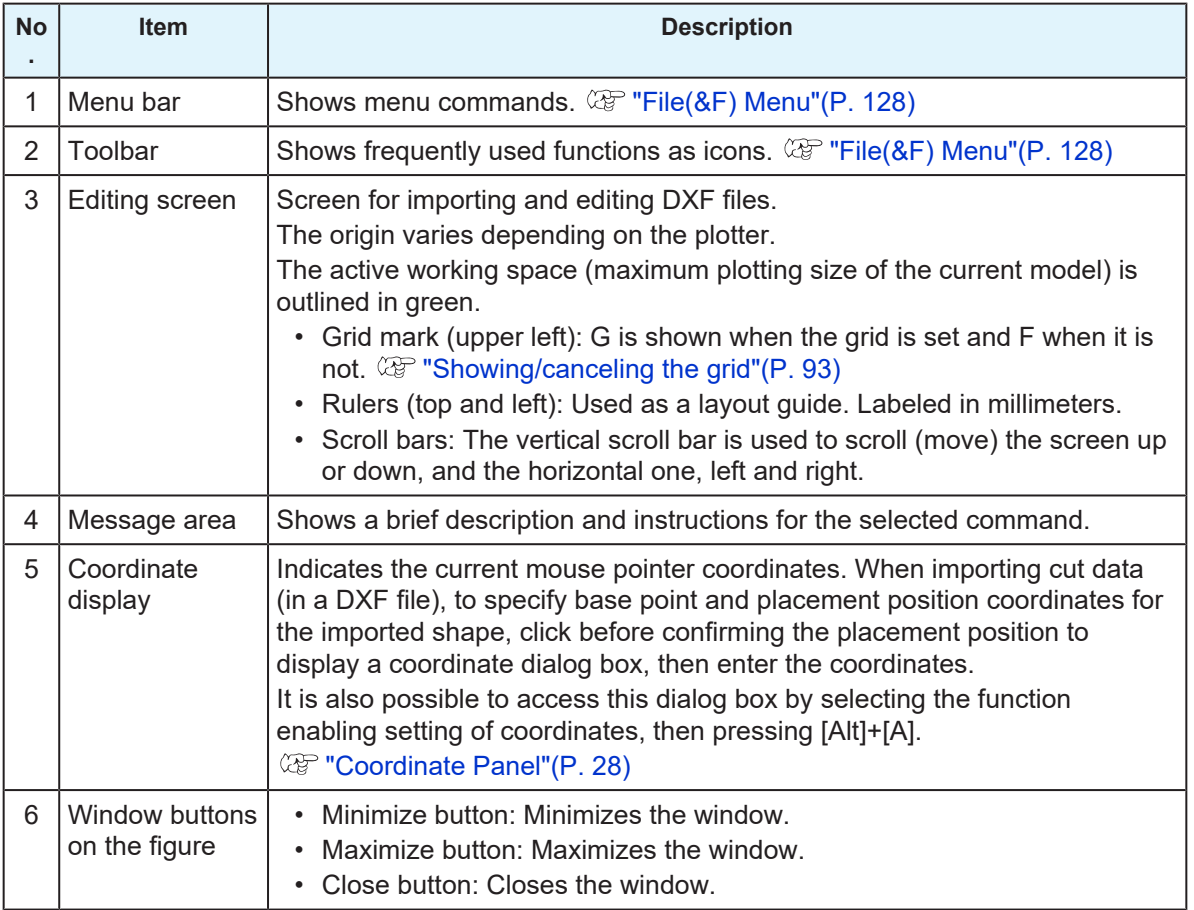

### <span id="page-27-0"></span>2.4 Coordinate Panel

Enables entry of placement coordinates when specifying shape origins or duplicating shapes.

- Coordinates can be entered for the following operations.
	- When importing DXF files or additional files  $\mathbb{CP}$  ["Importing Cut Data \(DXF Files\)"\(P. 46\)](#page-45-0)
	- When moving shapes, creating linked copies, or rotating shapes  $\mathbb{Q}$  "Moving shapes"(P, 81) $\mathbb{Q}$  > ["Creating linked copies of shapes/canceling linkage"\(P. 82\)](#page-81-0) ( $\circled{r}$ ["Rotating shapes"\(P. 85\)](#page-84-0)
	- When resizing shapes  $\mathbb{CP}$  ["Resizing shapes"\(P. 86\)](#page-85-1)
	- When entering comments  $\mathbb{CP}$  ["Entering comments"\(P. 90\)](#page-89-1)
	- When specifying work shapes/sizes  $\mathbb{CP}$  "Setting Up work space"(P, 94)
	- When specifying points to move the screen

#### l **Figure base point and maximum frame**

The base point of a selected figure is based on its maximum frame.

In the following figure, the maximum frame is indicated by a dotted line.

The arrow below indicates the base point when it is set as the lower left point in the coordinate panel.

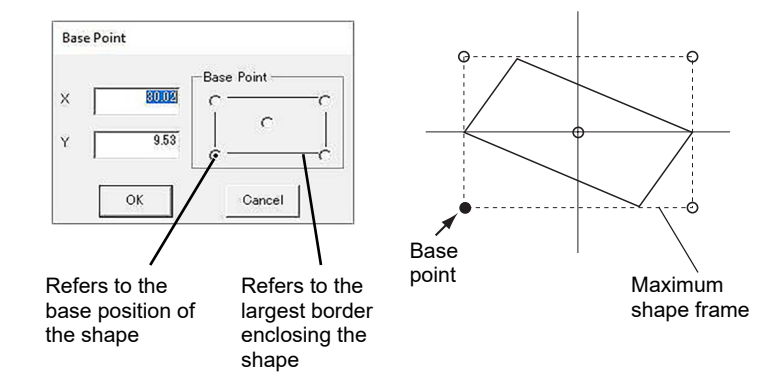

#### $\bullet$  **Entering coordinates**

For reference when entering coordinates in the coordinate panel, see below for the directions of X and Y coordinates. ( $\mathbb{F}$  ["Origin"\(P. 32\)](#page-31-0)

#### $\bullet$  **Specifying base point positions**

Specify where to set the base points of shapes you are arranging, and then enter the coordinates.

First, select a position on the shape as the base point in [Base Point]. After this, enter the base point's X and Y coordinates.

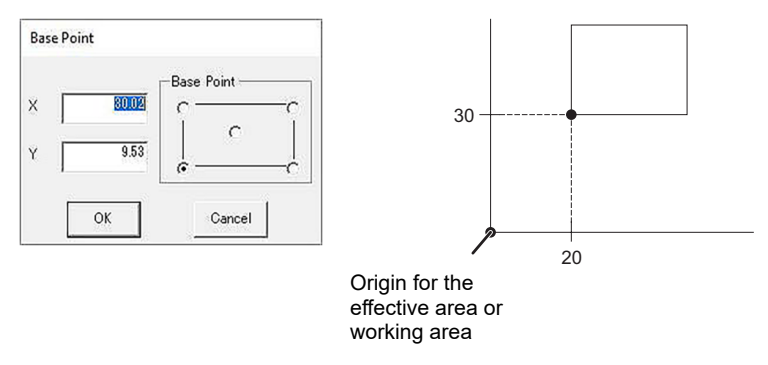

• X and Y coordinates are automatically shown for the selected [Base Point], whether clicking one of the four corners or the center point.

#### $\bullet$  **Specifying placement positions**

To enter coordinates for moving or copying figures, use the [Point] tab in the following dialog box.

To specify the base point position for this placement, click the [Base Point] tab.

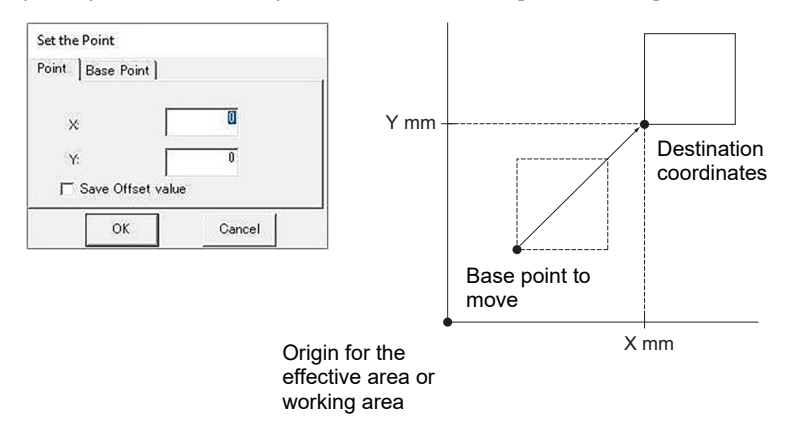

• Specify the placement position after specifying the base point of the shape to move or copy.

#### $\bullet$  **Specifying relative positions**

To arrange shapes by entering relative coordinates, select [Set as relative point] in the coordinate dialog box. Enter relative values in X and Y directions.

The shape is moved or copied by a distance from the original base point position corresponding to the entered relative value.

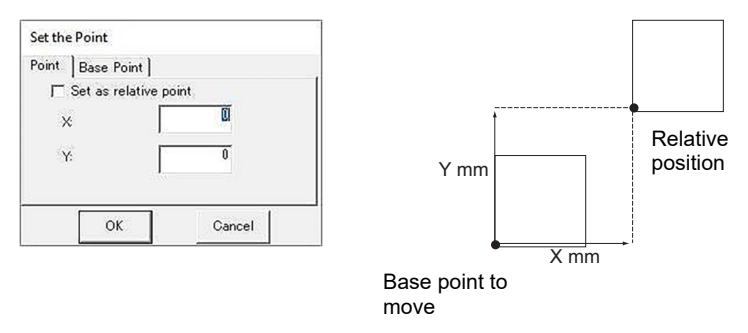

#### $\bullet$  **Accessing the base point panel**

Before copying, moving, or resizing shapes, set their original base points.

- **1 Select a shape.**
	- $\mathbb{Q}$  ["Selecting Shapes/Canceling Selection"\(P. 80\)](#page-79-0)
- **2 Select an editing function (move, link copy, etc.).**

#### **3 Click the coordinate values near the middle of bottom of the screen.**

• The base point panel is displayed.

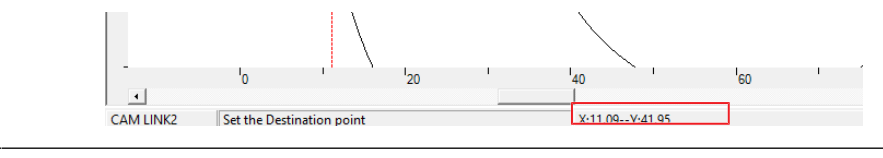

• You can also access the base point panel by pressing [Alt]+[A].

#### $\bullet$  **Accessing the point input panel**

Enter the X and Y coordinates according to the values entered for the base point.

**1 Set the base point in the base point panel.**

•  $\mathbb{Q}$  ["Base point panel"\(P. 30\)](#page-29-0)

**2 Click the coordinate values near the middle of bottom of the screen.**

• The point input ([Set the Point]) panel will appear. ( $\mathbb{Q}$ ) ["\[Set the Point\] panel > \[Point\] tab"\(P. 30\)](#page-29-1) **(** $\mathbb{Q}^{\sim}$  **["\[Set the Point\] panel > \[Base Point\] tab"\(P. 31\)](#page-30-0)** 

• You can also access the point input panel by pressing [Alt]+[A].

#### <span id="page-29-0"></span>**Base point panel**

Used to set a base point for editing functions (move, copy, etc.).

Either set the base point coordinates or select a base point in [Base Point].

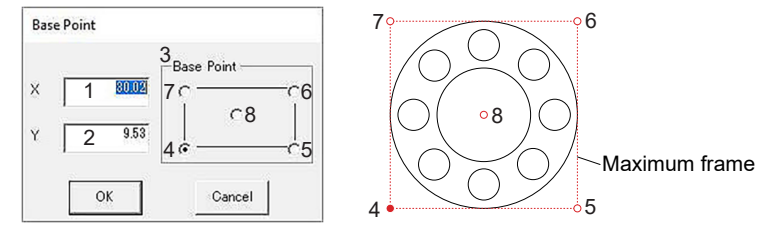

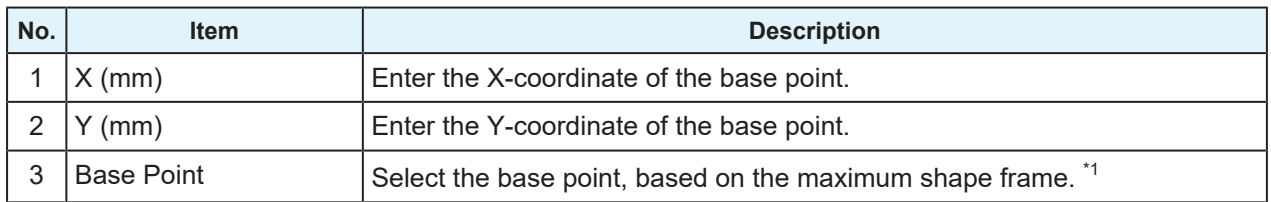

\*1. Numbers 4–8 in the figure correspond to shape base point positions.

#### <span id="page-29-1"></span>**[Set the Point] panel > [Point] tab**

Set the coordinates, based on the origin. The base point set on the [Base Point] tab is arranged accordingly.

The coordinate origin (0, 0) is the lower-right or lower-left corner (depending on the plotter,  $\mathbb{Q}^{\text{m}}$ ["Origin"\(P. 32\)](#page-31-0)) of the green frame indicating the active working space.

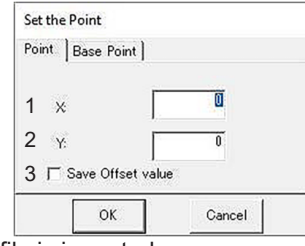

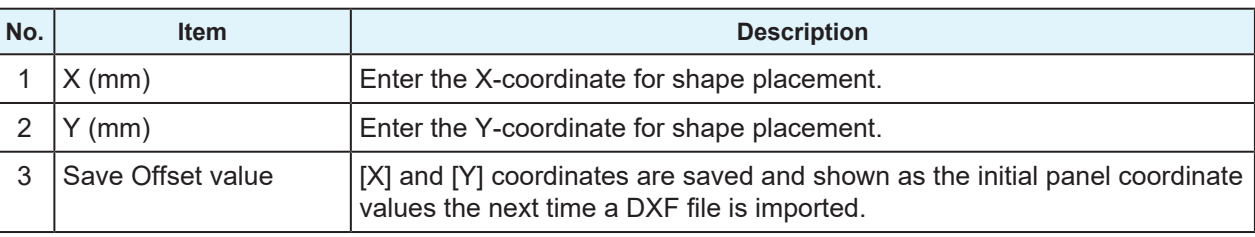

Example: When a DXF file is imported

#### <span id="page-30-0"></span>**[Set the Point] panel > [Base Point] tab**

Specify the reference (base point) position used for shape placement. Can be set at any corner or in the center of the shape. \*1

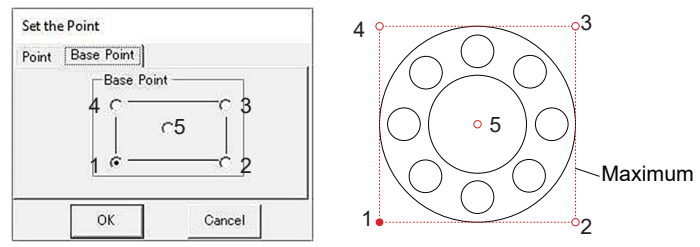

\*1. Numbers 1–5 in the figure correspond to shape base point positions.

## <span id="page-31-0"></span>2.5 Origin

Origin X and Y directions vary depending on the plotter.

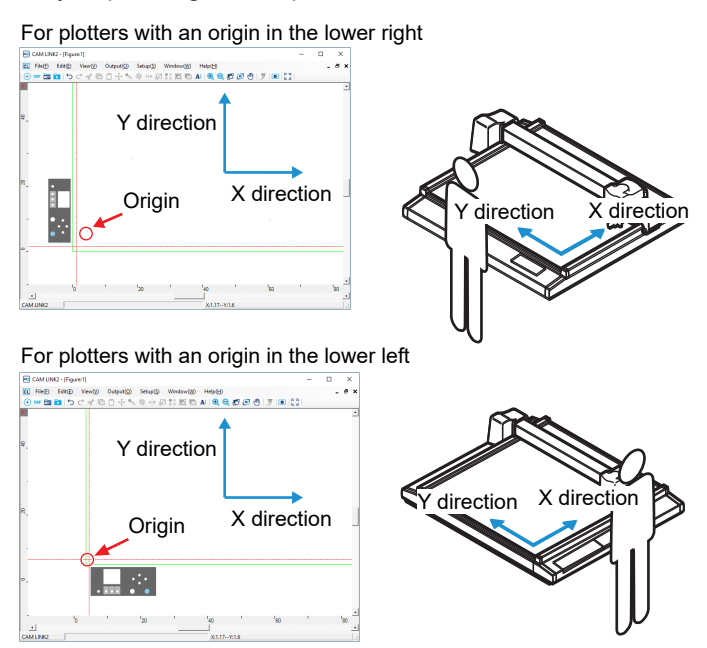

### <span id="page-32-0"></span>2.6 Environment setup defaults

**1 From the Windows [Start] menu, select [All apps] > CAMLINK2] > [CAMLINK2].**

- [Set the configuration] is displayed.
- **2 Click [OK].**
	- CAMLINK2 starts up and the [Environment Setup] dialog box is displayed.
- **3 Configure the settings and click [OK].**
	- $\mathbb{Q}^{\sim}$  ["\[Environment Setup\] > \[Plotter\] tab"\(P. 33\)](#page-32-2)
	- $\Im$  ["\[Environment Setup\] > \[Communication\] tab"\(P. 34\)](#page-33-0)
	- **(** $\mathbb{Q}$ **<sup>p</sup>** ["\[Environment Setup\] > \[Other\] tab"\(P. 36\)](#page-35-0)

#### <span id="page-32-1"></span>**Configuring the environment**

Configure environment settings when creating a new figure.

**1 Close all open figures.**

• *Co***<sup>•</sup>** ["Closing figures"\(P. 39\)](#page-38-0)

• Immediately after CAMLINK2 start up, a new figure will open. Click the Close button in the top right to close the current figure.

**2 From the CAMLINK2 menu bar, select [Setup(&S)] > [Environment(&V)].**

• The [Environment Setup] dialog box is displayed.

### **3 Configure the setting items.**

- $\mathbb{Q}^n$  ["\[Environment Setup\] > \[Plotter\] tab"\(P. 33\)](#page-32-2)
- **(** $\mathbb{Q}$  **["\[Environment Setup\] > \[Communication\] tab"\(P. 34\)](#page-33-0)**
- ( $\mathbb{F}$  ["\[Environment Setup\] > \[Other\] tab"\(P. 36\)](#page-35-0)

#### <span id="page-32-2"></span>**[Environment Setup] > [Plotter] tab**

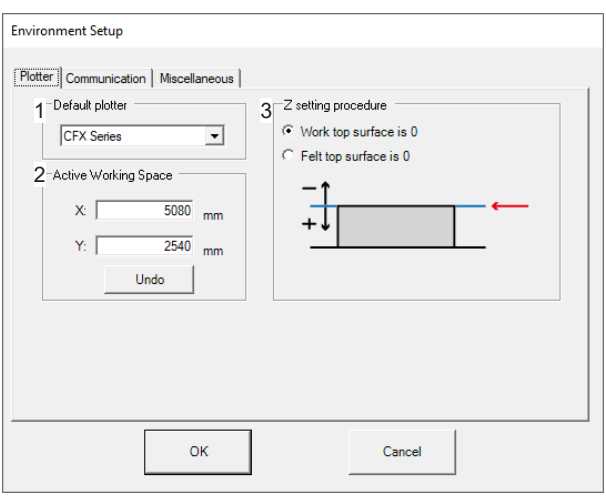

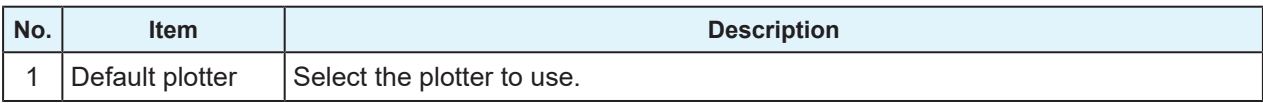

#### **Chapter 2 Before Use / Environment setup defaults/Configuring the environment**

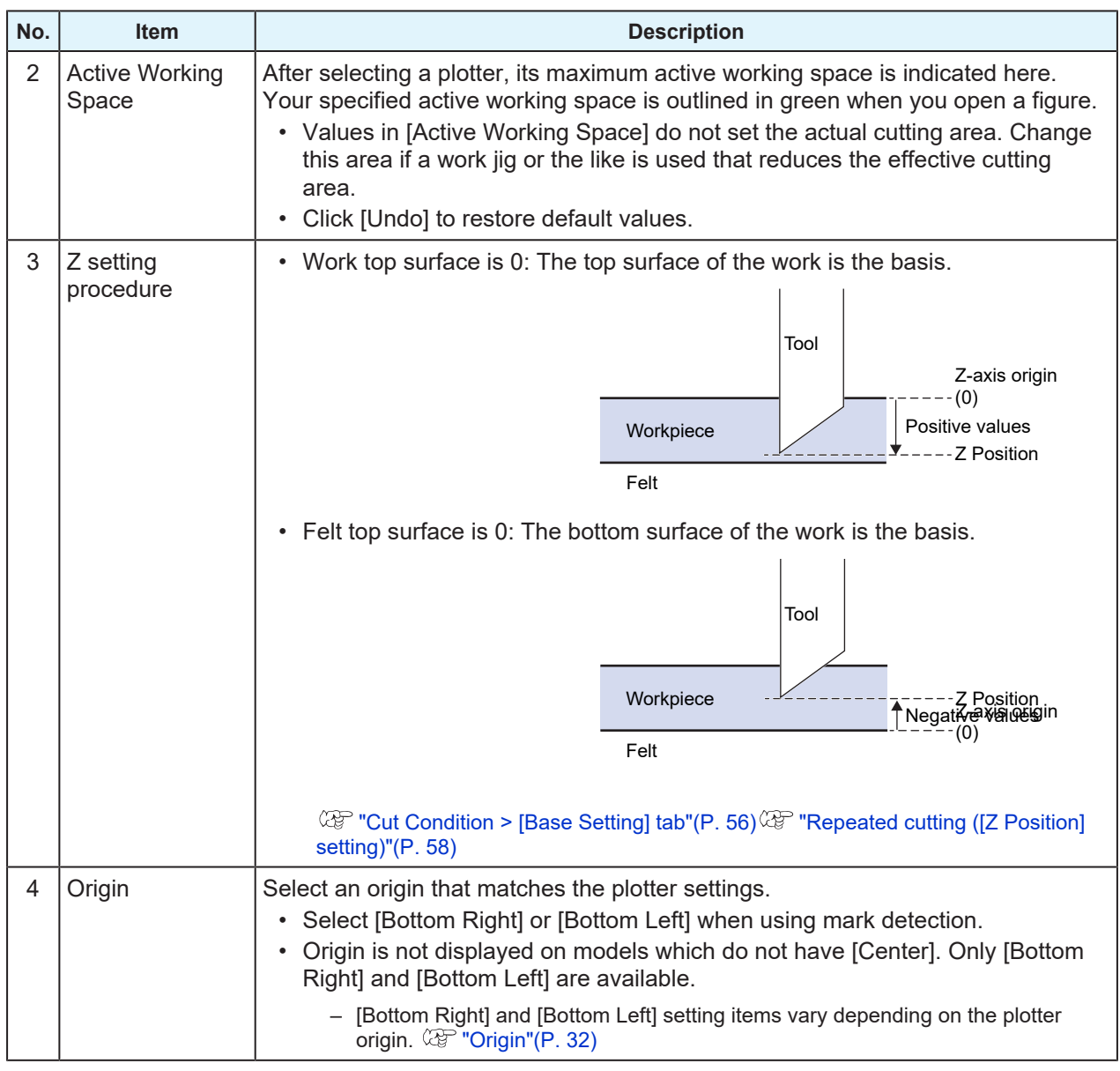

#### <span id="page-33-0"></span>**[Environment Setup] > [Communication] tab**

#### ● Using a LAN cable

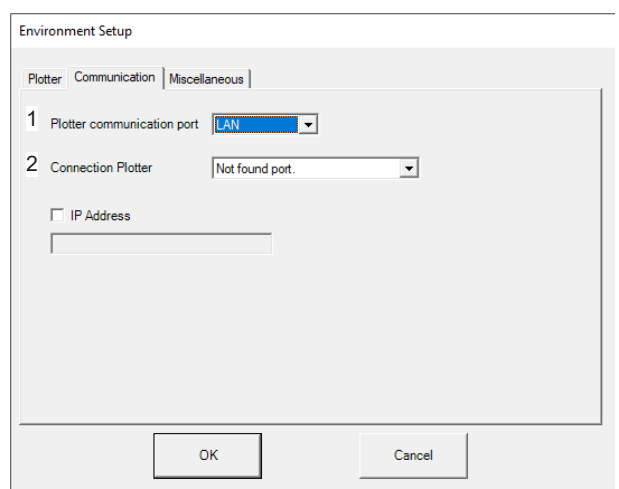

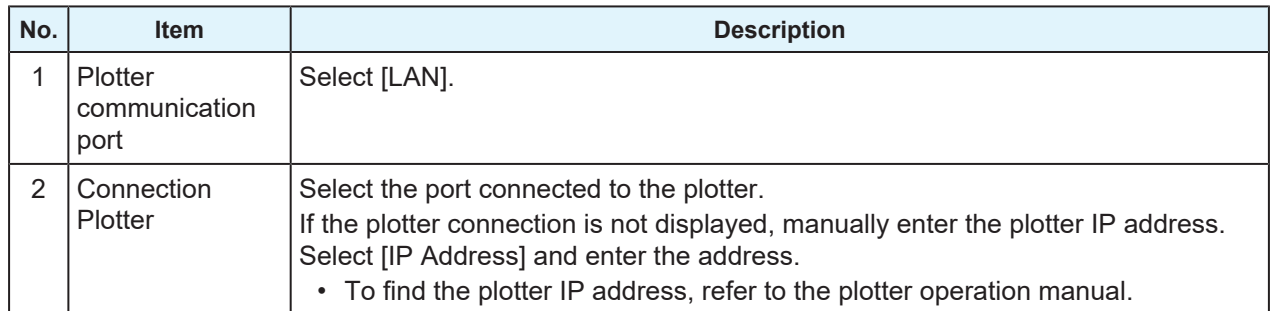

#### $\bullet$  Using a serial cable

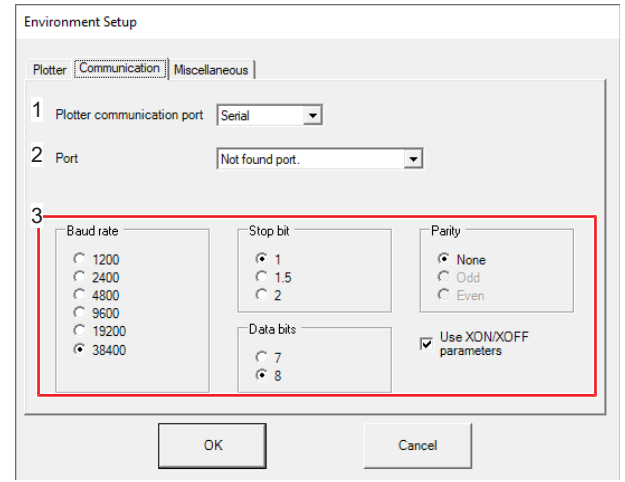

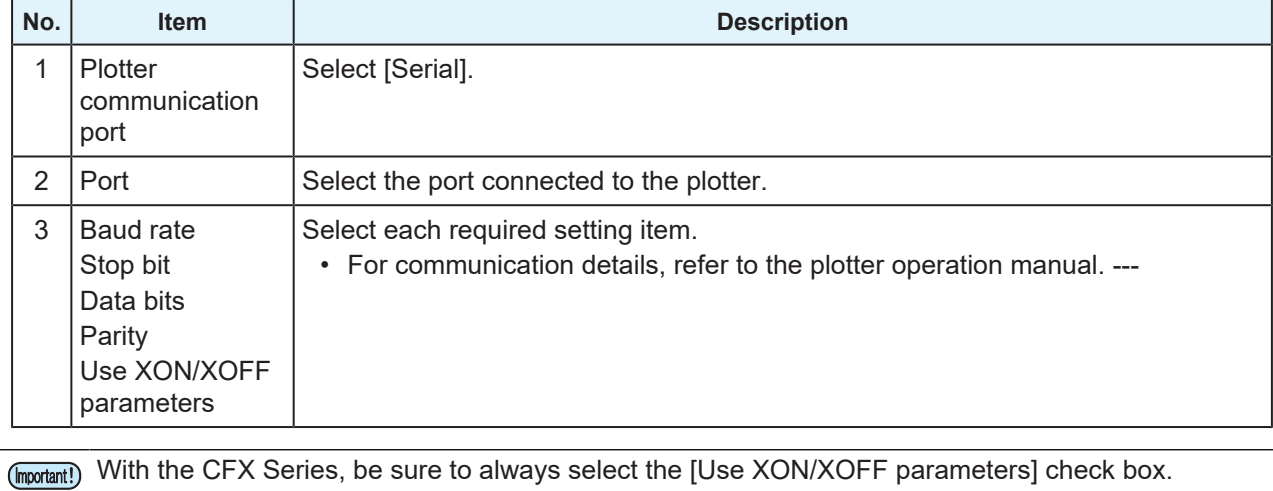

#### <span id="page-35-0"></span>**[Environment Setup] > [Other] tab**

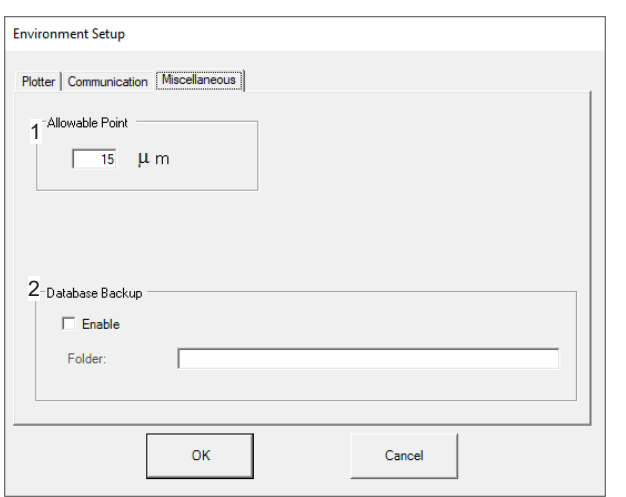

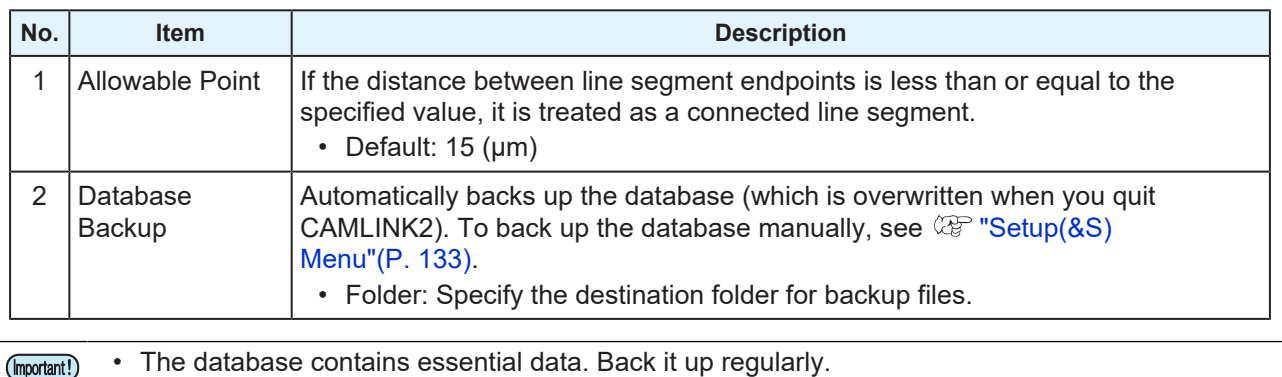

• We also recommend regular backup to removable media.
# <span id="page-36-0"></span>2.7 Starting CAMLINK2

**1 From the Windows [Start] menu, select [All apps] > CAMLINK2] > [CAMLINK2].**

• CAMLINK2 is started.

### <span id="page-36-1"></span>**Opening saved figures**

Open saved figures as follows (MDT2: proprietary CAMLINK2 format;  $\mathbb{Q}^{\sim}$  ["Saving figures"\(P. 38\)](#page-37-0)).

### **Opening files**

**1 From the CAMLINK2 menu bar, select [File(&F)] > [Open(&O)].**

- The [Open] dialog box is displayed.
- **2 Select a file and click [Open].**

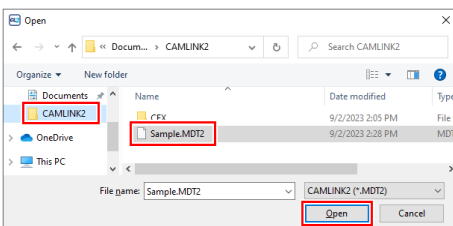

### **Importing additional files**

Add figure data from other files to an open figure as follows.

#### **1 From the CAMLINK2 menu bar, select [File(&F)] > [Load(&L)].**

• The [Open] dialog box is displayed.

#### **2 Select a file and click [Open].**

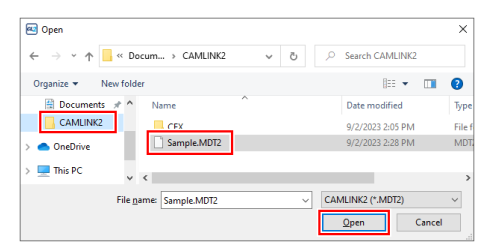

- **3 Click a position to place the figure there, or use the coordinate panel ( ["Coordinate](#page-27-0) [Panel"\(P. 28\)\)](#page-27-0) to set the coordinates.**
	- The position where you click is used as the base point for placement of the shape.

# 2.8 Quitting CAMLINK2

- **1 From the CAMLINK2 menu bar, select [File(&F)] > [Quit(&X)], or click the Close button in the upper right.**
	- CAMLINK2 is closed.

### <span id="page-37-0"></span>**Saving figures**

Save figures as follows. Figures are saved in an original CAMLINK2 format, MDT2.

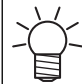

• All editing data is saved, including your specified cut conditions and screen display colors.

### **Saving as new**

- **1 From the CAMLINK2 menu bar, select [File(&F)] > [Save As...(&A)].**
	- The [**Save As**] dialog box is displayed.
- **2 Specify a destination folder and enter a file name.**

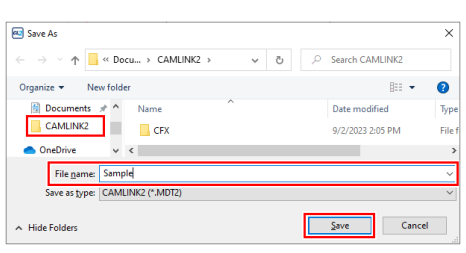

**3 Click [Save].**

• The data is saved as a new file.

### **Overwriting files**

**1 From the CAMLINK2 menu bar, select [File(&F)] > [Save(&S)].**

• The existing file is overwritten.

## <span id="page-38-0"></span>**Closing figures**

From the CAMLINK2 menu bar, select [File(&F)] > [Close(&C)], or click the Close button in the upper right above the figure.

A dialog box is displayed to confirm saving if you attempt to close an unsaved file.

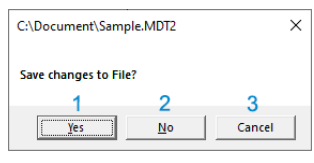

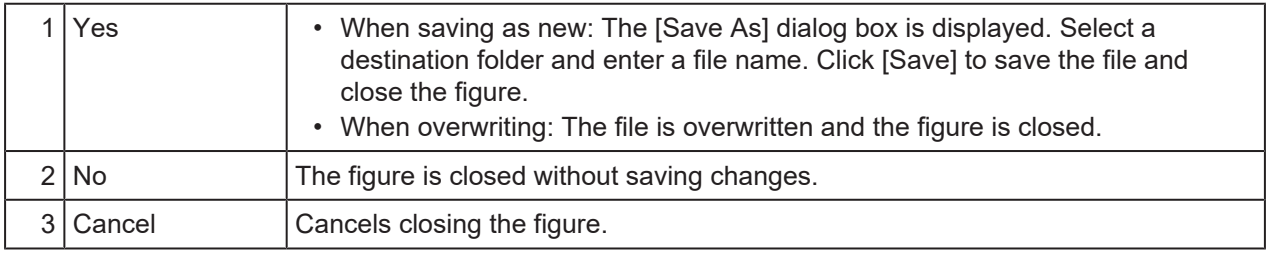

# 2.9 Checking or Changing the Current Model

You can check whether your plotter is selected and change the current plotter.

## <span id="page-39-0"></span>**Checking the current plotter**

- **1 From the CAMLINK2 menu bar, select [Setup(&S)] > [Environment(&V)].**
	- The [Environment Setup] dialog box is displayed.

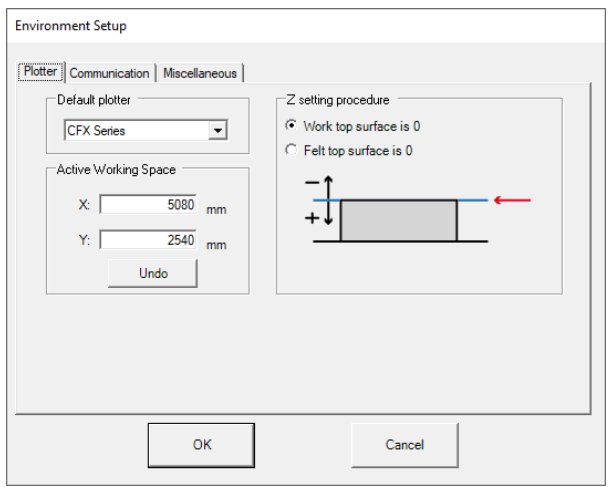

- **2 Click the [Plotter] tab.**
- **3 Check the model below [Default plotter].**
- **4 Click the [Cancel] button to close the [Environment Setup] dialog box.**

## <span id="page-40-0"></span>**Changing the current plotter**

- **1 Close all open figures.**
	- **(** $\mathbb{Q}$ **)** ["Closing figures"\(P. 39\)](#page-38-0)

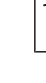

• Immediately after CAMLINK2 start up, a new figure will open. Click the Close button in the top right to close the current figure.

#### **2 From the CAMLINK2 menu bar, select [Setup(&S)] > [Environment(&V)].**

• The [Environment Setup] dialog box is displayed.

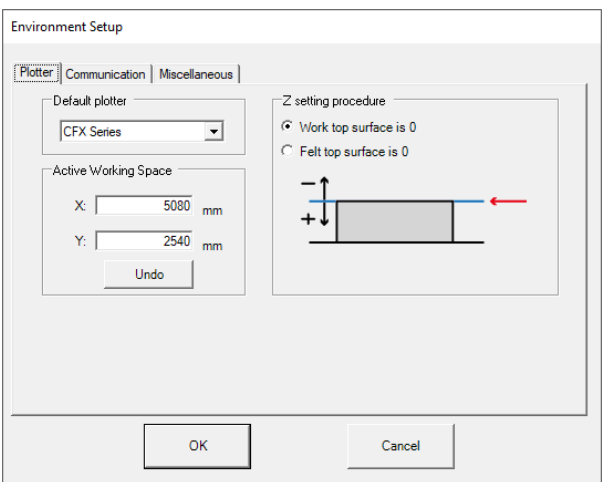

- **3 Click the [Plotter] tab.**
- **4 Select the plotter to use in the [Default plotter] list box.**
- **5 Click [OK] to close the [Environment Setup] dialog box.**

### 

# **Chapter 3 Cutting**

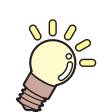

**This chapter**

This chapter describes the basic process of cutting and related tasks.

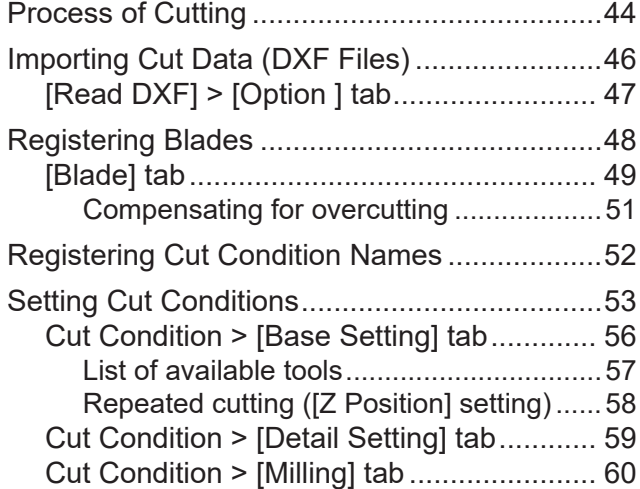

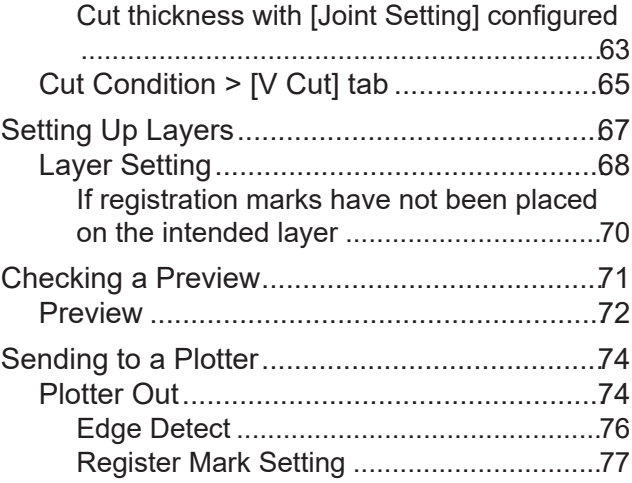

# <span id="page-43-0"></span>3.1 Process of Cutting

In the following example, DXF data with separate layers is prepared.

### **1. Create cut (DXF) data**

- *Co***P** ["DXF Versions"\(P. 12\)](#page-11-0)
- If you will modify individual cut conditions, prepare cut data with different layers or in different colors.

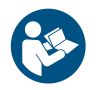

• For details on the available area for placing cut data, refer to the plotter operation manual.

### **2. Load work on plotter**

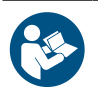

• For details on how to load the work and using the plotter, refer to the plotter operation manual.

### **3. Work origin setting**

• Switch to [Remote] mode after setting the origin.

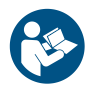

• For details, refer to the plotter operation manual.

### **4. Launching CAMLINK2**

• *Co* **"Starting CAMLINK2"**(P. 37)

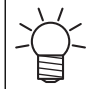

Upon first using the application, configure the environment settings.  $\Im$  ["Environment setup](#page-32-0) [defaults"\(P. 33\)](#page-32-0)

### **5. Plotter selection (confirmation)**

- $\mathbb{CP}$  ["Checking the current plotter"\(P. 40\)](#page-39-0)
- If not selected, select your plotter.  $\mathbb{CP}$  ["Changing the current plotter"\(P. 41\)](#page-40-0) (Important!)

### **6. Blade registration (confirmation)**

• Check the blade. Register a blade if no blade has been registered. ( $\mathbb{CP}$  ["Registering Blades"\(P. 48\)](#page-47-0)

### **7. Work Size**

•  $\mathbb{CP}$  ["Setting Up work space"\(P. 94\)](#page-93-0)

### **8. Importing cut (DXF) data**

• Arrange the imported cut (DXF) data on to the work set. ( $\mathbb{CP}$  ["Importing Cut Data \(DXF](#page-45-0)) [Files\)"\(P. 46\)](#page-45-0)

### **9. Cut condition settings**

• **@ "Setting Cut Conditions"**(P. 53)

## **10. Output condition settings**

•  $\mathbb{CP}$  ["Setting Up Layers"\(P. 67\)](#page-66-0)

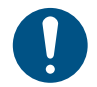

• Be sure to configure [Cut Condition] settings for layers you will output (cut).

### **11. Output**

•  $\mathbb{CP}$  ["Sending to a Plotter"\(P. 74\)](#page-73-0)

# <span id="page-45-0"></span>3.2 Importing Cut Data (DXF Files)

Import cut data (a DXF file) as follows.  $\mathbb{CP}$  ["DXF Versions"\(P. 12\)](#page-11-0)

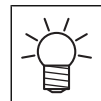

• Multi-text data cannot be imported.

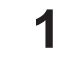

### **From the CAMLINK2 menu bar, select [File(&F)] > [New(&N)].**

- A new figure is created.
- If a new figure is already open, go to the next step.

#### **2 Select [File(&F)] > [Read DXF] from menu bar.**

• The [Read DXF] dialog box is displayed.

#### **3 Select a DXF file and click [Open].**

- (1) Select the folder where the DXF file is stored.
- (2) Select the DXF file.
	- The shape is displayed on the preview screen.
- (3) Configure the [Loading Criteria] settings.
	- Layer: The application imports layer information saved in the DXF file.
	- Color: The application creates a layer for each color of the shape saved in the DXF file.
- (4) Click the [Option] tab.
	- Configure the setting items.  $\mathbb{Q}^n$  ["\[Read DXF\] > \[Option \] tab"\(P. 47\)](#page-46-0)

• To automatically display the [Layer Setting] dialog box after placing DXF data on the editing screen, select the [After loading, display the Layer Setting dialog] check box on the [Option] tab. Configure layers as needed. ["Setting Up Layers"\(P. 67\)](#page-66-0)

#### **4 On the editing screen, arrange the DXF data.**

• Place the work within the area outlined in green (active working space) or blue (work area for works already configured).

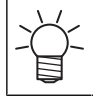

You can also use the coordinate panel to set base points.  $\mathbb{Q}^n$  ["Coordinate Panel"\(P. 28\)](#page-27-0)

## <span id="page-46-0"></span>**[Read DXF] > [Option ] tab**

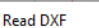

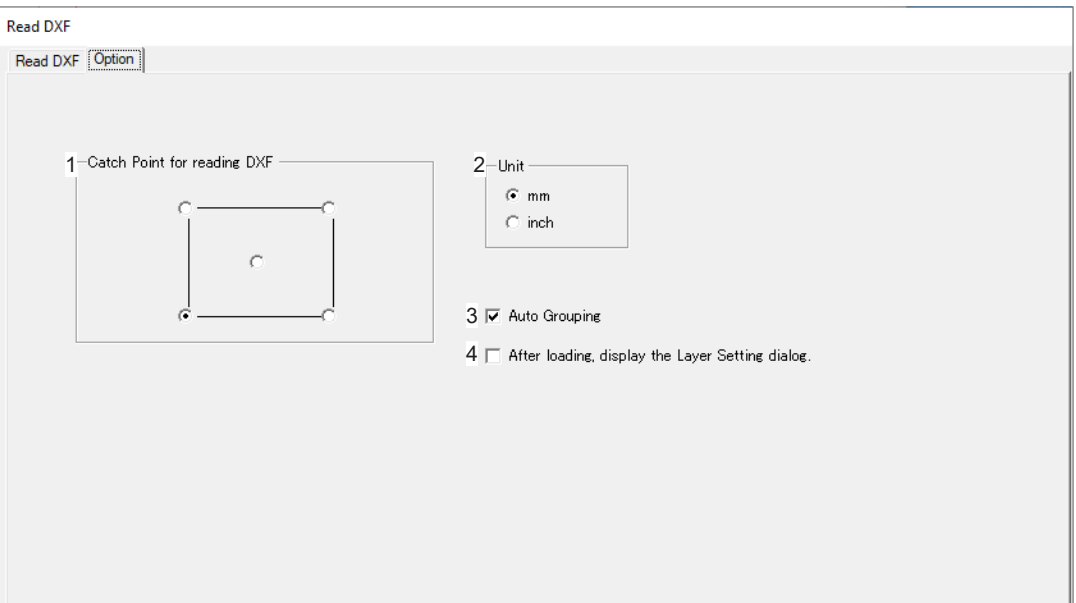

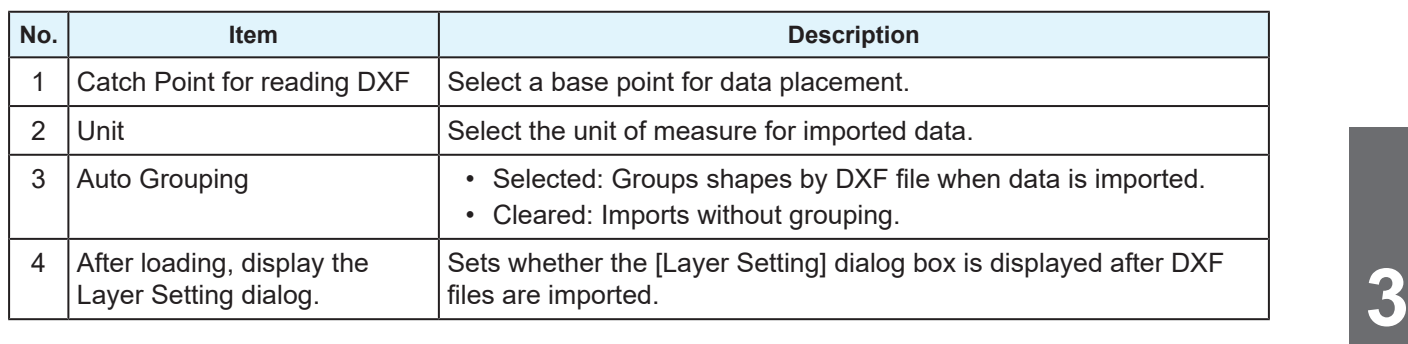

# <span id="page-47-0"></span>3.3 Registering Blades

Register blades in advance.

Blades registered here are used for [Cut Condition] and [Layer Setting] in the [Setup(&S)] menu. ( $\mathbb{Q}^{\sim}$  ["Setting](#page-52-0) [Cut Conditions"\(P. 53\)](#page-52-0) @ ["Setting Up Layers"\(P. 67\)](#page-66-0)

**1 From the CAMLINK2 menu bar, select [Setup(&S)] > [Set Database(&A)].**

• The [**Set Database**] dialog box is displayed.

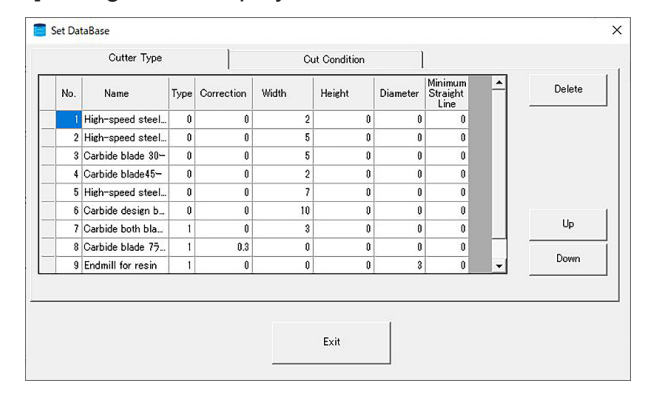

**2 Select the [Blade] tab and register the blade used.**

 $\cdot$   $\circledcirc$  ["\[Blade\] tab"\(P. 49\)](#page-48-0)

#### **3 Click [Exit].**

- Closing by clicking [x] cancels the settings.
- Closing by clicking [Exit] saves the settings.
	- A blade cannot be deleted unless the number and blade name are correctly entered.
	- Do not change the number. The output conditions already registered may be altered if the number is changed.

## <span id="page-48-0"></span>**[Blade] tab**

Register blades you will use as follows.

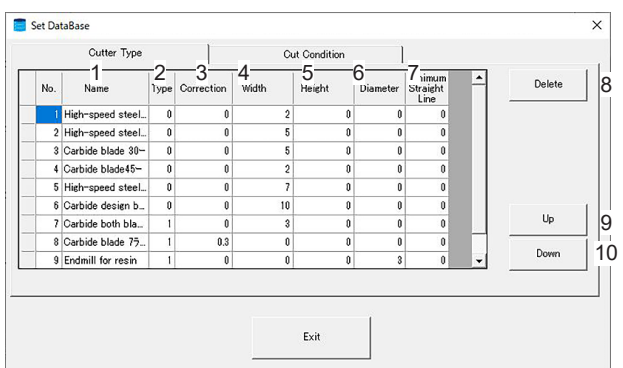

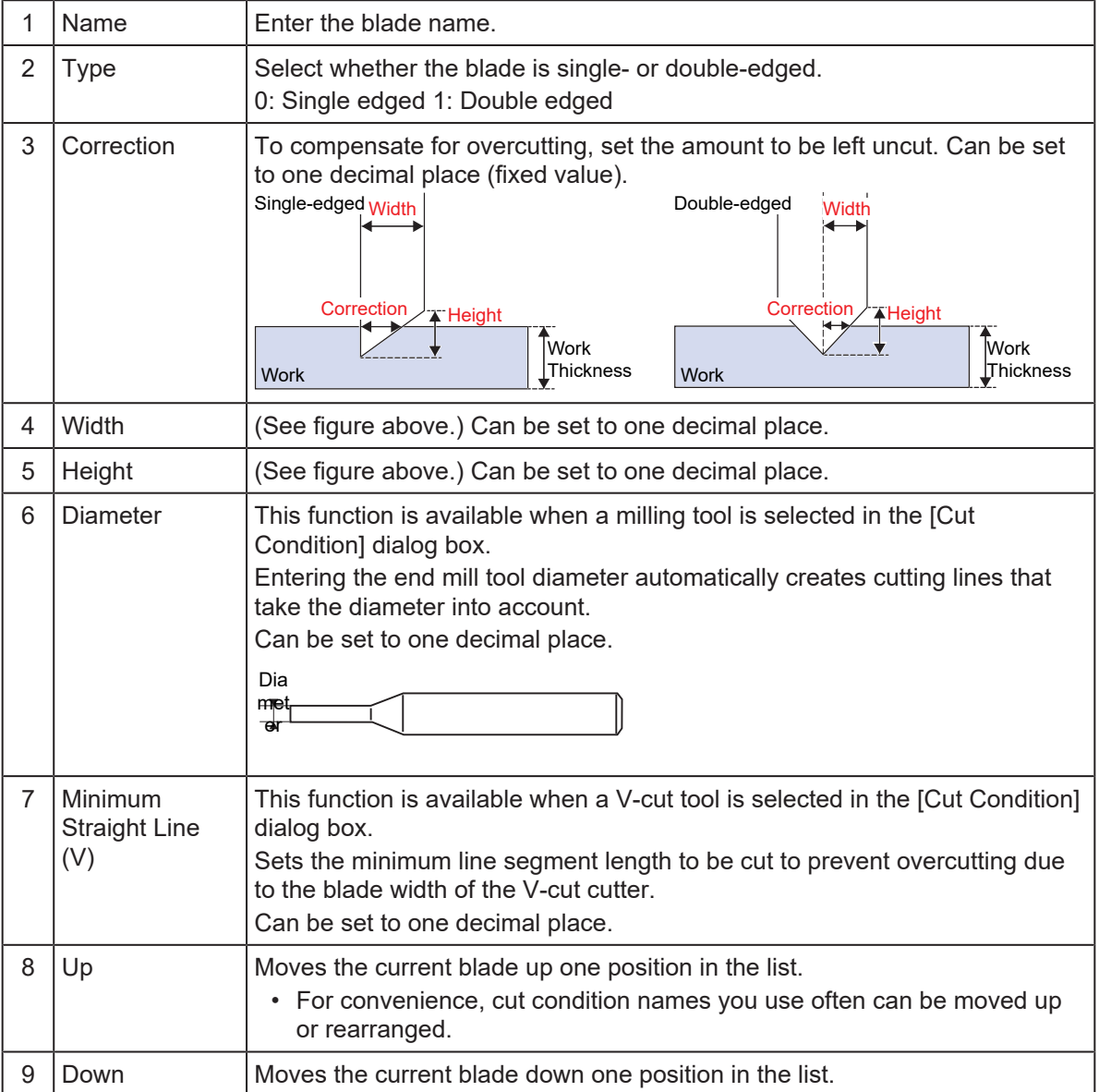

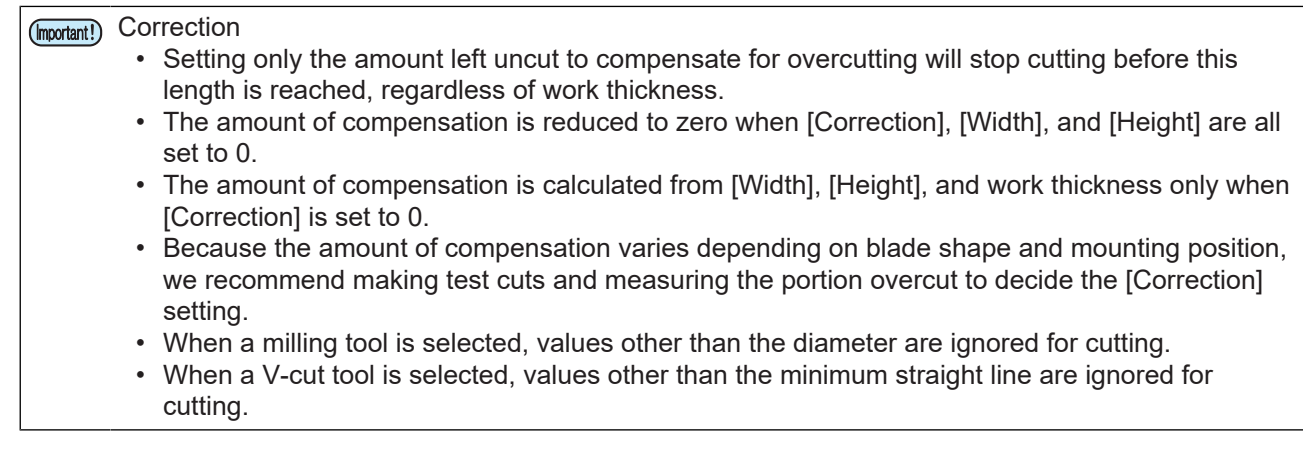

### <span id="page-50-0"></span>**Compensating for overcutting**

Products may be damaged if a blade cuts too far into the material.

To prevent product damage, this correction stops the blade before excessive cutting occurs.

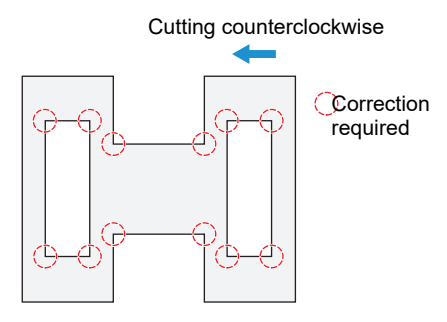

Overcut correction applies in the following situations.

- When [Line Direction] is set:  $\mathbb{Q}^3$  ["Changing line cutting direction"\(P. 98\)](#page-97-0)
- When [Line Division] is set:  $\mathbb{Q}^{\sim}$  ["Dividing line segments"\(P. 99\)](#page-98-0)
- When [Auto Division] is set: See [Auto Division] for  $\widehat{\mathbb{CP}}$  ["Plotter Out"\(P. 74\)](#page-73-1).

# <span id="page-51-0"></span>3.4 Registering Cut Condition Names

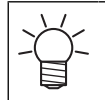

• These instructions are optional.

You can enter cut condition names in the database.

Configure the settings for the cut condition names registered in the database in [Cut Condition] in the [Setup(&S)] menu. These cut condition names are used in [Layer Setting].  $\mathbb{Q}^m$  ["Setting Cut](#page-52-0) [Conditions"\(P. 53\)](#page-52-0) ["Setting Up Layers"\(P. 67\)](#page-66-0)

#### **1 From the CAMLINK2 menu bar, select [Setup(&S)] > [Set Database(&A)].**

• The [**Set Database**] dialog box is displayed.

#### **2 Select the [Cut Condition] tab and register the cut conditions.**

• Click an item to enter, and then enter the value.

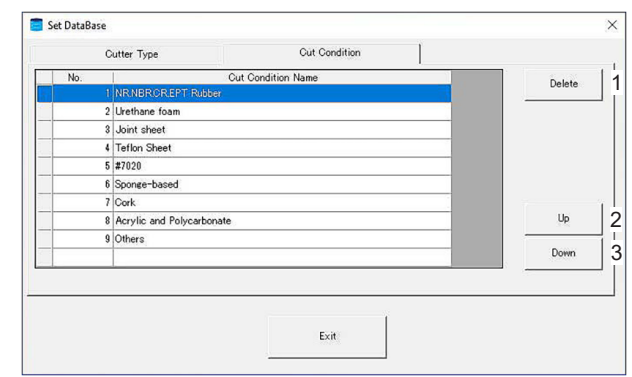

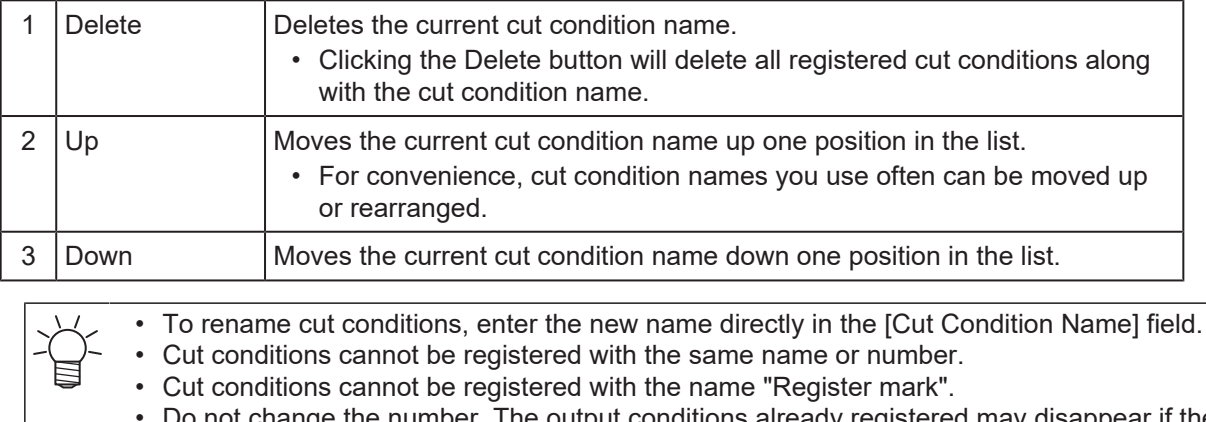

the number. The output conditions already registered may disappear if the number is changed.

# <span id="page-52-0"></span>3.5 Setting Cut Conditions

Set cut conditions to suit the work material and other details.

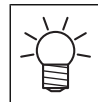

**1**

• Some setting items may not be available, depending on the equipment model used.

### **From the CAMLINK2 menu bar, select [Setup(&S)] > [Cut Condition(&D)].**

• The [Cut Condition] dialog box is displayed.

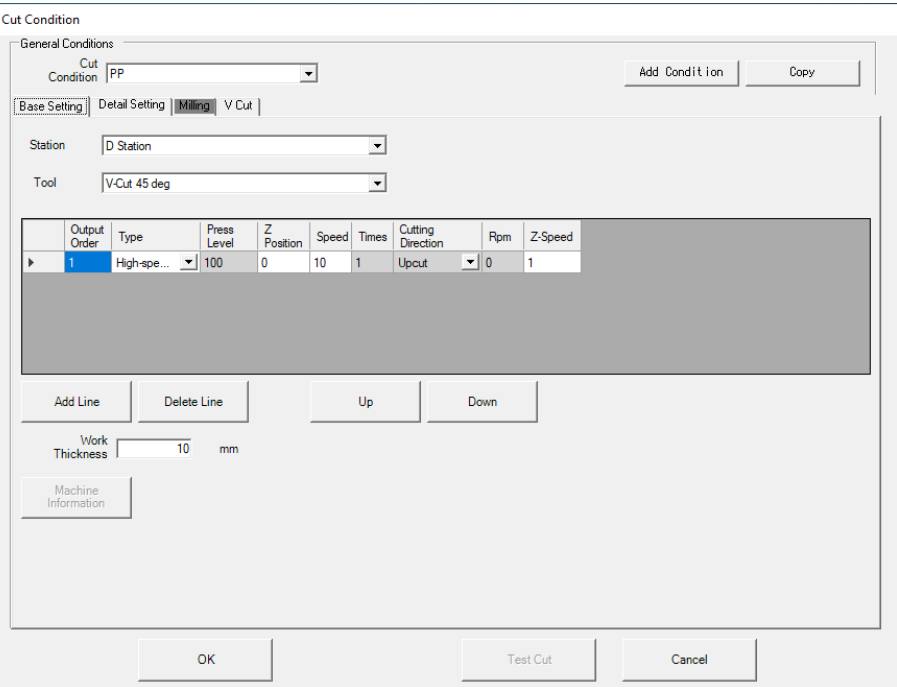

#### **2 Check the tool mounted in the plotter.**

- Models for which machine information can be acquired
- (1) Click [Machine Information] on the [Base Setting] tab.
	- The [Machine Information] dialog box is displayed.

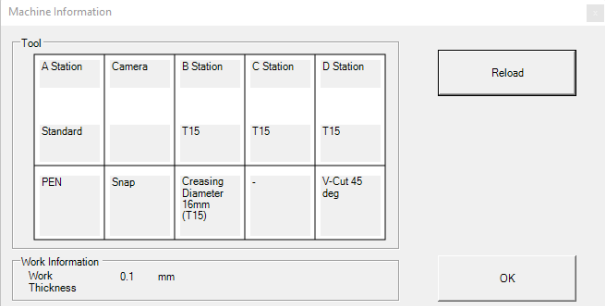

- (2) Click [Reload].
	- Information on tools mounted in each station, camera connections, and work thickness is acquired from the plotter.
- (3) Click [OK].
	- The acquired information is applied.
- Other models
- (1) Click [Tool Setting] on the [Base Setting] tab.
	- The [Tool Setting] dialog box is displayed.
	- Review and edit the types of tools for each tool number as needed.

#### **3 Click [Add Condition].**

• The [Add Condition] dialog box is displayed.

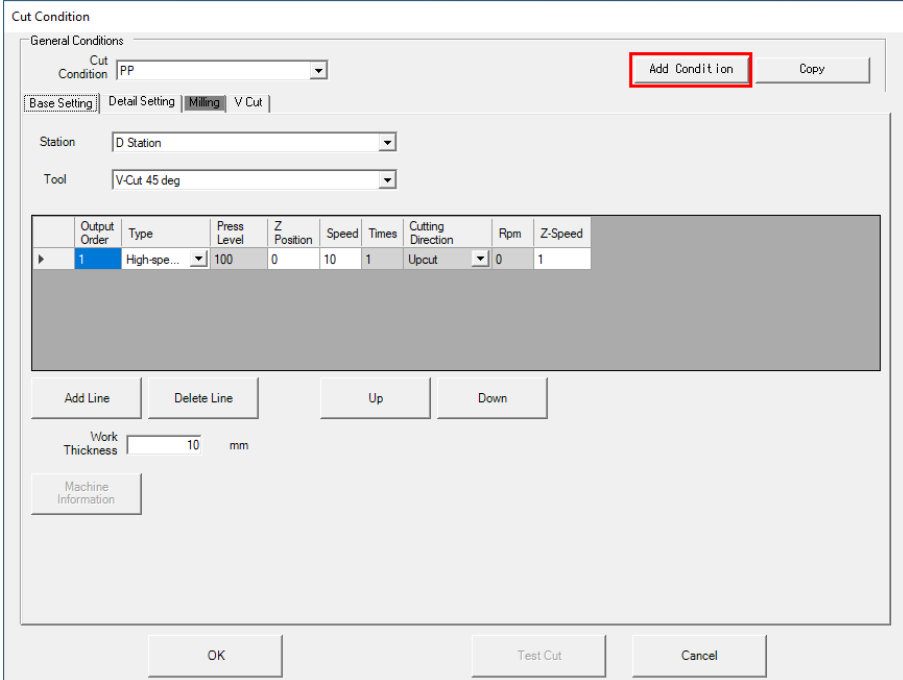

**4 Enter a cut condition name and click [OK]. Add Condition** ¥ Add Condition Nar Urethane 2 Cancel • To use cut conditions registered in "3.4 Cut Condition Name Registration", select from the [Cut Condition] list box. • To alter existing cut conditions, select from the [Cut Condition] list box. • You can also prepare cut conditions by copying existing conditions. (1) Click [Copy Condition]. • The [Copy Condition] dialog box is displayed. (2) Select [Original Condition]. (3) Enter a cut condition name in [Add Condition Name], and then click [OK]. **Enter, review, and edit the cut conditions as needed. 5** • **(** $\mathbb{Q}$ **<sup>-</sup>["Cut Condition > \[Base Setting\] tab"\(P. 56\)](#page-55-0) Configure the setting items on the [Detail Setting] tab. 6** • **(** $\mathbb{Q}$ **<sup>P</sup>** ["Cut Condition > \[Detail Setting\] tab"\(P. 59\)](#page-58-0) • When the tool is set to milling, configure the setting items on the [Milling] tab.  $\Im \mathbb{F}$  ["Cut](#page-59-0) [Condition > \[Milling\] tab"\(P. 60\)](#page-59-0) • When the tool is set to V Cut, configure the setting items on the [V Cut] tab.  $\mathbb{CP}$  ["Cut](#page-64-0) Condition  $>$  [V Cut] tab"(P. 65)

**7 Click [OK] to exit Cut Condition setup. 3**

## <span id="page-55-0"></span>**Cut Condition > [Base Setting] tab**

Configure tool settings as follows. Click each setting item to configure it. You can also navigate between cells with the [Tab] key or the left and right arrow keys.

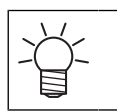

• To delete a row, click the leftmost cell to select it. Press the [Delete] key to delete the row. • Items in gray cannot be configured.

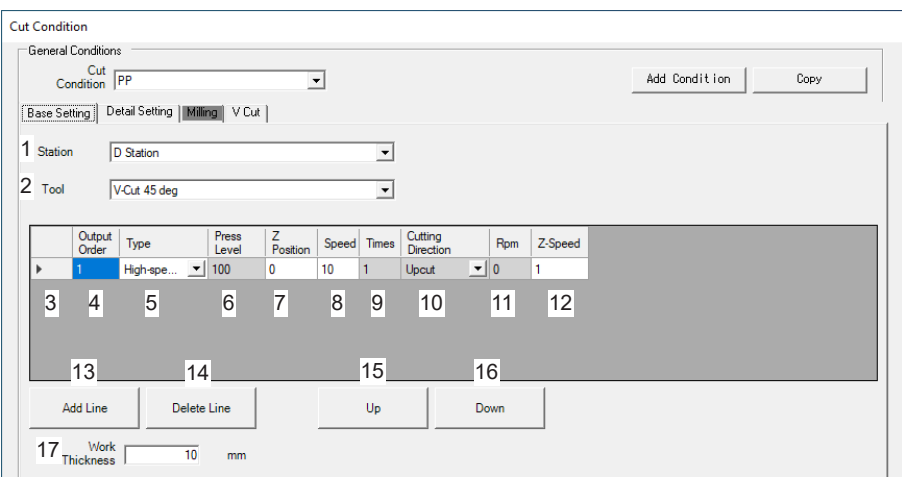

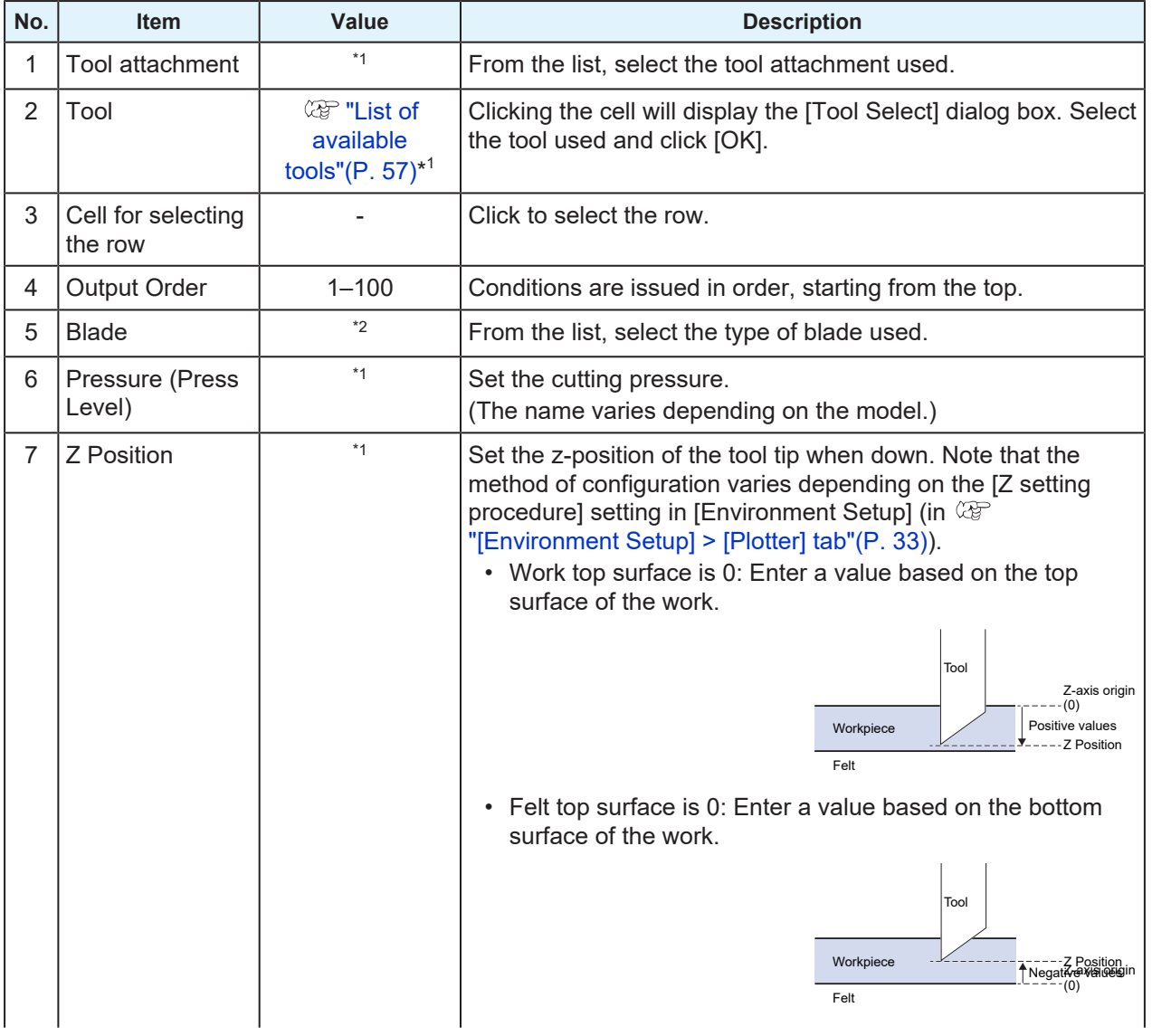

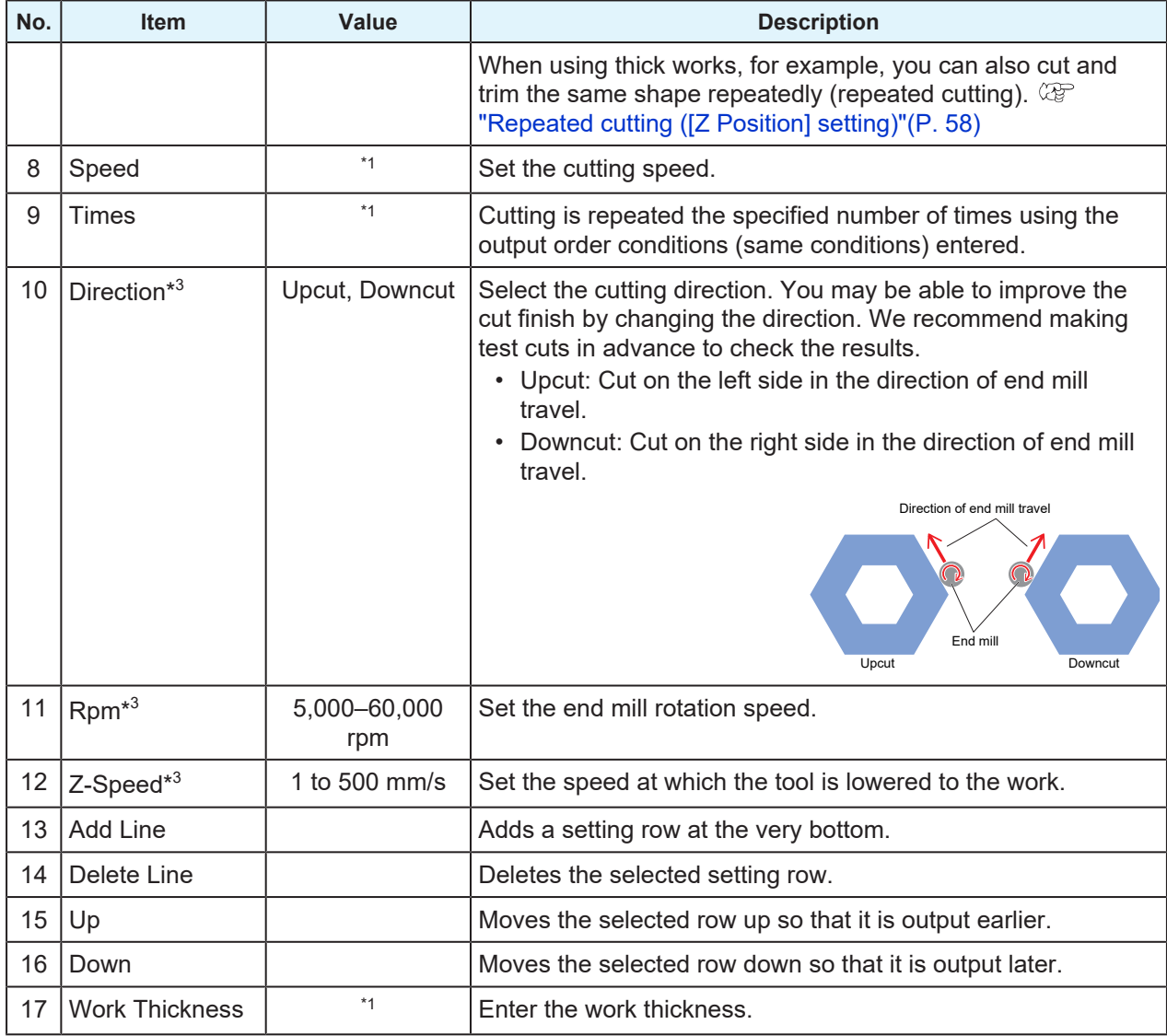

\*1. Varies by plotter.

\*2. Limited to those in the database.  $\Im$  ["Registering Blades"\(P. 48\)](#page-47-0)

\*3. Available when a milling tool is selected.

### <span id="page-56-0"></span>**List of available tools**

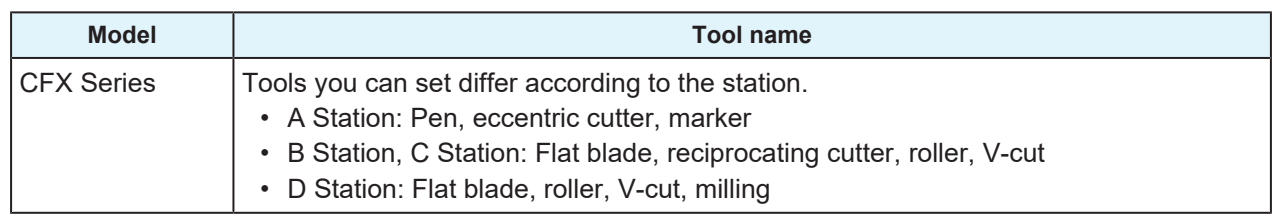

### <span id="page-57-0"></span>**Repeated cutting ([Z Position] setting)**

Repeated cutting refers to cutting and trimming the same shape repeatedly when using thick works, for example. Add conditions and set the tool tip position (Z).

### ● When set to 4 times

• Example when set for a work 10 mm thickness.

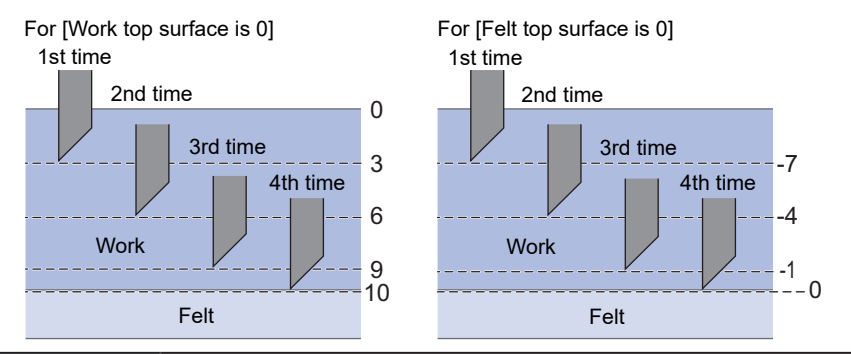

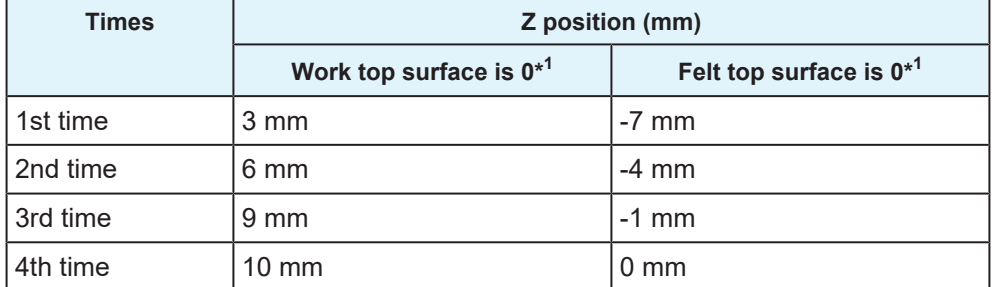

\*1. Note that the method of configuration varies depending on the [Z setting procedure] setting in [Environment Setup] (in  $\Im$  ["\[Environment Setup\] > \[Plotter\] tab"\(P. 33\)](#page-32-1)).

### <span id="page-58-0"></span>**Cut Condition > [Detail Setting] tab**

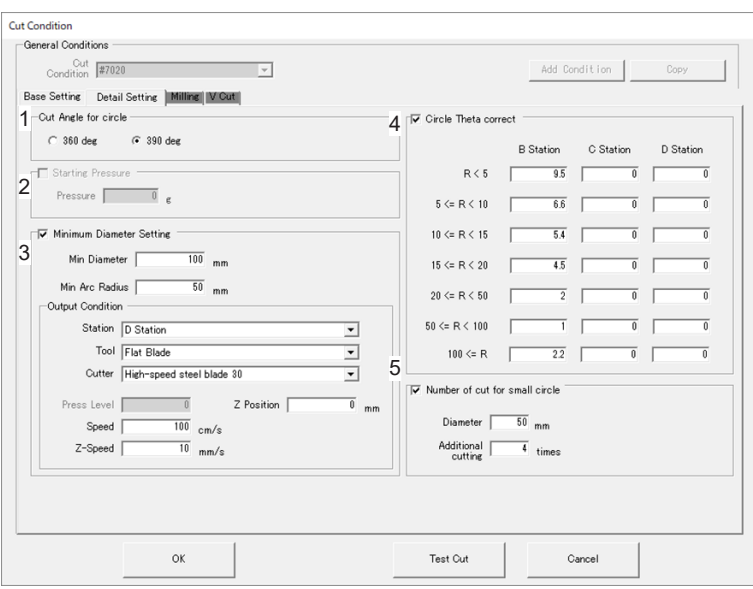

### **1. [Cut Angle for circle] setting (optional)**

Select [390 deg] if there are uncut portions at the beginning or end of circle cuts. Cutting for an extra 30 degrees will help prevent uncut material.

### **2. [Starting Pressure] setting (optional)**

Adds your specified pressure at the beginning of cuts. Useful if there are uncut portions near the beginning of cuts.

#### **3. [Minimum Diameter Setting] setting (optional)**

Your specified tool will be used with shapes that cannot be cut, such as small circles or arcs.

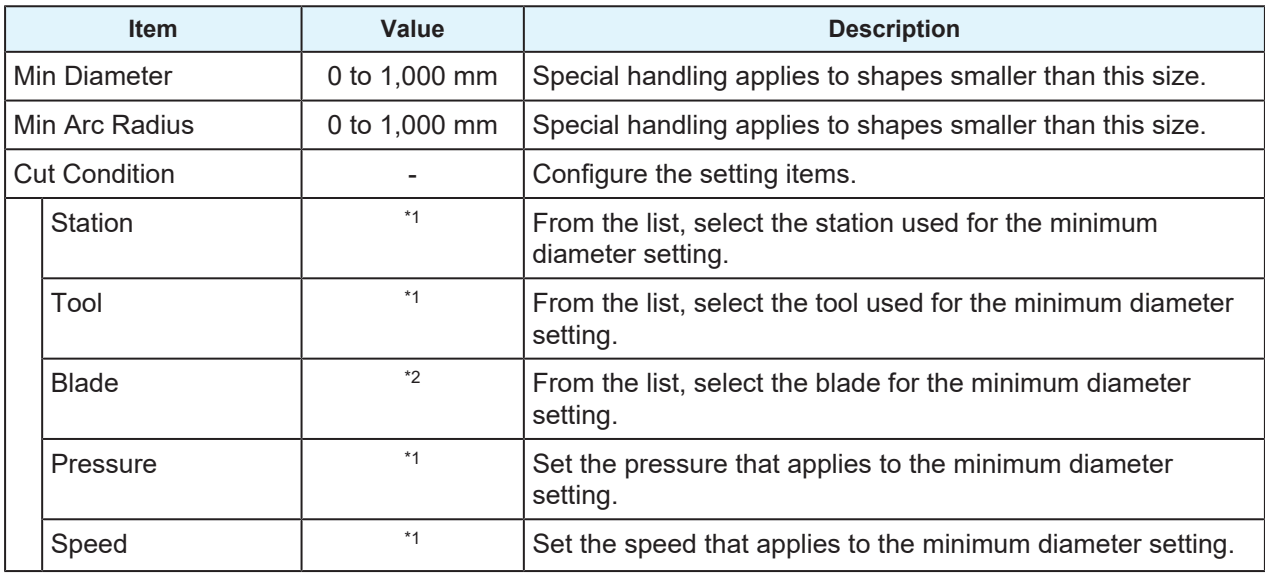

\*1. Varies by plotter.

\*2. Limited to those in the database. ( $\mathbb{G}$  ["Registering Blades"\(P. 48\)](#page-47-0)

### **4. [Circle Theta correct] setting (optional)**

Thicker or harder works may cause misalignment of the beginning and ending points of circles. This setting can correct this difference before cutting.

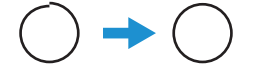

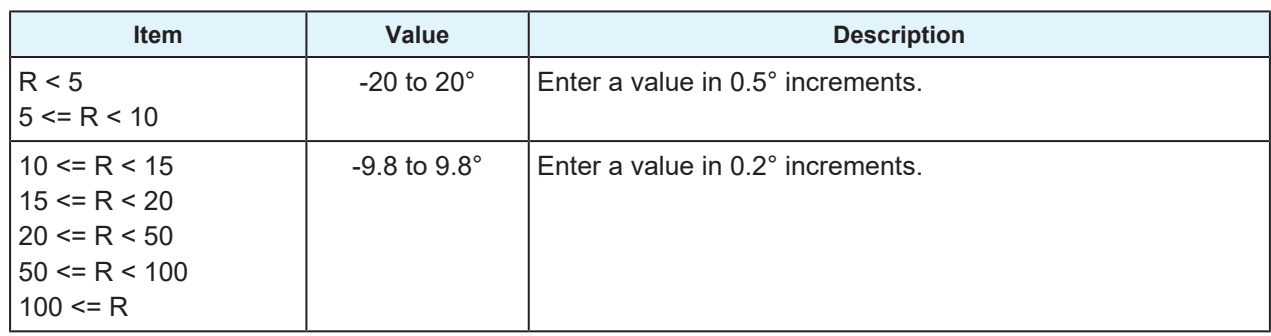

\*1. R: Radius

#### **5. [Number of cut for small circle] setting (optional)**

Circles of your specified diameter or smaller will be cut additional times (the number of times set in [Additional cutting]).

Set for thick works that cannot be cut in a single pass.

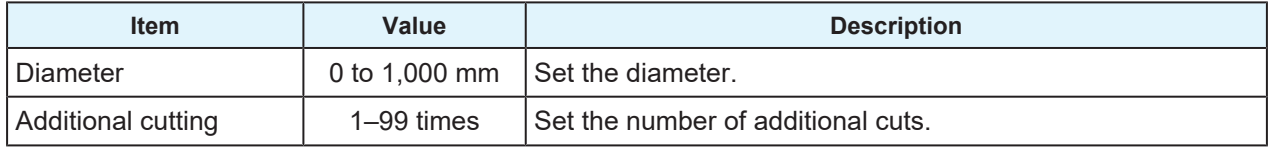

## <span id="page-59-0"></span>**Cut Condition > [Milling] tab**

#### Milling cut conditions

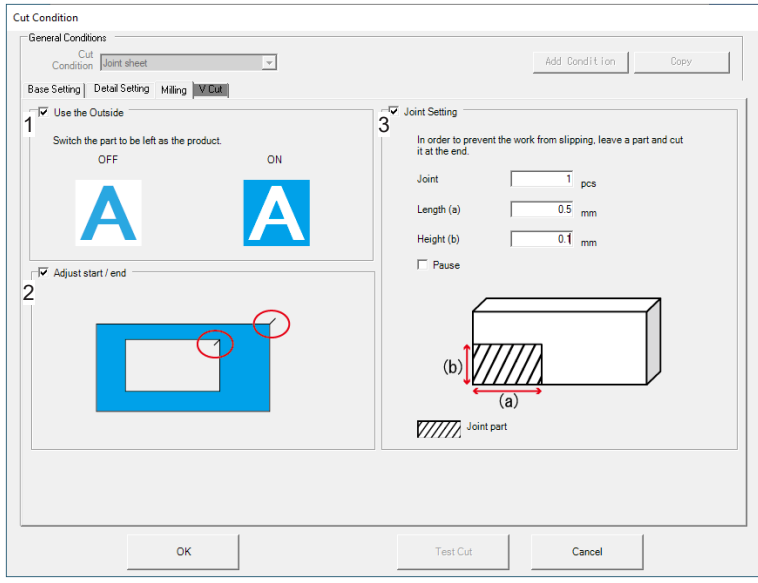

### **1. [Use the Outside] setting**

Specify the portion after cutting that will be used as a product.

- OFF: The outer portion will be removed to use the inner portion as a product.
- ON: The inner portion will be removed to use the outer portion as a product.

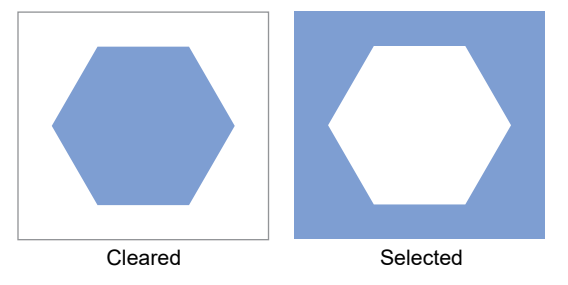

### **2. [Adjust start / end] setting**

Set for a neater finish at the beginning and end of cuts.

• ON: Starts cutting from 2 mm outside.

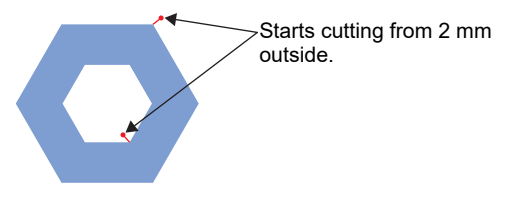

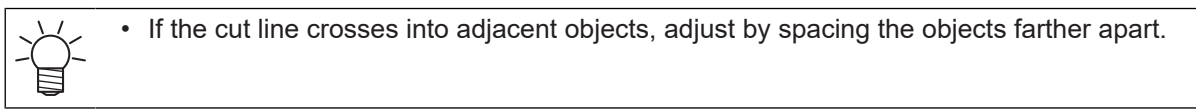

### 3. [Joint Setting] setting

Leaves a portion of the cut line uncut, and cuts at the end. Helps prevent work misalignment and ensure a neat finish.  $\mathbb{CP}$  ["Cut thickness with \[Joint Setting\] configured"\(P. 63\)](#page-62-0)

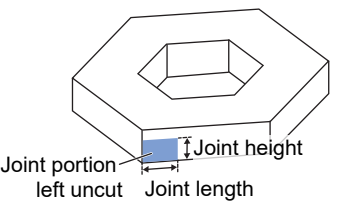

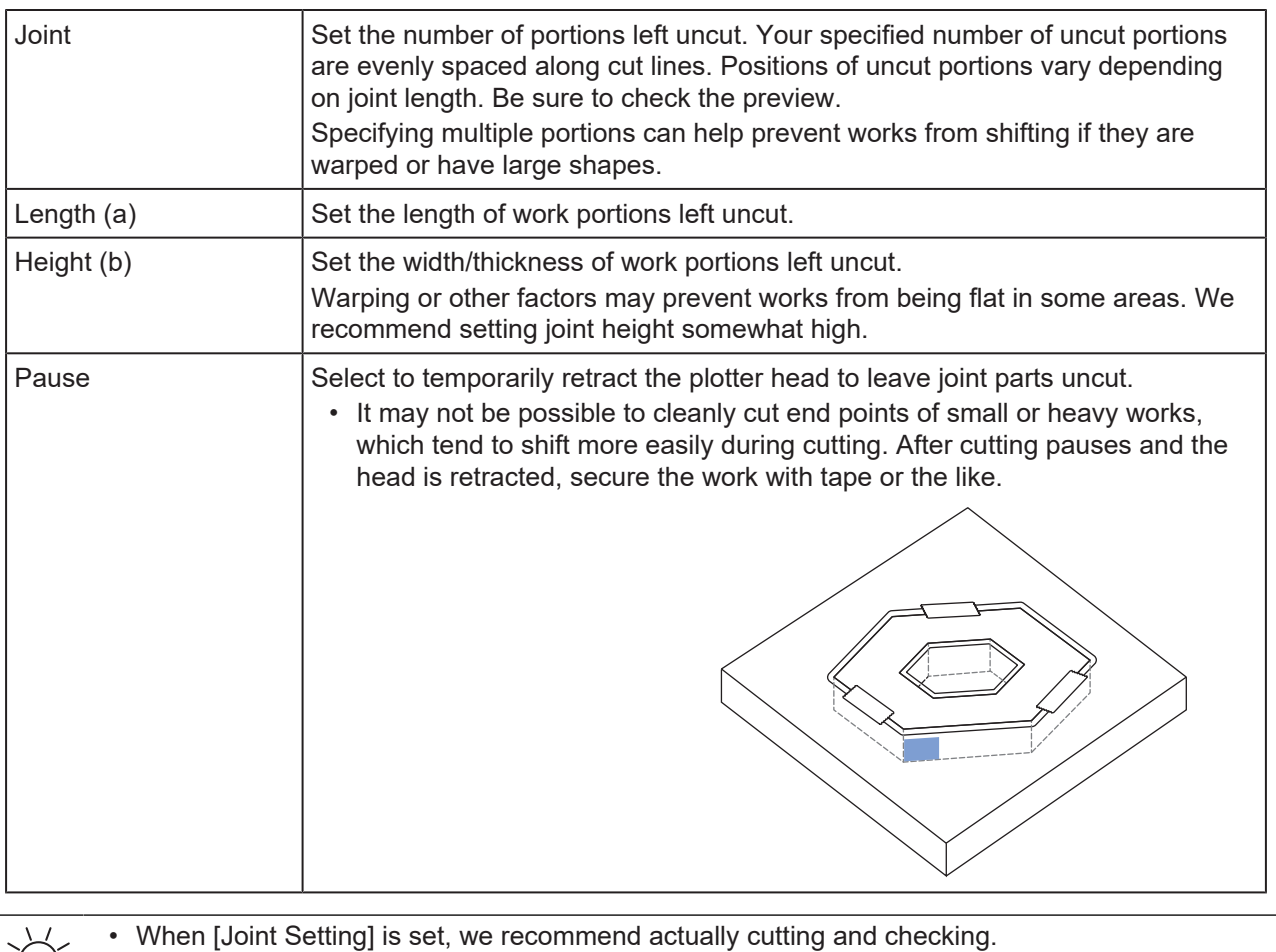

### <span id="page-62-0"></span>**Cut thickness with [Joint Setting] configured**

Examples for the following conditions.

- Work Thickness: 10 mm
- Z setting procedure: Set to [Work top surface is 0] ([Setup(&S)] > [Environment(&V)]  $\mathbb{CP}$  ["\[Environment](#page-32-1) [Setup\] > \[Plotter\] tab"\(P. 33\)\)](#page-32-1)

### l **Example 1**

- [Base Setting] tab settings  $\mathbb{CP}$  ["Cut Condition > \[Base Setting\] tab"\(P. 56\)](#page-55-0)
	- Cutting one time: [Z Position] 10 (mm)

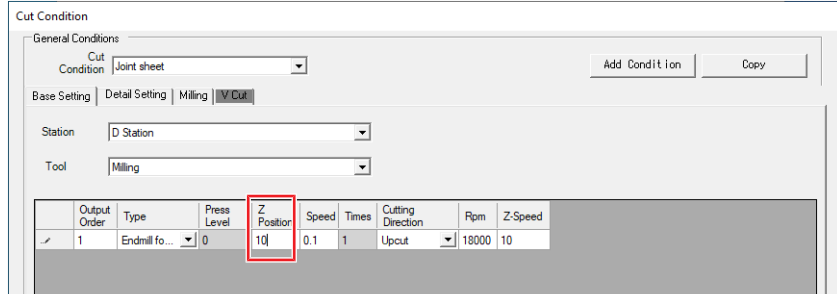

- [Milling] tab settings  $\mathbb{CP}$  ["Cut Condition > \[Milling\] tab"\(P. 60\)](#page-59-0)
	- Joint: 1 (one segment)
	- Length (a): 5 (mm)
	- Height (b): 5 (mm)

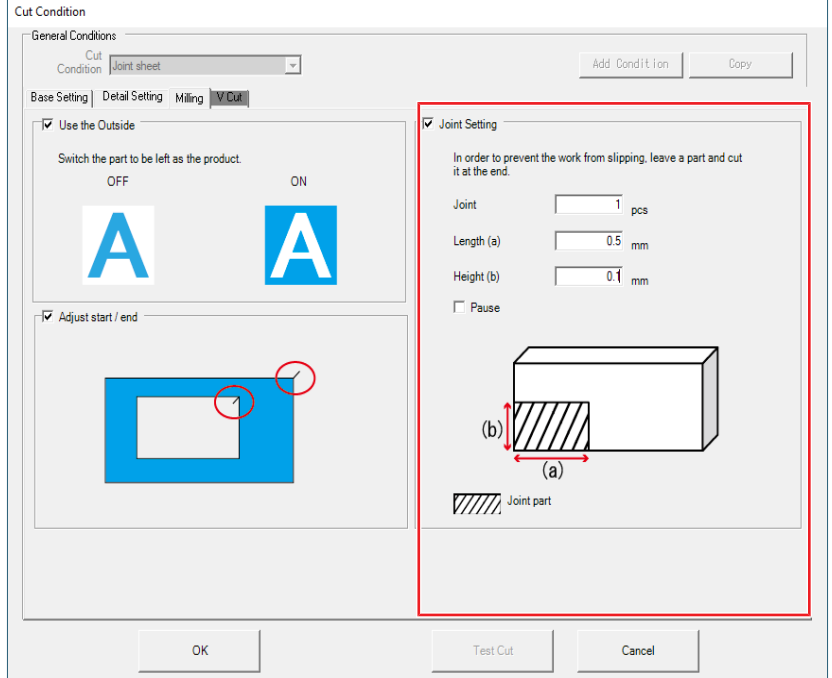

### • **Plotter operation**

Cutting is performed along the red lines before cutting the joint sections.

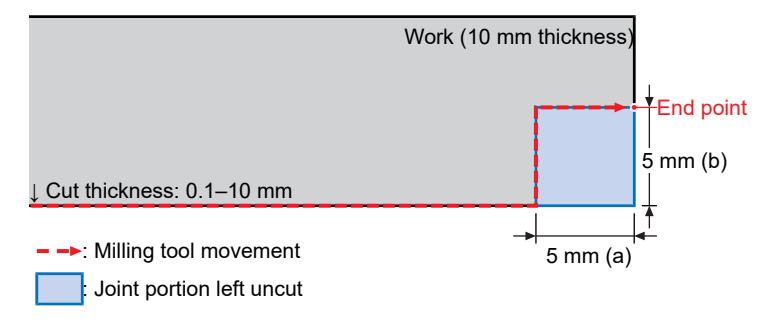

### ● Example 2

- [Base Setting] tab settings  $\Im$  ["Cut Condition > \[Base Setting\] tab"\(P. 56\)](#page-55-0)
	- 1st cut: [Z Position] 3 (mm)
	- 2nd cut: [Z Position] 6 (mm)
	- 3rd cut: [Z Position] 10 (mm)

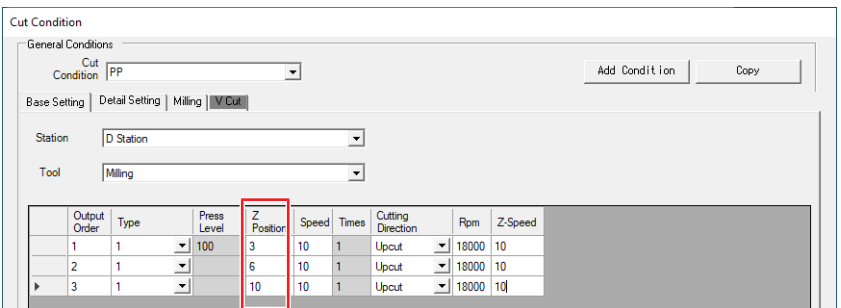

- [Milling] tab settings  $\mathbb{Q}^{\mathbb{P}}$  ["Cut Condition > \[Milling\] tab"\(P. 60\)](#page-59-0)
	- Joint: 1 (one segment)
	- $\cdot$  Length (a): 5 (mm)
	- $\cdot$  Height (b): 5 (mm)
- **Plotter operation**

Cutting is performed along the red lines before cutting the joint sections twice.

- First joint cut (fourth time overall): Cut thickness 6 mm
- Second joint cut (fifth time overall): Cut thickness 10 mm

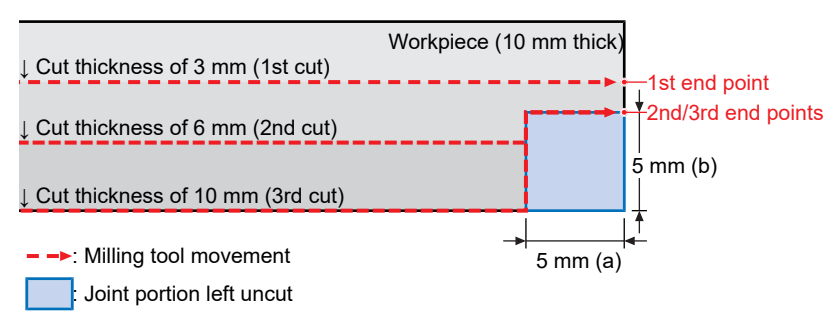

## <span id="page-64-0"></span>**Cut Condition > [V Cut] tab**

**(** $\mathbb{Q}$ **<sup>-</sup> "V-Cutting"**(P. 115)

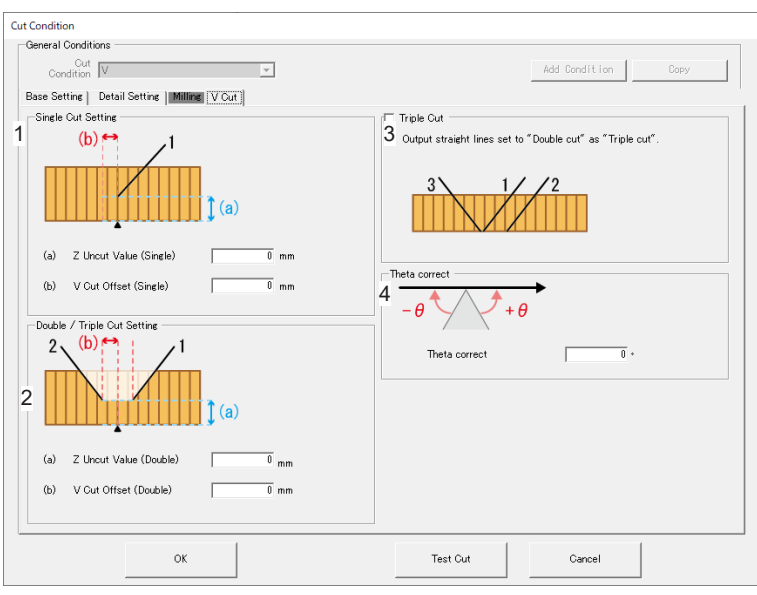

### l **[Z Uncut Value] setting**

Specify the uncut amount of work as distance from the bottom of the work. When set to 0 mm, the work is cut.

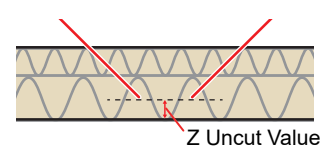

### l **[V Cut Offset] setting**

囯

Set the folding width for double or triple cutting.

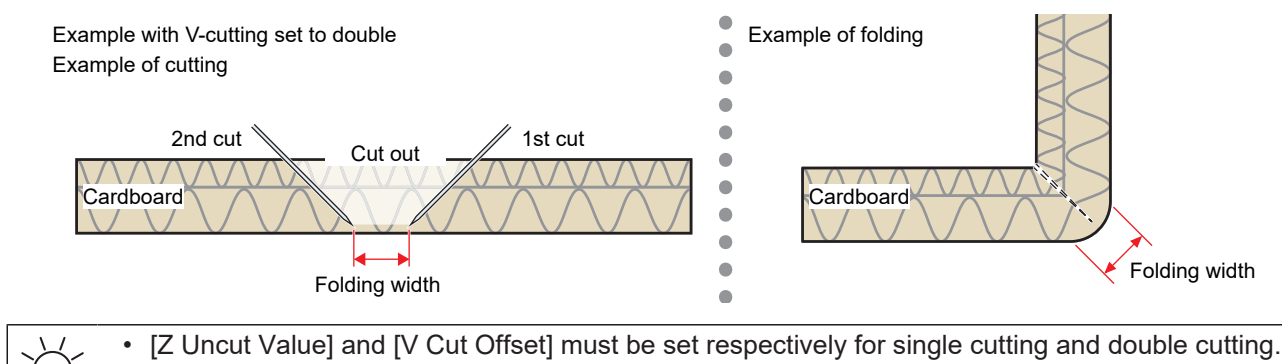

**3**

### $\bullet$  **[Triple Cut] setting**

Set double cutting to triple cutting.

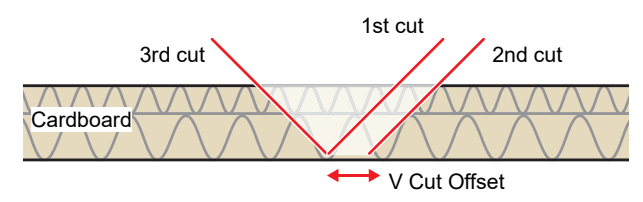

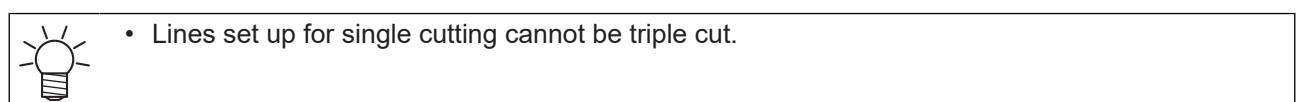

### l **[Z Uncut Value and V Cut Offset] setting**

Using the V-cut tool to create boxes with materials such as thick cardboard enables sharp edges. In this case, the outer edge is cut out with the cut method set to single. Set the cut method to double or triple the inner part, and leave the bottom surface without cutting.

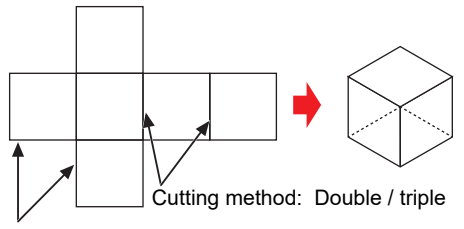

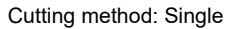

• When setting the double or triple above, [Z Uncut Value] and [V Cut Offset] must be set so that the extension line of blade tip and the cut line in the data are aligned. Note that if these settings are different, the box shape will become corrupted.

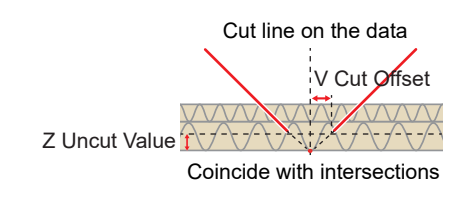

Furthermore, the [Z Uncut Value] and [V Cut Offset] values must also be changed depending on the mounting angle of the V-cut tool. Set the following calculation formula as the starting points.

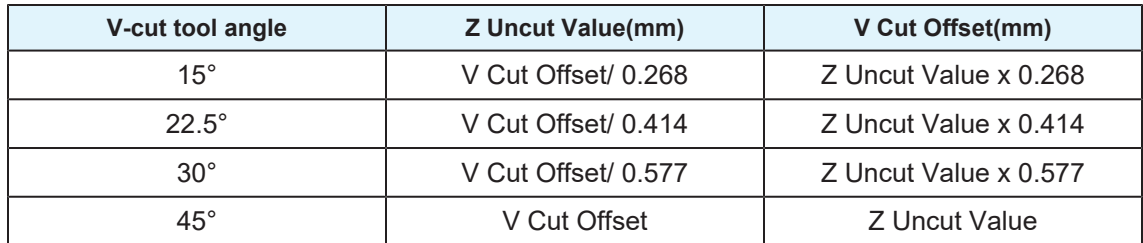

### l **[Circle Theta correct] setting (optional)**

When using V-cut, it sets the theta correction angle.

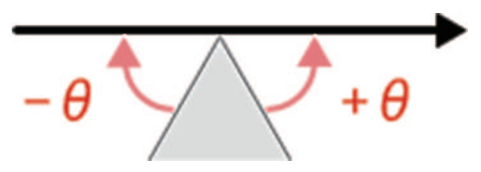

# <span id="page-66-0"></span>3.6 Setting Up Layers

Configure layer settings, such as changing the working layer or naming/renaming layers, as follows.

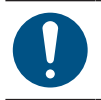

• Be sure to configure [Cut Condition] settings for layers you will output (cut). Output/cutting is not possible if they are not set.

### $\bullet$  **Layers in DXF files**

Information imported when you import DXF files varies depending on the [Loading Criteria] setting.  $\mathbb{Q}^{\mathbb{P}}$ ["Importing Cut Data \(DXF Files\)"\(P. 46\)](#page-45-0)

- Layer: The application imports layer information saved in the DXF file.
- Color: The application creates a layer for each color saved in the DXF file.

### l **When additional MDT2 data is imported**

Previously saved layer information remains intact after importing. If additional information is imported, this will be combined with the existing layer with the same name.  $\mathbb{CP}$  ["Opening saved figures"\(P. 37\)](#page-36-1)

### $\bullet$  **Order of lavers**

Layers are cut sequentially starting with shapes on the upper layer (excluding registration marks).

### ● Working layer

New data added with copy/paste or comment functions on the editing screen is added to this layer.  $\blacktriangleright$  icons identify this layer. You can change the working layer from the [Layer Setting] dialog box.  $\mathbb{Q}^{\mathbb{P}}$  ["Layer](#page-67-0) [Setting"\(P. 68\)](#page-67-0)

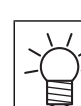

Layer settings are not available unless shape data has been arranged.

**1 From the CAMLINK2 menu bar, select [Setup(&S)] > [Layer Setting].**

• The [Layer Setting] dialog box is displayed.

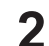

### **Configure the setting items.**

- **(** $\mathbb{Q}^{\mathbb{Z}}$  **["Layer Setting"\(P. 68\)](#page-67-0)**
- If registration marks are not placed on the layer they are intended for, **close the [Layer Setting] screen** and follow the steps in  $\mathbb{Q}$  ["If registration marks have not been placed on the intended](#page-69-0) [layer"\(P. 70\)](#page-69-0).

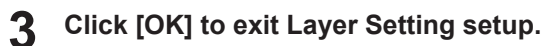

## <span id="page-67-0"></span>**Layer Setting**

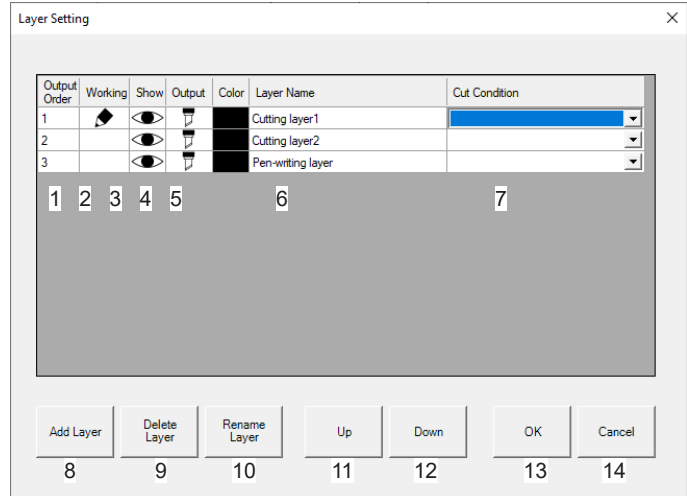

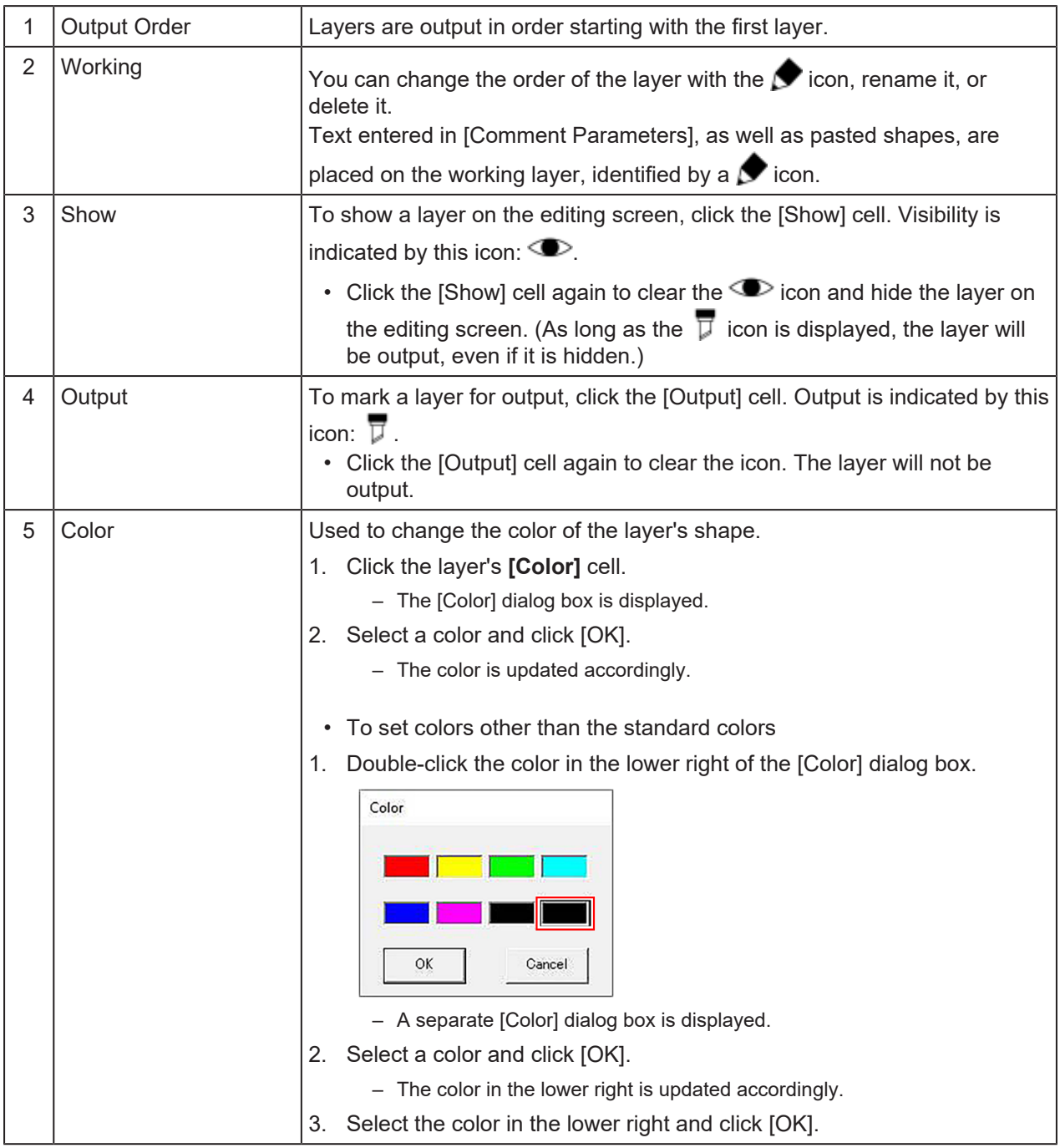

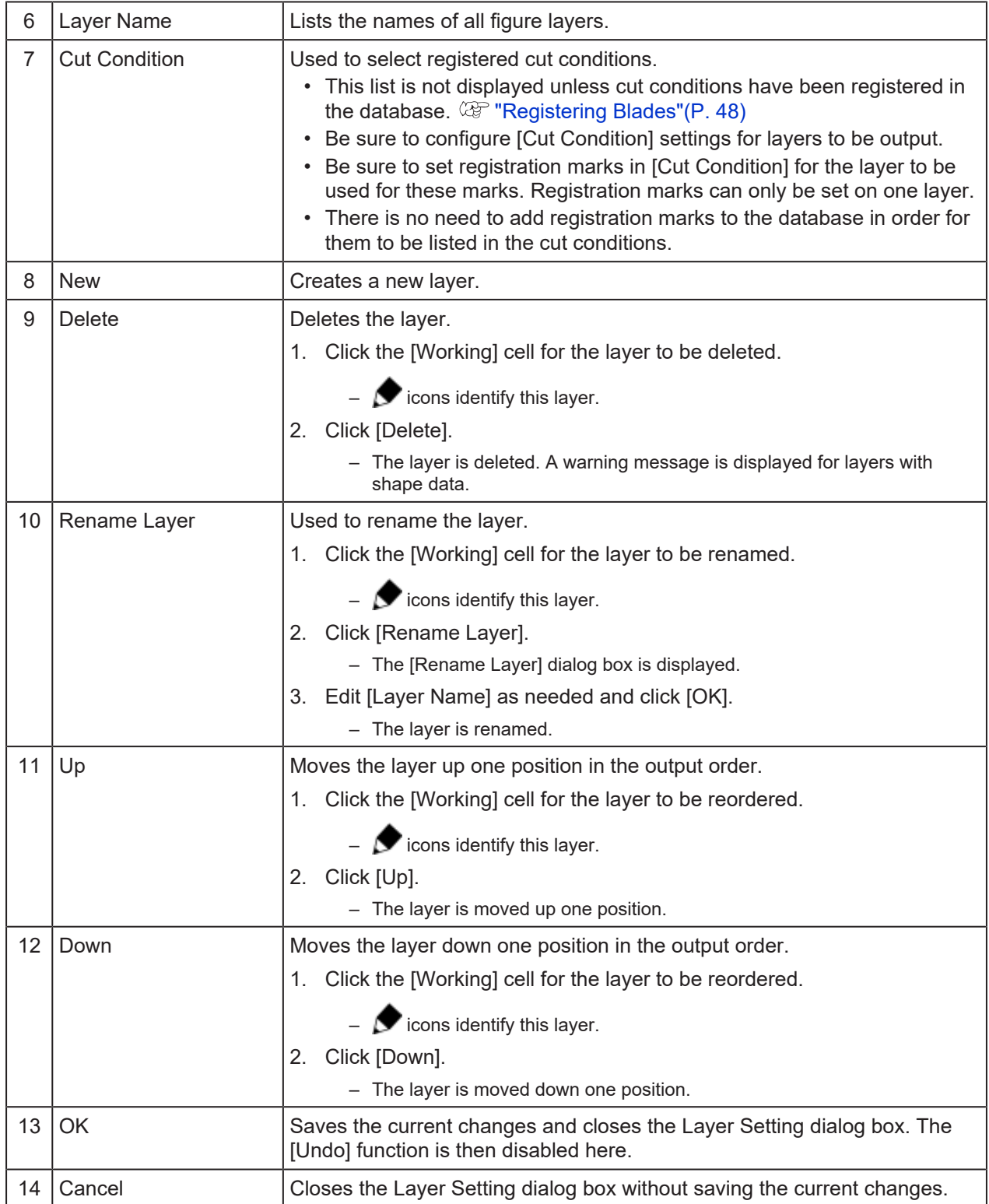

### <span id="page-69-0"></span>**If registration marks have not been placed on the intended layer**

Follow these steps if registration marks have not been placed on the layer they are intended for.

- **1 Ungroup registration marks and other shapes if they are currently grouped.**
	- From the CAMLINK2 menu bar, select [Edit(&E)] > [Ungroup(&N)].
- **2 The [Layer Setting] dialog box opens.**
	- CAMLINK2 menu bar: [Setup(&S)] > [Layer Setting]
- **3 Set registration marks in [Cut Condition] for the intended layer, and then click [OK].**
	- If there is no layer for registration marks in [Cut Condition], create a layer with your preferred name for this purpose.
- **4** Select a registration mark in the figure and select [Edit(&E)] > [Move Layer] from the<br>CAMLINK2 menu bar **CAMLINK2 menu bar.**
	- The [Move Layer] dialog box is displayed.  $\mathbb{CP}$  ["Moving shapes to other layers"\(P. 92\)](#page-91-0)

#### **5 Select a layer for the registration marks and click [OK].**

• The registration marks are moved to the layer for this purpose.

## <span id="page-70-0"></span>3.7 Checking a Preview

Before outputting the data to cut, you can preview cut lines and details such as the direction and order of cutting as specified in your cut conditions.

### **From the CAMLINK2 menu bar, select [Output(&O)] > [Plotter Out].**

• The [Plotter Out] dialog box is displayed.

**1**

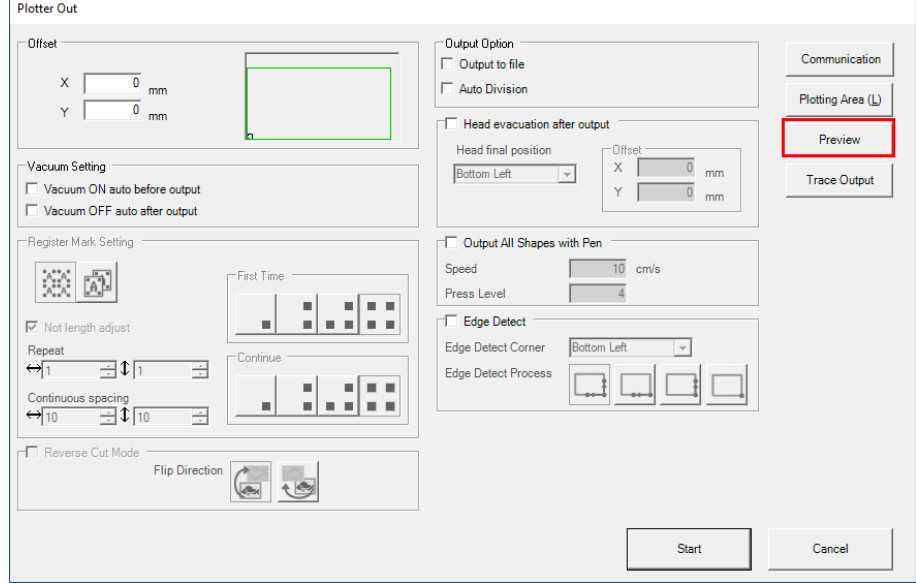

- **2 Configure the output conditions and click [Preview].**
	- The [Preview] dialog box is displayed.

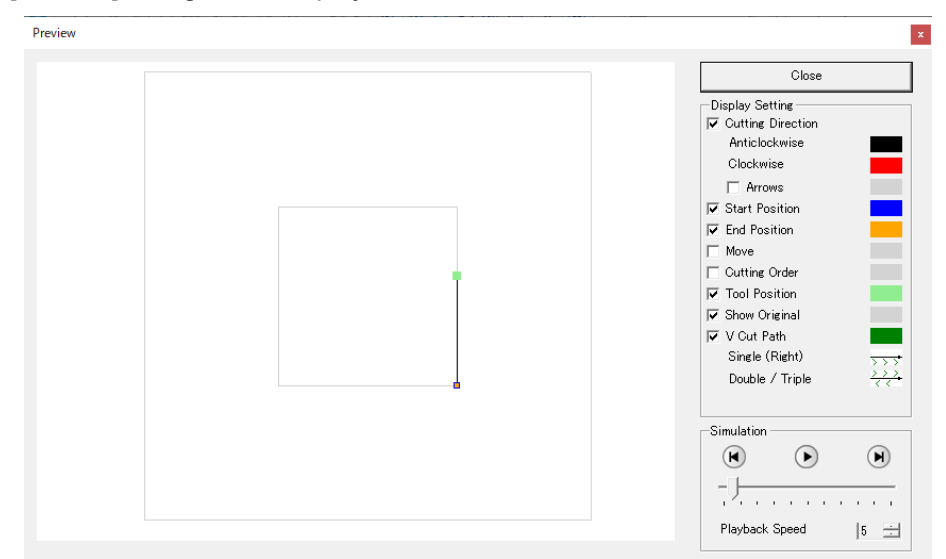

- **3 Configure the setting items.**
	- $\mathbb{CP}$  ["Preview"\(P. 72\)](#page-71-0)
- **4 Click to check the cutting motion.**
- **5 Click [Close] to close the screen.**

## <span id="page-71-0"></span>**Preview**

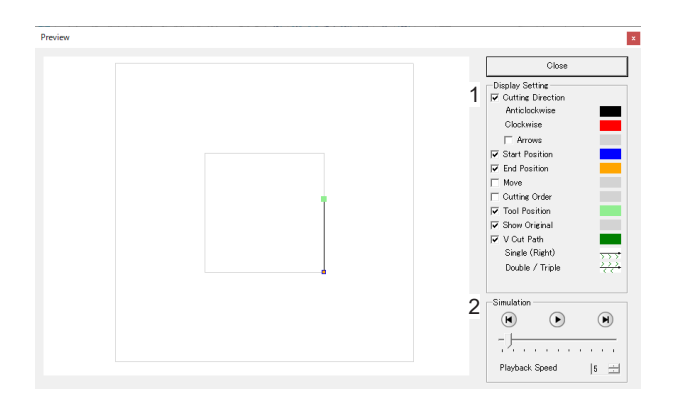

### $\bullet$  **Display Setting**

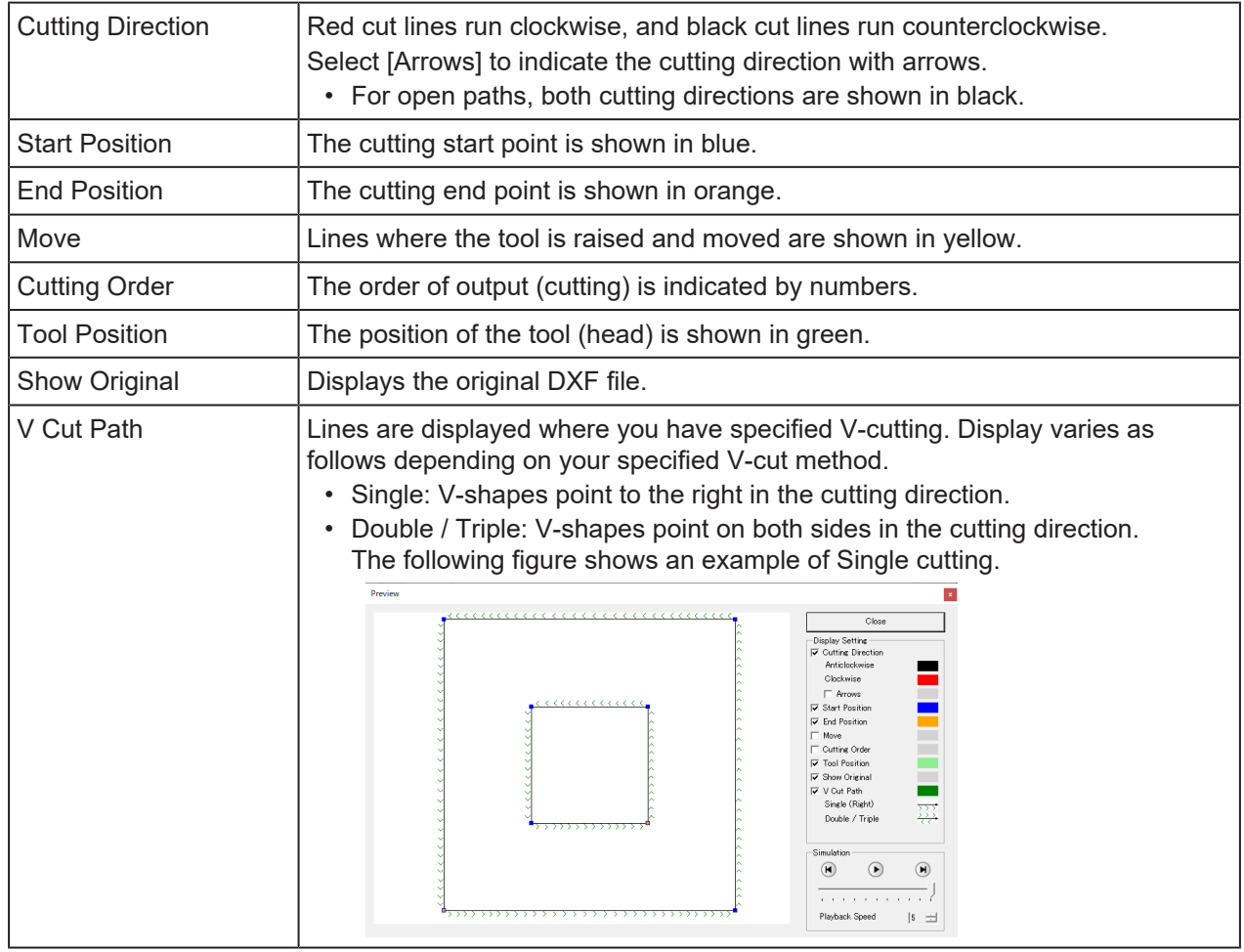

• [Display Setting] colors can be changed by clicking color boxes to the right of each setting.

### $\bullet$  **Simulation**

Simulations enable you to check tool motion.

- $\bullet$  Starts the cutting simulation.
- $\blacksquare$ : Shows the state before cutting.
- $\Box$  Shows the state after cutting.
• Playback Speed: Sets the simulation speed.

# <span id="page-73-1"></span>3.8 Sending to a Plotter

Send figure data with your specified cutting conditions to a plotter as follows.

• Data protruding to the bottom left of the work will not be cut.

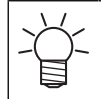

**1**

**From the CAMLINK2 menu bar, select [Output(&O)] > [Plotter Out].**

• The [Plotter Out] dialog box is displayed.

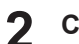

## **Configure the setting items.**

•  $\circledcirc$  ["Plotter Out"\(P. 74\)](#page-73-0)

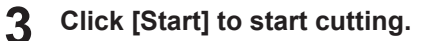

# <span id="page-73-0"></span>**Plotter Out**

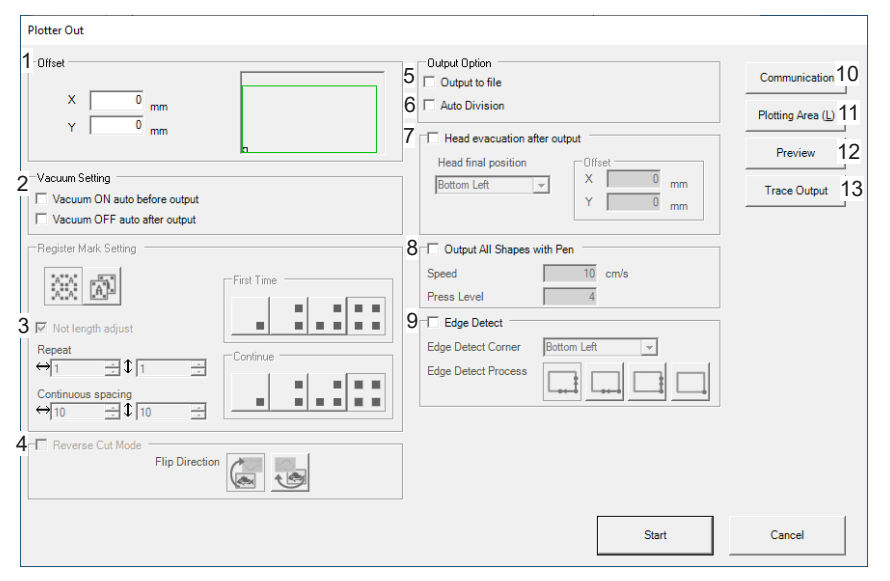

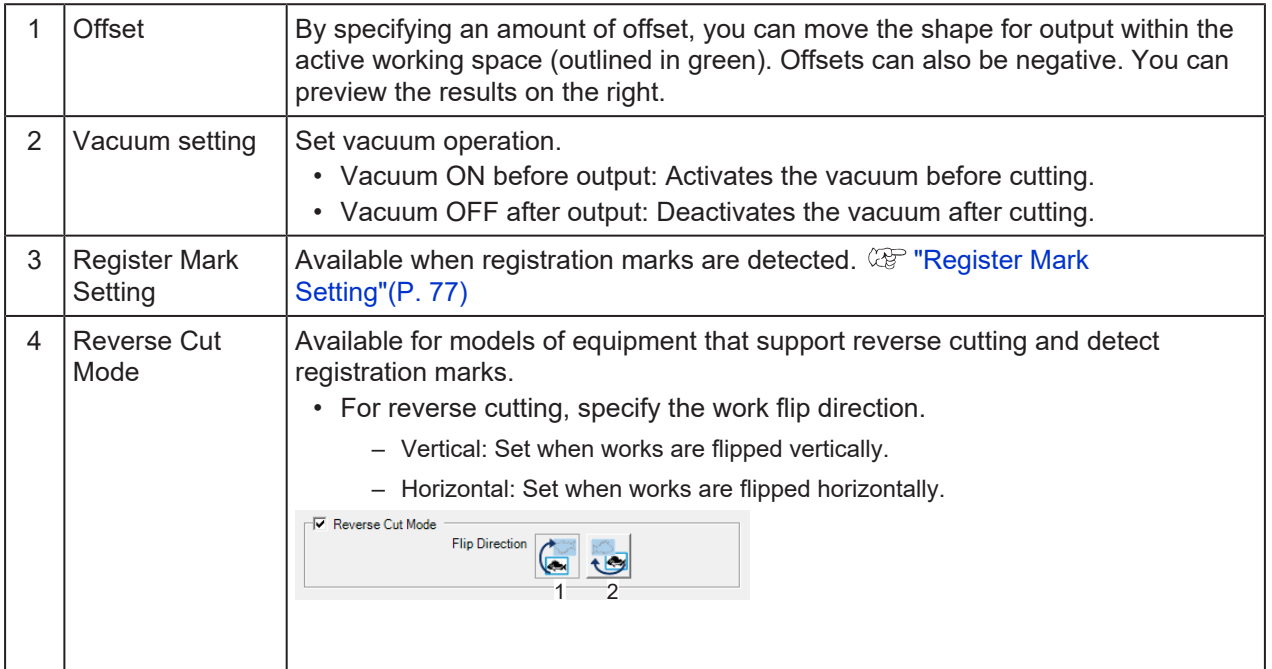

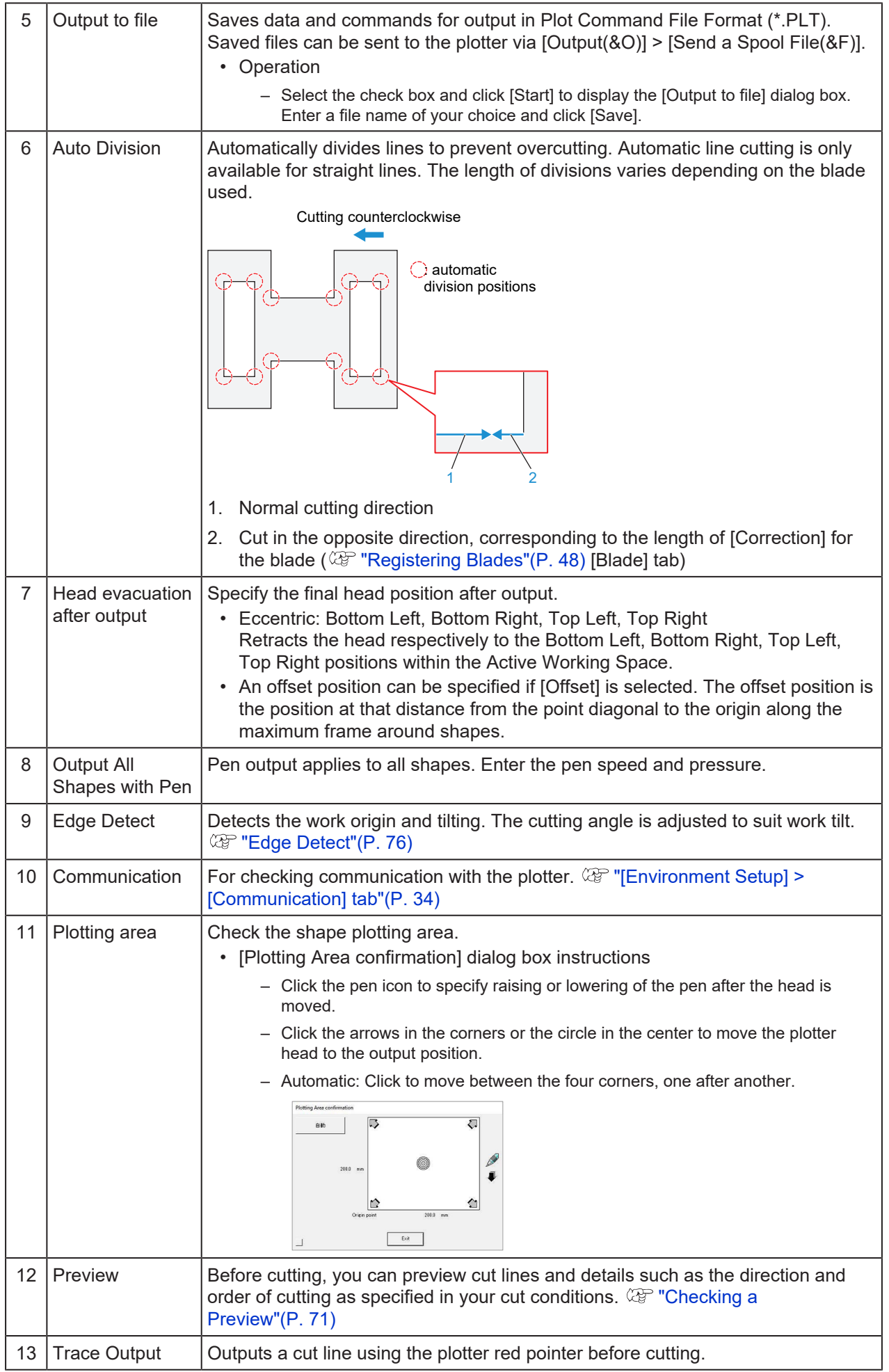

# <span id="page-75-0"></span>**Edge Detect**

Edge detection is available under the following conditions.

- Surface cutting for data without registration marks
- Reverse cutting for data with registration marks

For reverse cutting instructions, see  $\mathbb{CP}$  ["Reverse cutting of printed works \(data with registration](#page-107-0) [marks\)"\(P. 108\)](#page-107-0).

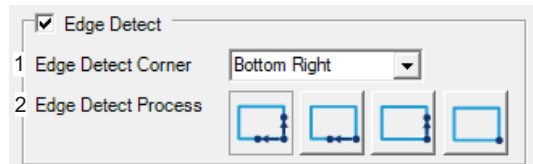

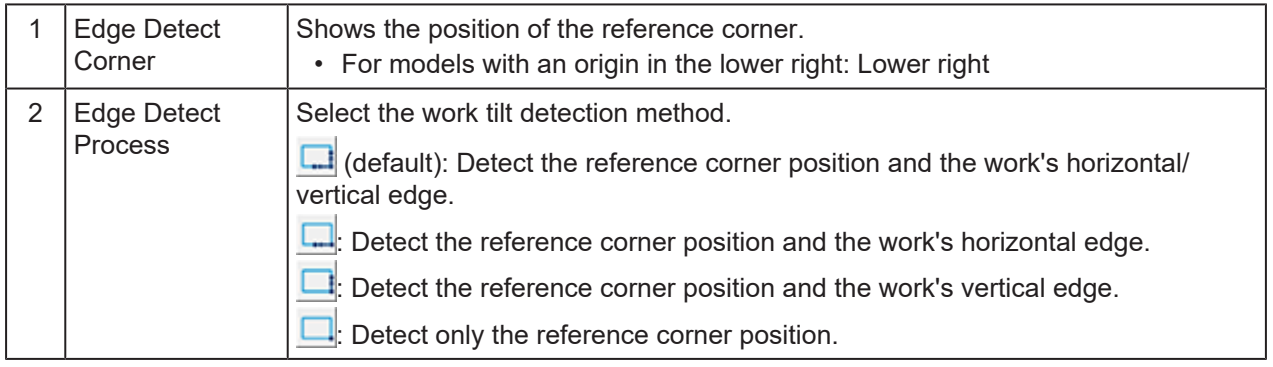

# <span id="page-76-0"></span>**Register Mark Setting**

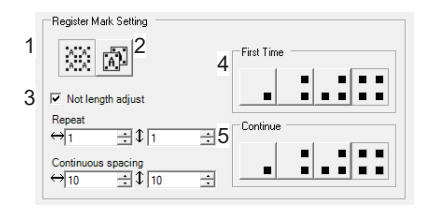

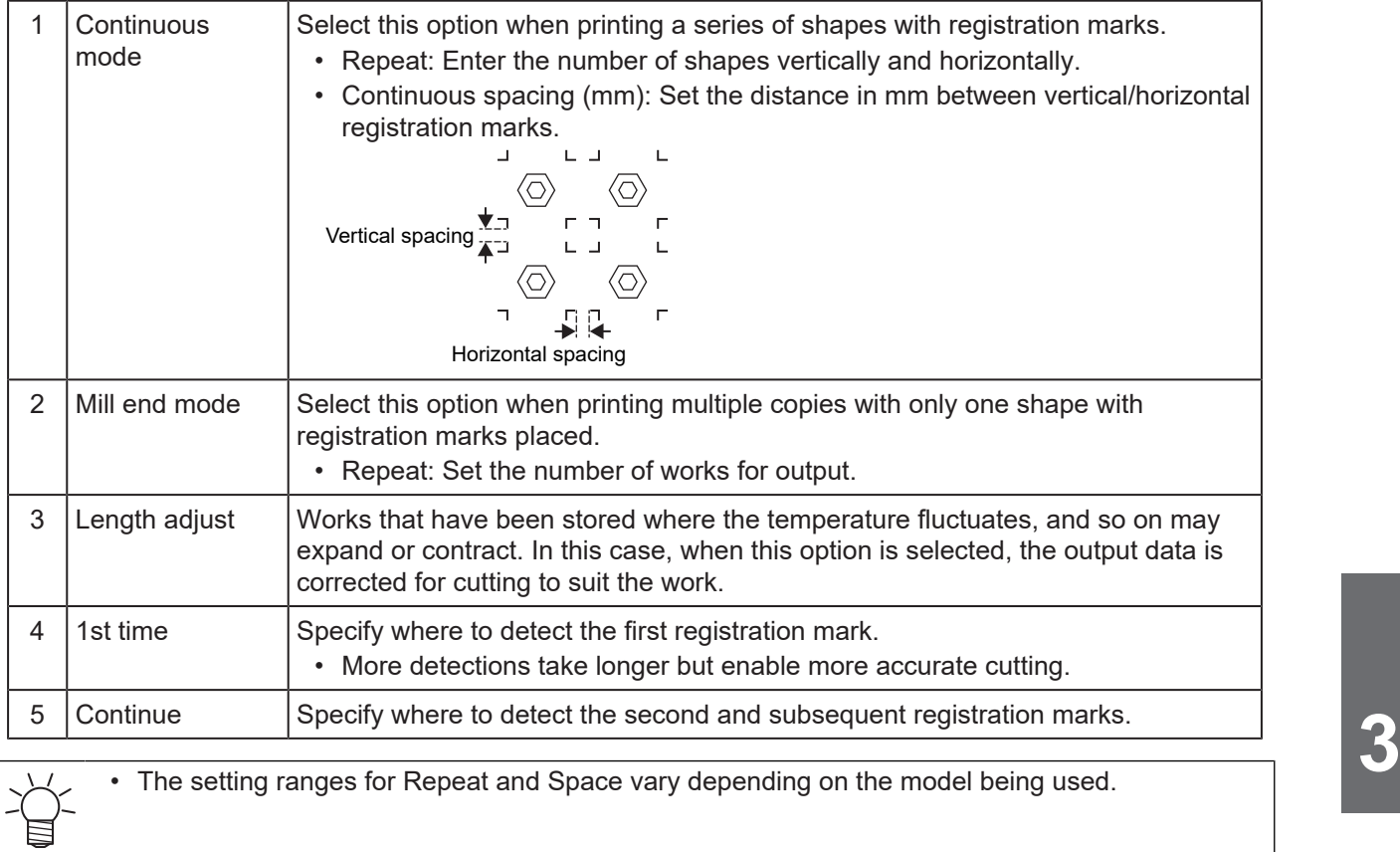

## 

# **Chapter 4 Basic Operations**

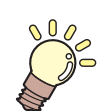

**This chapter**

This chapter describes basic ways of using the software.

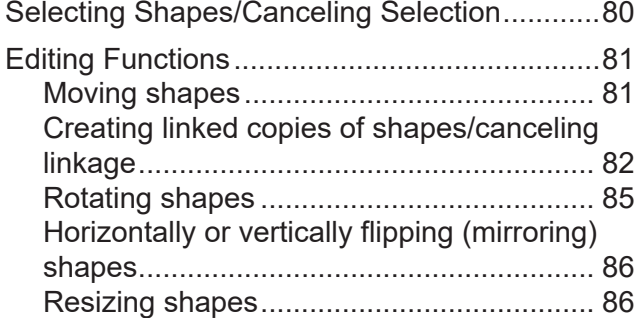

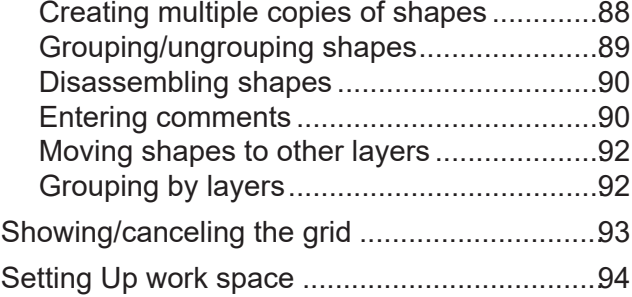

# <span id="page-79-0"></span>4.1 Selecting Shapes/Canceling Selection

## $\bullet$  **Selecting a shape**

Select a shape in one of the following ways. Selected shapes are outlined by a dotted line.

- Click the shape. To select multiple shapes, hold down the [Shift] or [Ctrl] key while clicking.
- Drag around the shape. You can select multiple shapes this way.
- To select all shapes in the figure, press [Ctrl]+[A]. (Note that hidden shapes are not selected.)

## $\bullet$  **Canceling selection**

Cancel selection in one of the following ways. No dotted line is displayed around shapes after you cancel selection.

- Press the [Esc] key.
- Click an empty area in the figure.

# <span id="page-80-0"></span>4.2 Editing Functions

# <span id="page-80-1"></span>**Moving shapes**

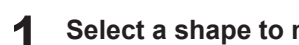

**Select a shape to move. ["Selecting Shapes/Canceling Selection"\(P. 80\)](#page-79-0)**

#### **2 Select [Move].**

- l **Move a shape in one of the following ways.**
- From the CAMLINK2 menu bar, select [Edit(&E)] > [Move(& M)].
- Click the  $\frac{1}{2}$  icon in the toolbar.
- Right-click. From the pop-up menu displayed, select [Move(&M)].

#### **3 Specify a base point to move.**

- $\bullet$  Specify shape base points in one of the following ways.
- Click anywhere in the figure.
- (To use the coordinate panel:  $\mathbb{CP}$  ["Coordinate Panel"\(P. 28\)](#page-27-0)) Click the coordinate values near the middle of the bottom of the screen. Set the base point coordinates or select a base point, and then click [OK].

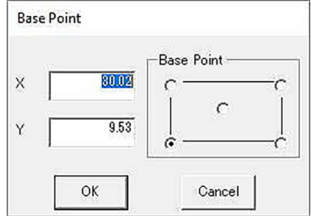

### **4 Specify a destination point.**

- **Specify shape base points in one of the following ways.**
- Click anywhere in the figure. To move a shape horizontally or vertically, hold down the [Shift] key while moving the mouse.
- (To use the coordinate panel:  $\mathbb{Q}^{\sim}$  ["Coordinate Panel"\(P. 28\)](#page-27-0)) Click the coordinate values near the middle of the bottom of the screen. Set the base point coordinates or select a base point, and then click [OK].

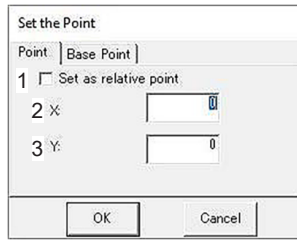

- (1) [Set the relative point]: Select this check box when specifying relative coordinates.
	- [Set the relative point] ON X: Enter the amount of movement in the X direction. Y: Enter the amount of movement in the Y direction.
	- ISet the relative pointl OFF X: Enter the X-coordinate for shape placement. Y: Enter the Y-coordinate for shape placement.
- (2) X-coordinate for shape placement or amount of movement in the X direction
- (3) Y-coordinate for shape placement or amount of movement in the Y direction

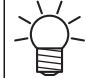

• Shapes can also be moved by dragging them.

# <span id="page-81-0"></span>**Creating linked copies of shapes/canceling linkage**

Create a linked copy of a shape, with information in the original and the copy linked, as follows. Editing one shape also changes the linked copy at that time.

- To copy shapes to another figure, see the following section.
	- Copy and paste shapes
	- To copy multiple shapes, see the following section. **(** $2\overline{F}$  ["Creating multiple copies of shapes"\(P. 88\)](#page-87-0)
- The following editing is not available for shapes that are linked copies (both the original shape and the copy). You can edit the shapes in these ways by canceling the linkage.
	- $\mathbb{CP}$  ["Rotating shapes"\(P. 85\)](#page-84-0)
	- $\mathbb{CP}$  ["Horizontally or vertically flipping \(mirroring\) shapes"\(P. 86\)](#page-85-0)
	- $\mathbb{Q}$  ["Resizing shapes"\(P. 86\)](#page-85-1)
	- $\mathbb{Q}$  ["Creating multiple copies of shapes"\(P. 88\)](#page-87-0)
	- $\mathbb{Q}$  ["Grouping/ungrouping shapes"\(P. 89\)](#page-88-0)
	- $\mathbb{Q}$  ["Disassembling shapes"\(P. 90\)](#page-89-0)
- $\bullet$  **Creating a linked copy**

**1 Select a shape to create a linked copy. ["Selecting Shapes/Canceling Selection"\(P. 80\)](#page-79-0)**

### **2 Select [Link Copy].**

**• Create a linked copy in one of the following ways.** 

- From the CAMLINK2 menu bar, select [Edit(&E)] > [Link Copy(&Y)].
- Click the  $\blacksquare$  icon in the toolbar.
- Right-click. From the pop-up menu displayed, select [Link Copy(&Y)].

#### **3 Specify a source base point to copy.**

- $\bullet$  Specify shape base points in one of the following ways.
- Click anywhere in the figure.
- (To use the coordinate panel:  $\mathbb{Q}^{\sim}$  ["Coordinate Panel"\(P. 28\)](#page-27-0)) Click the coordinate values near the middle of the bottom of the screen. Set the base point coordinates or select a base point, and then click [OK].

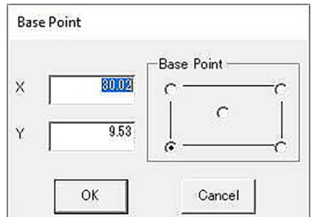

**4 Specify a destination base point.**

## **• Specify shape base points in one of the following ways.**

- Click anywhere in the figure. To move a shape horizontally or vertically, hold down the [Shift] key while moving the mouse.
- (To use the coordinate panel:  $\mathbb{Q}^m$  ["Coordinate Panel"\(P. 28\)](#page-27-0)) Click the coordinate values near the middle of the bottom of the screen. Set the base point coordinates or select a base point, and then click [OK].

**4**

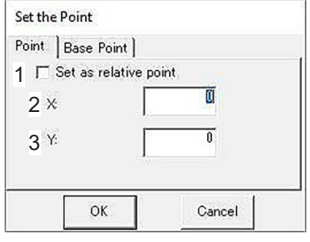

- (1) [Set the relative point]: Select this check box when specifying relative coordinates.
	- [Set the relative point] ON X: Enter the amount of movement in the X direction. Y: Enter the amount of movement in the Y direction.
	- [Set the relative point] OFF X: Enter the X-coordinate for shape placement. Y: Enter the Y-coordinate for shape placement.
- (2) X-coordinate for shape placement or amount of movement in the X direction
- (3) Y-coordinate for shape placement or amount of movement in the Y direction

• You can also create link-copies by holding down the [Ctrl] key and then selecting and dragging a shape. • In this case, note that selecting the shape first will prevent you from copying it.

## $\bullet$  **Canceling linkage**

**1 Select a shape to cancel linkage. ["Selecting Shapes/Canceling Selection"\(P. 80\)](#page-79-0)**

#### **2 Select [Cancel Link Copy].**

- $\bullet$  Cancel linkage in one of the following ways.
	- From the CAMLINK2 menu bar, select [Edit(&E)] > [Cancel Link Copy].
	- Right-click. From the pop-up menu displayed, select [Cancel Link Copy].
- A dialog box is displayed for canceling linked copies.

# **3 Click [Yes] to cancel the linkage.**

• The original shape and copy are no longer linked, and you can edit their cutting conditions and other information separately.

# <span id="page-84-0"></span>**Rotating shapes**

- **1 Select a shape to rotate. ["Selecting Shapes/Canceling Selection"\(P. 80\)](#page-79-0)**
- **2 Select [Rotate].**
	- Rotate the shape in one of the following ways.
		- From the CAMLINK2 menu bar, select [Edit(&E)] > [Rotate(&O)].
		- Click the  $\mathbf{\Theta}$  icon in the toolbar.
		- Right-click. From the pop-up menu displayed, select [Rotate(&O)].
		- Press [Ctrl]+[R].

#### **3 Specify a center to rotate the shape around.**

- $\bullet$  Specify the center for rotation in one of the following ways.
	- Click anywhere in the figure.
	- (To use the coordinate panel:  $\mathbb{CP}$  ["Coordinate Panel"\(P. 28\)](#page-27-0)) Click the coordinate values near the middle of the bottom of the screen. Set the base point coordinates or select a base point, and then click [OK].

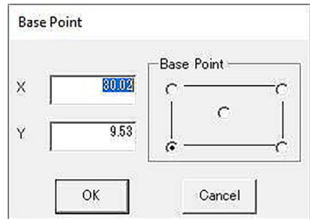

#### **4 Specify a rotation angle.**

## **•** Specify the angle for rotation in one of the following ways.

- Click anywhere in the figure. To rotate the shape in 45-degree increments, hold down the [Shift] key while moving the mouse.
- (To use the coordinate panel:  $\mathbb{Q}^m$  "Coordinate Panel"(P, 28)) Click the coordinate values near the middle of the bottom of the screen. Specify the angle and click [OK].

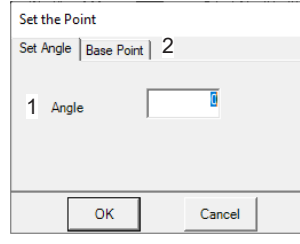

- (1) Angle: Enter a rotation angle.
- (2) [Base Point] tab: You can change the center for rotation. Note that coordinates cannot be specified.

# <span id="page-85-0"></span>**Horizontally or vertically flipping (mirroring) shapes**

**1 Select a shape to flip (mirror). ["Selecting Shapes/Canceling Selection"\(P. 80\)](#page-79-0)**

• Text data cannot be mirrored.

#### **2 Select [Mirror].**

- **Flip the shape in one of the following ways.**
- From the CAMLINK2 menu bar, select [Edit(&E)] > [Mirror].
- Click the  $\triangleright$  icon in the toolbar.
- Right-click. From the pop-up menu displayed, select [Mirror].

#### **3 Select a direction for flipping and click [OK].**

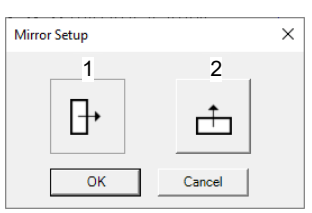

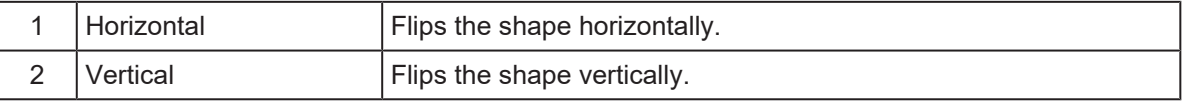

## <span id="page-85-1"></span>**Resizing shapes**

**1 Select a shape to resize. ["Selecting Shapes/Canceling Selection"\(P. 80\)](#page-79-0)**

#### **2 Select [Resize].**

- **Resize the shape in one of the following ways.**
- From the CAMLINK2 menu bar, select [Edit(&E)] > [Resize(&E)].
- Click the  $\Box$  icon in the toolbar.
- Right-click. From the pop-up menu displayed, select [Resize(&E)].

# **3 Specify the base point to resize the shape from.**

## **•** Specify shape base points in one of the following ways.

- Click anywhere in the figure.
- (To use the coordinate panel:  $\mathbb{CP}$  ["Coordinate Panel"\(P. 28\)](#page-27-0)) Click the coordinate values near the middle of the bottom of the screen. Set the base point coordinates or select a base point, and then click [OK].

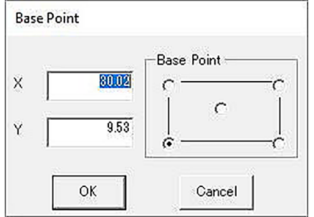

# **4 Specify the position as the basis for resizing, or use the coordinate panel to specify resizing.**

• (To use the coordinate panel:  $\mathbb{Q}^{\sim}$  ["Coordinate Panel"\(P. 28\)](#page-27-0)) Click the coordinate values near the middle of the bottom of the screen. Set the base point coordinates or select a base point, and then click [OK].

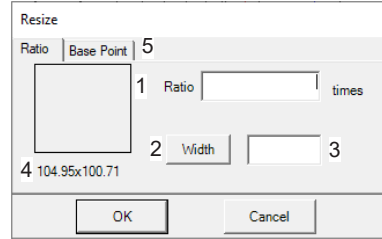

- (1) Ratio: Specify the resizing ratio.
- (2) Width/Height: Set whether resizing applies to the width or height.
- (3) Enter the size after resizing. Enter the size in mm.
	- The resizing ratio is automatically calculated and shown in [Ratio].
- (4) Width x Height: Shows the original width and height.
- (5) [Base Point] tab: You can change the base point used for resizing. Note that coordinates cannot be specified.

# <span id="page-87-0"></span>**Creating multiple copies of shapes**

Create multiple copies of a shape to fit the working area as follows. First, group all shapes.

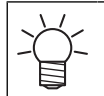

• The [Group by layer] in the [Edit] menu can be used to group together all of the shapes within the same layer.

### **Select [Multi Copy].**

- $\bullet$  Create multiple copies in one of the following ways.
	- From the CAMLINK2 menu bar, select [Edit(&E)] > [Multi Copy(&I)].
- Click the  $\bullet$  icon in the toolbar.<br>• Right-click. From the pop-up mer
- Right-click. From the pop-up menu displayed, select [Multi Copy(&I)].

#### **Configure the first column.**

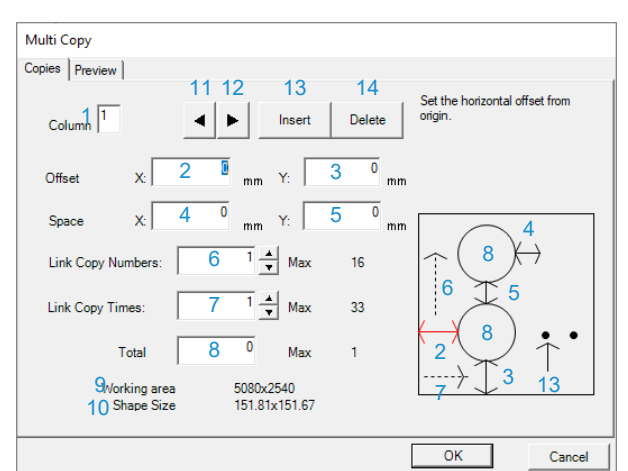

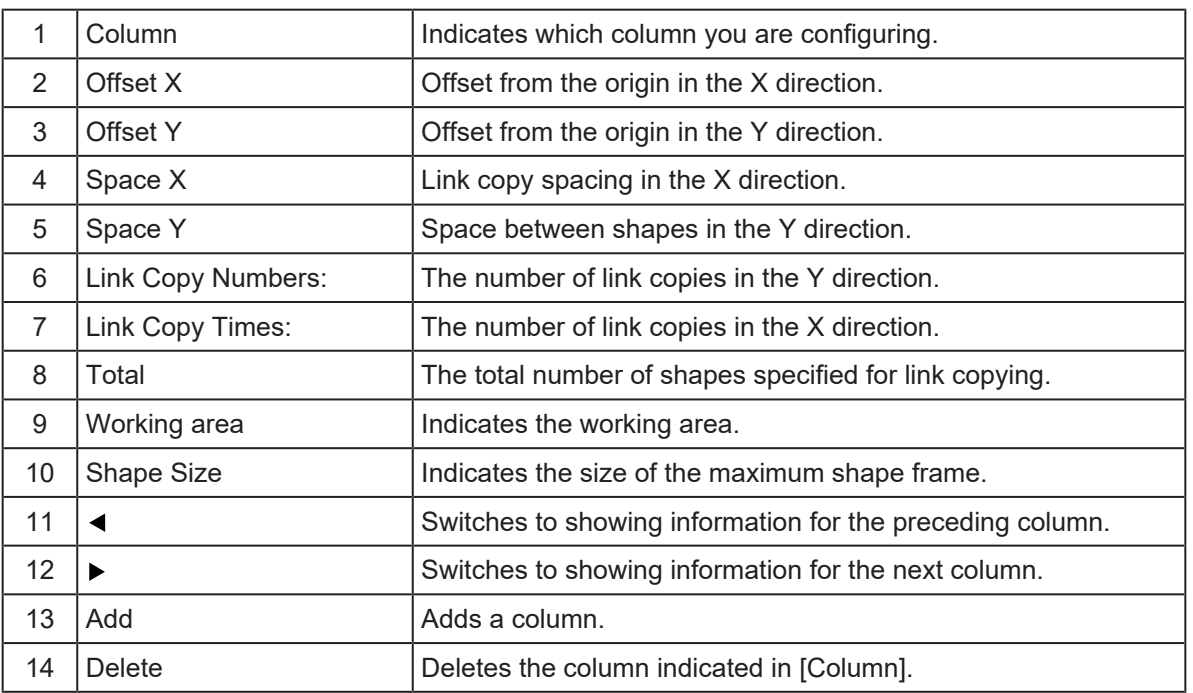

• Information for the item in focus among items 2–8 and 13 is highlighted in red in the small window.

• To ensure that all shapes fit in the working area, the maximum link copy numbers/times and total quantity vary depending on offset/space values.

 **Click the [Preview] tab for a preview of multi-copying.**

# **4 Click [OK].**

• Multiple copies are created.

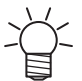

• Data with multiple copies created becomes link copies.  $\mathbb{Q}^{\sim}$  ["Creating linked copies of](#page-81-0) [shapes/canceling linkage"\(P. 82\)](#page-81-0)

# <span id="page-88-0"></span>**Grouping/ungrouping shapes**

## l **Grouping shapes**

Group selected shapes into a single shape as follows. Once shapes are grouped, you can edit them as if they were a single shape by rotating, flipping (mirroring), moving them, and so on.

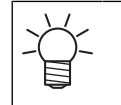

• The shapes you will group should be placed on the same layer. Shapes on separate layers cannot be grouped. To move shapes to the same layer, use [Move Layer] in the [Edit] menu. **(** $x \rightarrow$  **["Moving shapes to other layers"\(P. 92\)](#page-91-0)** 

• Grouping when importing DXF files can be set in [Auto Grouping].  $\mathbb{Q}^{\sim}$  ["Configuring the](#page-32-0) [environment"\(P. 33\)](#page-32-0)

**1**

**Select shapes to group. ["Selecting Shapes/Canceling Selection"\(P. 80\)](#page-79-0)**

### **2 Select [Group].**

## $\bullet$  Group shapes in one of the following ways.

- From the CAMLINK2 menu bar, select [Edit(&E)] > [Group(&G)].
- Click the  $\Box$  icon in the toolbar.
- Right-click. From the pop-up menu displayed, select [Group(&G)].
- Press [Ctrl]+[G].

**3 Click [Yes(&Y)] after the confirmation dialog box is displayed.**

• Your selected shapes are now grouped.

## l **Ungrouping shapes**

Ungroup grouped shapes as follows. Once shapes are ungrouped, you can edit them separately by rotating, flipping (mirroring), moving them, and so on.

**4**

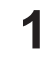

**Select a shape to ungroup. ["Selecting Shapes/Canceling Selection"\(P. 80\)](#page-79-0)**

• You can select multiple groups.

#### **2 Select [Ungroup].**

- l **Ungroup shapes in one of the following ways.**
	- From the CAMLINK2 menu bar, select [Edit(&E)] > [Ungroup(&N)].
	- Click the  $\blacksquare$  icon in the toolbar.
	- Right-click. From the pop-up menu displayed, select [Ungroup(&N)].

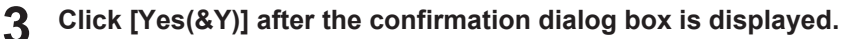

• Your selected shape is now ungrouped.

# <span id="page-89-0"></span>**Disassembling shapes**

Disassemble selected shapes into line segments as follows.

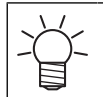

• When disassembling a grouped shape, you will need to ungroup the shape before you can disassemble it.

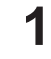

**3**

**Select a shape to disassemble. ["Selecting Shapes/Canceling Selection"\(P. 80\)](#page-79-0)**

### **2 Select [Disassemble the Shape].**

- $\bullet$  Group shapes in one of the following ways.
- From the CAMLINK2 menu bar, select [Edit(&E)] > [Disassemble the Shape(&V)].
- Right-click. From the pop-up menu displayed, select [Disassemble the Shape(&V)].

## **Click [Yes(&Y)] after the confirmation dialog box is displayed.**

• Your selected shape is now disassembled into line segments.

## <span id="page-89-1"></span>**Entering comments**

Enter text on figures as follows. Your entered text is output by pen in a linear font (consisting of characters' center lines).

Text data with comments entered cannot be output for reverse cutting. Similarly, text data with comments entered cannot be edited using the following functions: • Mirror • Output order changed • Cutting direction changed • Line Division • Cutting Start Position

- Entered text can be edited as follows. Selecting a string changes the text display color to gray. Edit text displayed in gray.
	- Cutting/copying/pasting shapes  $\mathbb{CP}$  ["Edit\(&E\) Menu"\(P. 129\)](#page-128-0)
	- $\mathbb{CP}$  "Moving shapes"(P, 81)
	- $\Im$  ["Creating linked copies of shapes/canceling linkage"\(P. 82\)](#page-81-0)
	- $\Im$  ["Rotating shapes"\(P. 85\)](#page-84-0)
	- $\mathbb{Q}$  ["Resizing shapes"\(P. 86\)](#page-85-1)
	- $\mathbb{Q}^n$  ["Creating multiple copies of shapes"\(P. 88\)](#page-87-0)
	- $\mathbb{CP}$  ["Grouping/ungrouping shapes"\(P. 89\)](#page-88-0)

• Even if you have entered multiple lines of text, editing is performed on one line at a time. To edit multiple lines at a time, group them first.

## l **Entering comments**

- **1 Select [Comment Parameters].**
	- $\bullet$  Enter comments in one of the following ways.
		- From the CAMLINK2 menu bar, select [Edit(&E)] > [Comment(&K)].
		- Click the  $\mathbf{A}$  icon in the toolbar.
		- Right-click the figure. From the pop-up menu displayed, select [Comment(&K)].
		- Press [Ctrl]+[T].

### **2 Specify a comment base point.**

- The [Comment Parameters] dialog box is displayed.
	- $\bullet$  Specify comment base points in one of the following ways.
	- Click anywhere in the figure.
	- (To use the coordinate panel:  $\mathbb{CP}$  ["Coordinate Panel"\(P. 28\)](#page-27-0)) Click the coordinate values near the middle of the bottom of the screen. Set the base point coordinates and click [OK]. Comment base points cannot be set.

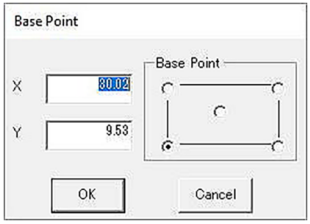

#### **3 Fill in any of the fields as required.**

- Width (mm): Specify the width of one character. Enter "0" to make the width 1/2 of the height.
- Height: Enter the height of one character.
- Angle: Enter an angle to tilt the text.

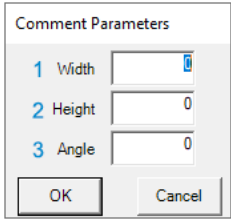

# **4 Click [OK].**

**5**

• The base point where text will be entered is indicated by a flashing cursor ().

## **Enter the text.**

- Press the [Enter] key to insert a line break.
- After the second line, pressing the [Enter] key without entering text will exit comment input.

# <span id="page-91-0"></span>**Moving shapes to other layers**

Move selected shapes to other layers as follows.

**1**

**Select a shape to move to another layer. ["Selecting Shapes/Canceling Selection"\(P. 80\)](#page-79-0)**

- **2 Select [Move Layer].**
	- $\bullet$  Move shapes to another layer in one of the following ways.
	- From the CAMLINK2 menu bar, select [Edit(&E)] > [Move Layer].
	- Right-click. From the pop-up menu displayed, select [Move Layer].
	- The [Move Layer] dialog box is displayed.

#### **3 Select [Destination Layer] and click [OK].**

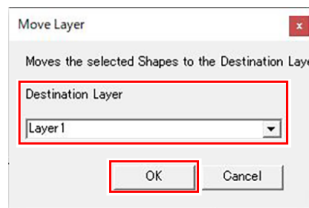

# <span id="page-91-1"></span>**Grouping by layers**

Shapes can be grouped together by layer.

**1 Select [Group by layer].**

- $\bullet$  Group shapes by layer in one of the following ways.
	- From the CAMLINK2 menu bar, select [Edit(&E)] > [Group by layer].
	- Right-click. From the pop-up menu displayed, select [Group by layer].
	- A confirmation dialog box is displayed.

**2 Click [Yes(&Y)] after the confirmation dialog box is displayed.**

• All data is grouped together by layer.

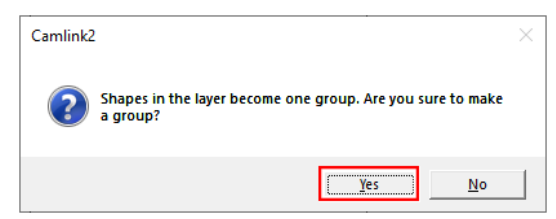

- Data on hidden layers will also be grouped.
	- Existing grouping information will be lost.
		- All linkage of link copied data will be cancelled.

# <span id="page-92-0"></span>4.3 Showing/canceling the grid

Display a grid with your specified pitch as follows.

## $\bullet$  **Showing the grid**

When a grid is set, pointer movement is aligned with the grid.

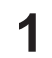

## **From the CAMLINK2 menu bar, select [View(&V)] > [Grid(&G)].**

• The [Grid Parameter] dialog box is displayed.

# **2 Configure the setting items.**

- X (mm): Enter the horizontal grid pitch.
- Y (mm): Enter the vertical grid pitch.
- Snap: When this option is selected, objects snap to the grid.
- Show: When this option is selected, the grid is displayed.

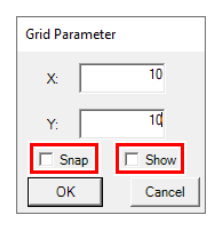

Selecting Show will automatically select [Snap], and objects will be snapped.

• A "G" (for "grid") in the upper left of the figure indicates that the grid is enabled.

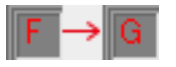

**3 Click [OK].**

## $\bullet$  **Canceling the grid**

**From the CAMLINK2 menu bar, select [View(&V)] > [Grid(&G)].**

• The [Grid Parameter] dialog box is displayed.

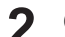

**1**

## **Configure the setting items.**

• Show: Clear this option.

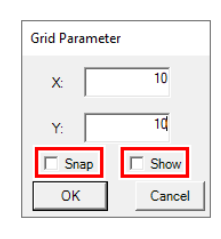

#### **3 Click [OK].**

• An "F" in the upper left of the figure indicates that the grid is disabled.

**4**

# <span id="page-93-0"></span>4.4 Setting Up work space

Configure the shape and size of the space for your work as follows. Keep this space in mind when arranging cut data.

## $\bullet$  **Setting Up work space**

- **1 From the CAMLINK2 menu bar, select [Setup(&S)] > [Work Size(&W)].**
	- The [Work Size] dialog box is displayed.

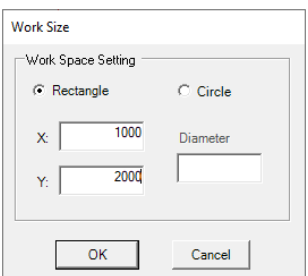

**2 Specify the workspace shape and size and click [OK].**

- [Rectangle]: Enter the length in the X and Y directions.
- [Circle]: Enter the diameter.

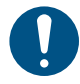

• Enter rectangle or circle sizes within the active working space.

#### **3 Click a position in the figure that will be the origin for works.**

- The work is placed, and the work area (in blue) is updated.
	- You can also use the coordinate panel to set the origin.  $\mathbb{CP}$  ["Coordinate Panel"\(P. 28\)](#page-27-0)
	- The base point setting cannot be changed.
		- Data protruding to the bottom left of the work will not be cut.

## **• Removing work spaces**

**1**

## **From the CAMLINK2 menu bar, select [Setup(&S)] > [Remove Work Space(&W)].**

• The work size settings are cleared and restored to the active working space (in green) set in the environment settings.

# **Chapter 5 Applied Functions**

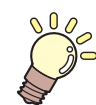

**This chapter**

This chapter describes more advanced ways of using the software.

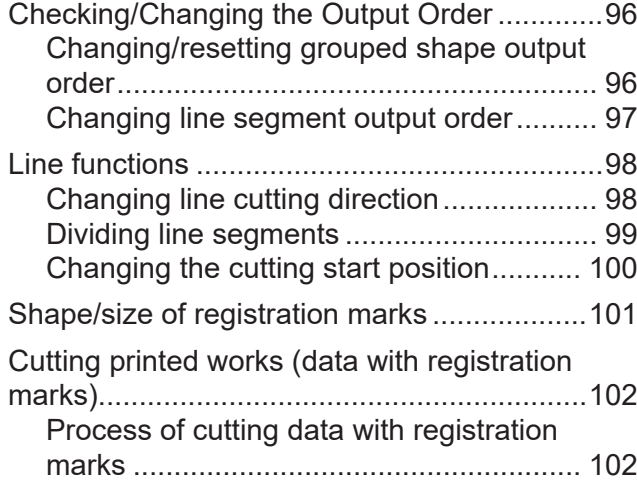

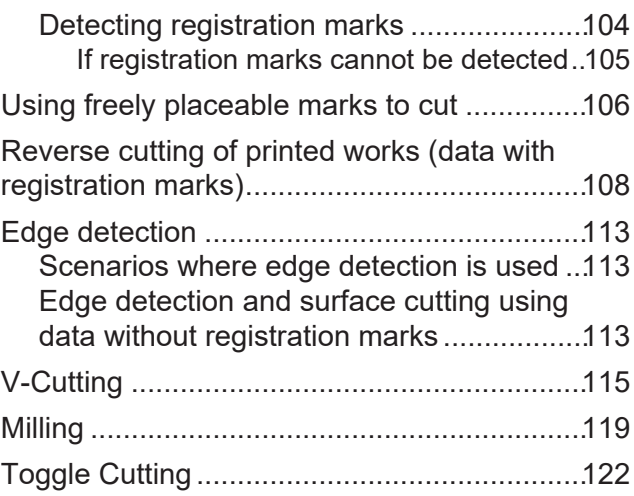

**Chapter 5 Applied Functions / Checking/Changing the Output Order/Changing/resetting grouped shape output order**

# <span id="page-95-0"></span>5.1 Checking/Changing the Output Order

# <span id="page-95-1"></span>**Changing/resetting grouped shape output order**

Check the output order for grouped shapes as follows. Changes to the output order also apply to grouped shapes that are link copies.

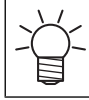

• Changes are also applied to all groups that are link copies, regardless of whether they are link copy sources or destinations.

## **• Changing shape output order**

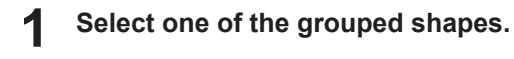

**2 From the CAMLINK2 menu bar, select [Output(&O)] > [Shapes Order(&O)].**

• The [Shapes Order(&O)] menu is not available when multiple groups are selected.

# **3 Click shapes in your preferred output order.**

- Selected shapes are displayed with solid lines.
- A confirmation dialog box is displayed after all shapes have been selected.

#### **4 Click [Yes] to apply your changes to the output order.**

• To cancel changes, click [No].

## **• Resetting shape output order**

Restore grouped shapes to the state after importing as follows.

#### **1 Select one of the grouped shapes.**

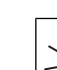

• Multiple groups cannot be selected. The [Initially Order(&I)] menu is not available when multiple groups are selected.

#### **2 From the CAMLINK2 menu bar, select [Output(&O)] > [Initially Order(&I)].**

• A dialog box is displayed for confirming initialization of the output order.

#### **3 Click [Yes] to reset the output order.**

• To cancel initialization, click [No].

# <span id="page-96-0"></span>**Changing line segment output order**

Change the output order for shape line segments as follows.

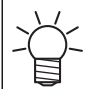

• The following data cannot be processed: Data for output off layers, ellipse data, spline data, text data

#### **1 Select a shape.**

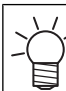

If it is grouped, ungroup it. ( $\mathbb{G}$ ["Grouping/ungrouping shapes"\(P. 89\)](#page-88-0)

**2 From the CAMLINK2 menu bar, select [Output(&O)] > [Line Order(&L)].**

• The [Line Order(&L)] menu is not available when multiple shapes are selected.

# **3 Click lines in your preferred output order.**

- Selected segments are displayed with solid lines.
- A confirmation dialog box is displayed after all line segments have been selected.

# **4 Click [Yes] to apply your changes to the output order.**

• To cancel changes, click [No].

# <span id="page-97-0"></span>5.2 Line functions

# <span id="page-97-1"></span>**Changing line cutting direction**

Change the cutting direction for shape line segments as follows. By changing the cutting direction, you may be able to reduce cutting errors caused by cutter eccentricity. (The number of cuts can be changed only for V-cut compatible plotters.)

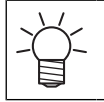

The following data cannot be processed:

Data for output off layers, ellipse data, spline data, text data

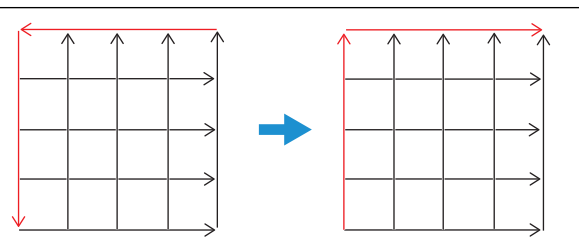

### **1 Select a shape.**

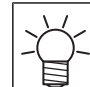

If it is grouped, ungroup it.  $\mathbb{CP}$  ["Grouping/ungrouping shapes"\(P. 89\)](#page-88-0)

#### **2 From the CAMLINK2 menu bar, select [Output(&O)] > [Line Direction(&V)].**

• Cutting direction is indicated by red arrows.

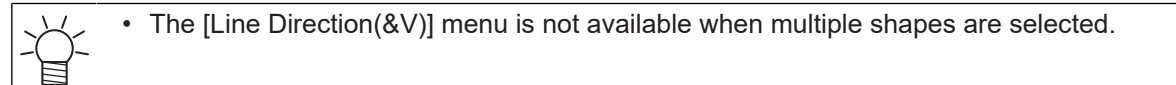

#### **3 Click a line segment to change.**

• Each click of the line segment changes the direction of arrows (indicating the cutting direction).

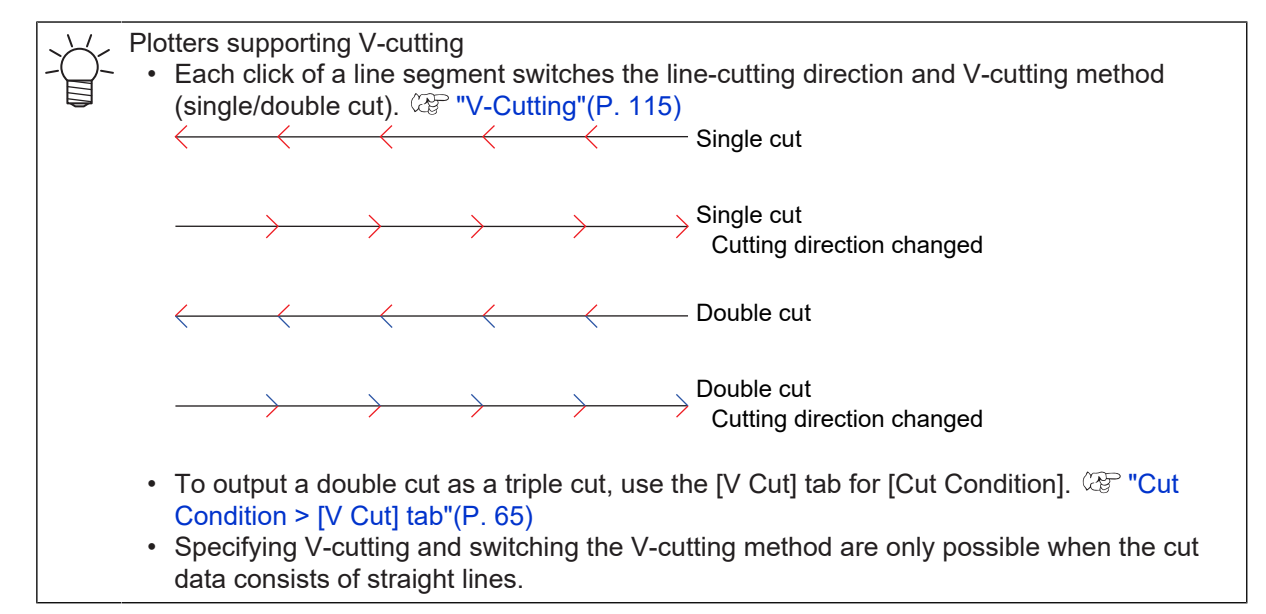

#### **4 Press the [Enter] key after you have changed the cutting direction.**

• A confirmation dialog box is displayed.

**5 Click [Yes] to apply your changes to the cutting direction.**

• To cancel changes, click [No].

# <span id="page-98-0"></span>**Dividing line segments**

Divide straight lines in a shape and cut from the opposite end as follows. You can avoid overcutting by dividing line segments where you wish to avoid this.

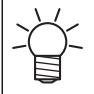

• The following data cannot be processed:

Data for output off layers, data other than straight lines

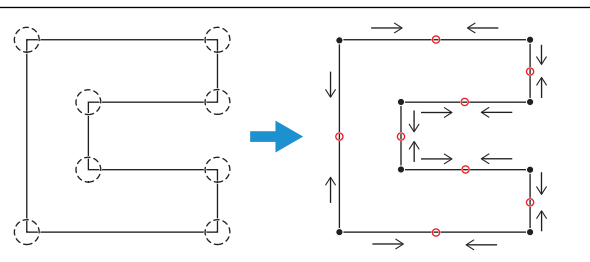

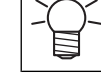

There is no need to divide line segments when using an auto division function on the plotter output screen. ( $\mathbb{CP}$  ["Plotter Out"\(P. 74\)](#page-73-0)

### **1 Select a shape.**

• If it is grouped, ungroup it.  $\Im$  ["Grouping/ungrouping shapes"\(P. 89\)](#page-88-0)

#### **2 From the CAMLINK2 menu bar, select [Output(&O)] > [Line Division(&D)].**

- Red arrows on each line segment indicate the cutting direction.
- Line segments already divided are marked with a red X in the middle.

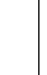

• The [Line Division(&D)] menu is not available when multiple shapes are selected.

#### **3 Click a line segment to divide.**

- When division is specified, a red circle is added to the middle of the line segment.
- To cancel this operation, click the same line segment again. The red circle is cleared, and the line segment is no longer marked for division.

#### **4 After selecting all line segments to divide, press the [Enter] key.**

• The [Auto line division Option] dialog box is displayed. **5**

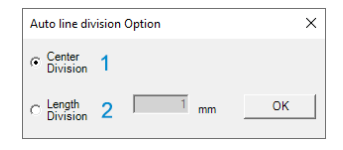

#### **5 Specify a method of division.**

• Center Division: Divides in the middle of the line segment.

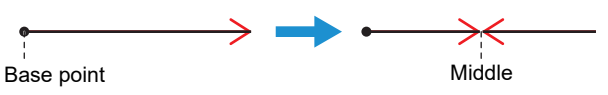

• Length Division: Divides at your specified position. Set the distance from the line segment base point.

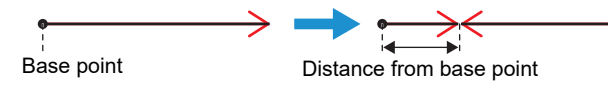

#### **6 Click [OK].**

• A confirmation dialog box is displayed.

#### **7 Click [Yes] to divide the line segment.**

• To cancel division, click [No].

# <span id="page-99-0"></span>**Changing the cutting start position**

Change where line segment cutting begins for shapes as follows.

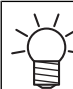

• The following data cannot be processed:

Data for output off layers, ellipse data, spline data, text data

#### **1 Select a shape.**

• If it is grouped, ungroup it.  $\mathbb{CP}$  ["Grouping/ungrouping shapes"\(P. 89\)](#page-88-0)

**2 From the CAMLINK2 menu bar, select [Output(&O)] > [Cutting Start Position(&T)].**

• The first line segment to cut is shown as a solid line.

# **3**

## **Click the line you wish to cut first.**

• A confirmation dialog box is displayed.

#### **4 Click [Yes] to apply your changes to the cutting start position.**

• To cancel changes, click [No].

# <span id="page-100-0"></span>5.3 Shape/size of registration marks

Refer to the following information when setting the shape and size of registration marks.

## $\bullet$  **Registration mark size**

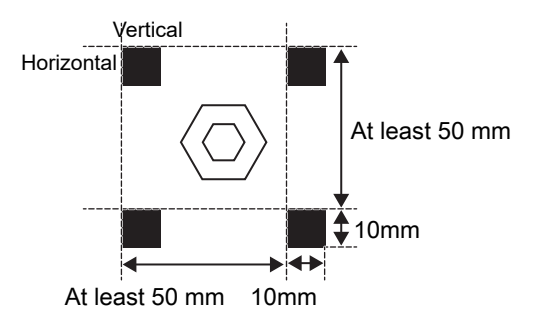

## **• Registration mark shape**

Three types of registration mark shapes are available, as follows, in addition to a shape that can be placed more freely.

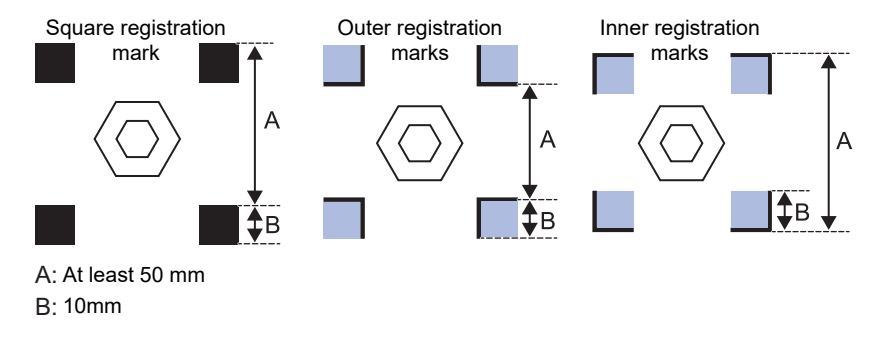

• Do not place data in the light blue areas of outer or inner registration marks in the figure above. Moreover, do not place data near the registration marks. Failure to do so may prevent normal detection of the marks.

- When using square registration marks, outer registration marks, and inner registration marks, place the registration marks outside all of the cut data.
- When using the freely placeable registration mark, see  $\mathbb{CP}$  ["Using freely placeable marks to cut"\(P. 106\)](#page-105-0).

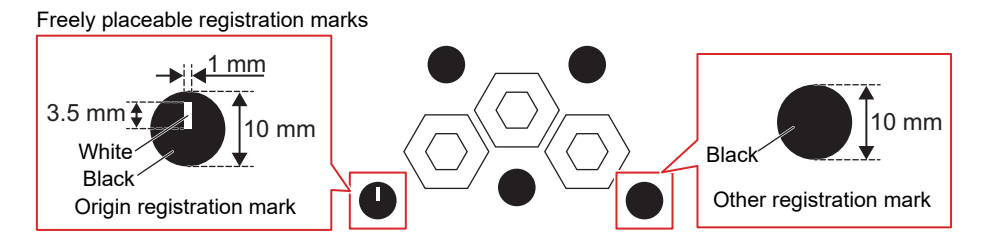

# <span id="page-101-0"></span>5.4 Cutting printed works (data with registration marks)

# <span id="page-101-1"></span>**Process of cutting data with registration marks**

Include registration marks in the layout if you will cut the printed work. When using the freely placeable registration mark, see  $\Im$  ["Using freely placeable marks to cut"\(P. 106\)](#page-105-0).

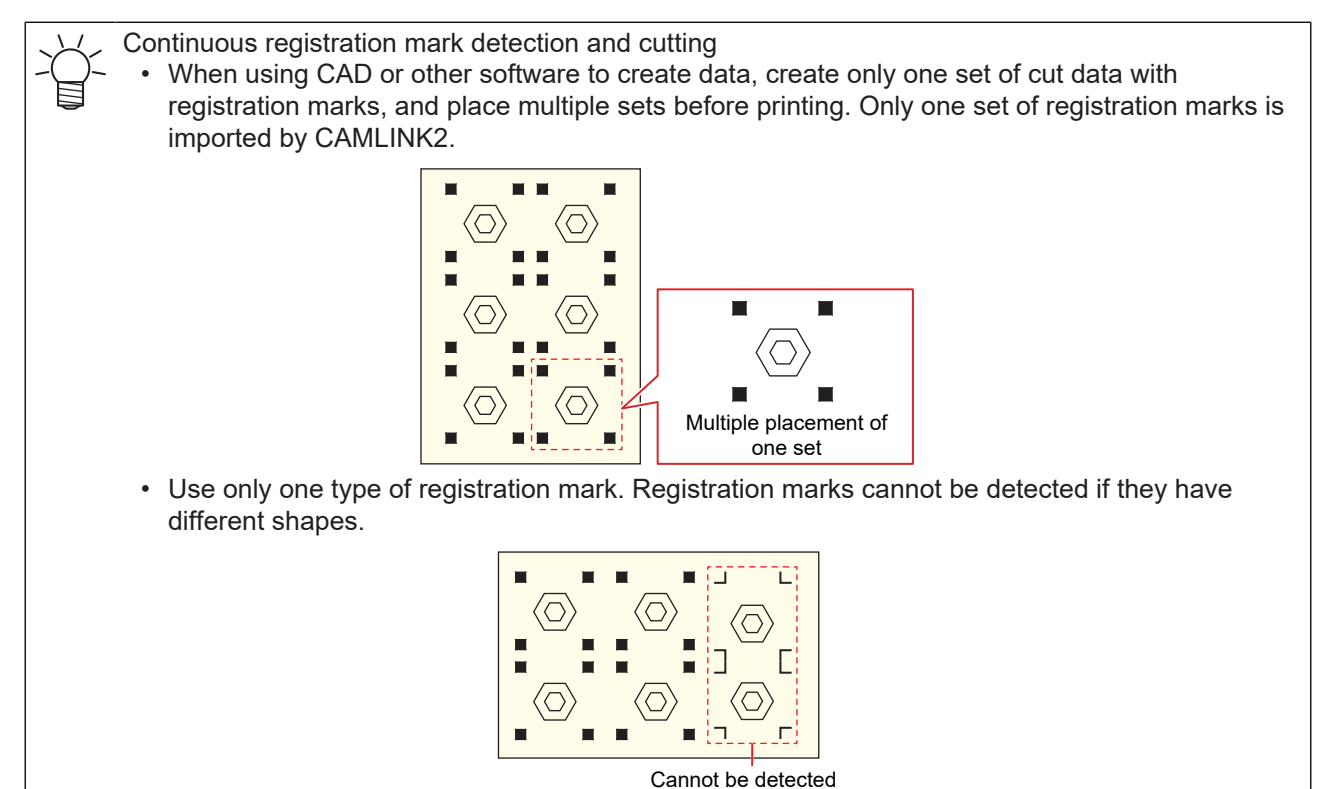

**Prepare cut data (a DXF file) with registration marks in CAD software or the like.**

- **@ "DXF Versions"**(P. 12)
- For the registration marks and cut data, prepare cut data with different layers or in different colors. **(** $\mathbb{Q}^{\sim}$  **["Shape/size of registration marks"\(P. 101\)](#page-100-0)**

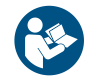

**1**

• For details on the available area for placing cut data and registration marks (spacing, size, etc.), refer to the plotter operation manual.

#### **2 Use a printer to print on the work.**

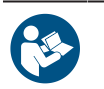

Refer to the printer operation manual.

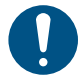

• When arranging shapes with registration marks consecutively, set the number of shapes and the spacing between them.  $\mathbb{CP}$  ["Register Mark Setting"\(P. 77\)](#page-76-0)

### **3 Load the printed work on the plotter.**

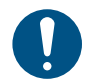

• Load the work so that the registration marks are straight horizontally and vertically.

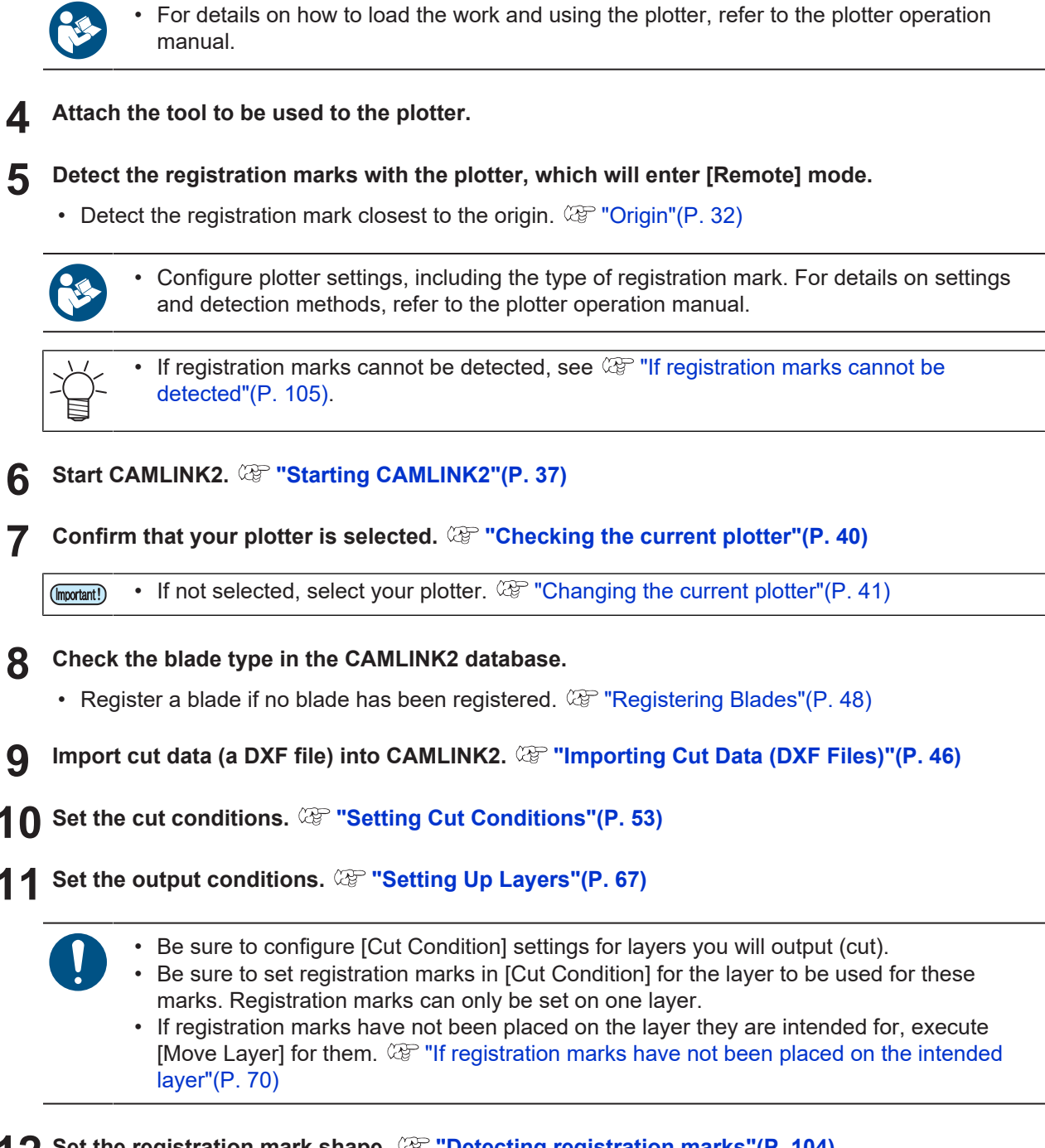

**12** Set the registration mark shape.  $\mathbb{Q}$  ["Detecting registration marks"\(P. 104\)](#page-103-0)

• Select the registration mark shape used.

**13 Set [Plotter Out] and start cutting. ["Sending to a Plotter"\(P. 74\)](#page-73-1)** • Configure [Register Mark Setting] items.  $\mathbb{CP}$  ["Register Mark Setting"\(P. 77\)](#page-76-0) **5**

# <span id="page-103-0"></span>**Detecting registration marks**

If you will cut using registration marks, make sure the registration marks are detected. ( $\mathbb{Q}$  ["Cutting printed](#page-101-0) [works \(data with registration marks\)"\(P. 102\)](#page-101-0)

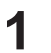

## **From the CAMLINK2 menu bar, select [Setup(&S)] > [Detect Mark].**

• The [Detect Mark] confirmation dialog box is displayed.

**2 Select the type of registration mark and click [OK].**

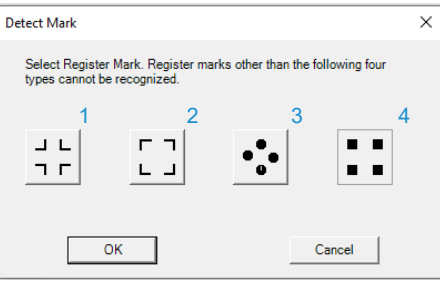

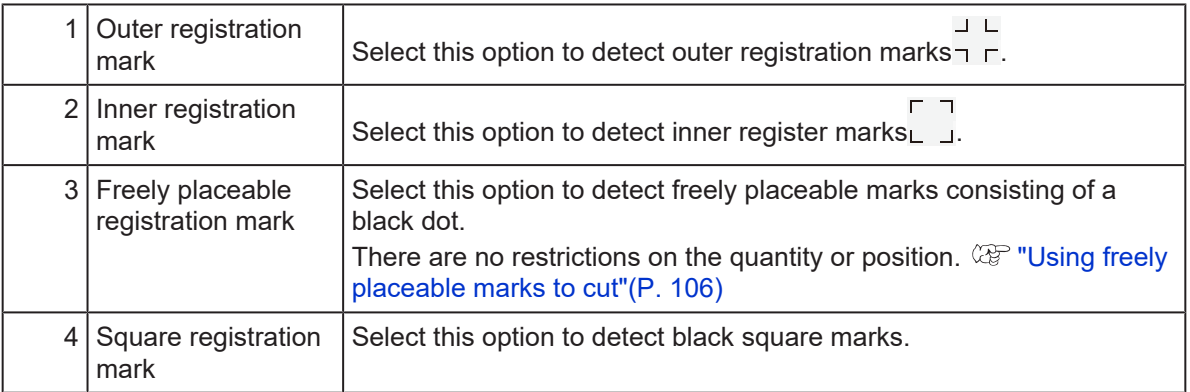

(moortant!) If the registration marks cannot be detected, check the following.

- The shape and size of the registration marks must match the settings.  $\mathbb{Q}^{\sim}$  ["Shape/size of](#page-100-0) [registration marks"\(P. 101\)](#page-100-0)
- Files that include registration marks must be imported.
- Registration marks must be set in the cut conditions ( $[Setup(8S)] > [Layer Setting]$ ).  $\mathbb{Q}^{\sim}$  ["Setting](#page-66-0) [Up Layers"\(P. 67\)](#page-66-0)
- The layer for registration marks must only include registration marks.
- The selected type of registration mark ([Setup(&S)] > [Detect Mark]) must be correct.

## l **Canceling registration mark detection**

**1 From the CAMLINK2 menu bar, select [Setup(&S)] > [Exit Detection].**

• Registration mark detection is canceled.

# <span id="page-104-0"></span>**If registration marks cannot be detected**

## l **Problems due to work material, etc.**

If the plotter cannot detect registration marks, fill in the area around them with a 12 mm white square. If the marks cannot be detected even after the white shading is added, the data with these registration marks cannot be cut.

• Square registration mark

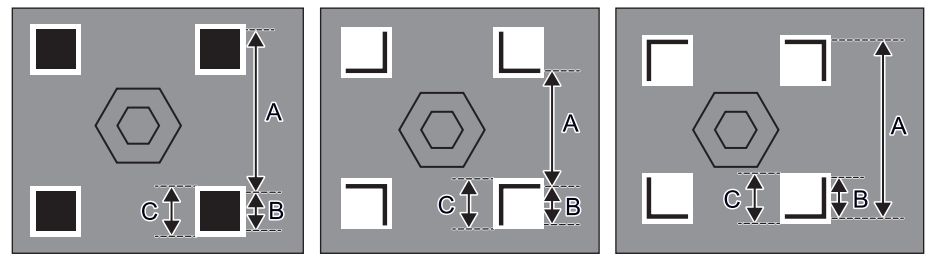

A: At least 50 mm

B: 10mm

C: 12mm

• Freely placeable registration mark

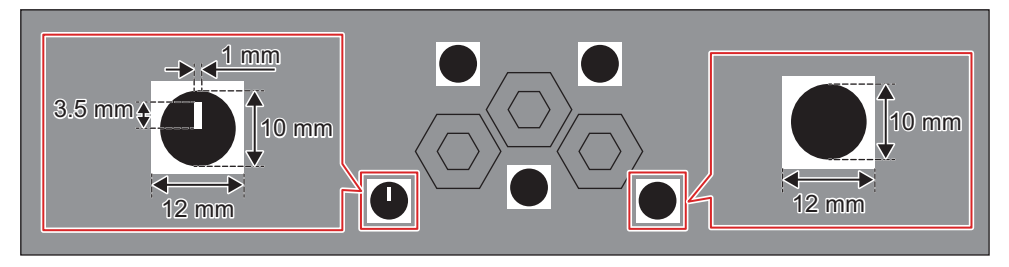

# <span id="page-105-0"></span>5.5 Using freely placeable marks to cut

Plotters supporting freely placeable marks • CFX Series (with camera unit)

Suitable placement of freely placeable marks can improve cutting accuracy. The tool for freely placeable marks can be used to place any number of registration marks at any position.

## $\bullet$  **Freely placeable registration marks**

Two types of freely placeable marks are available: origin marks and other marks. The marks are distributed from the Mimaki website. When preparing your own marks, use the following dimensions.

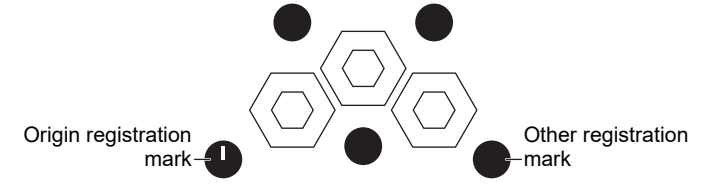

- Origin registration mark
	- This is the first registration mark detected, and only one can be placed on a figure.
	- Shape: Black 10 mm circle. 1 mm wide 3.5 mm long rectangle extending upward from the center.
	- Line color: Black
	- Hatching: White

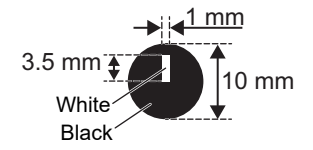

- Other registration mark
	- Shape: Black 10 mm circle.

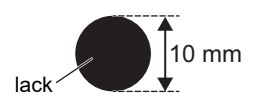

- **1 Prepare cut data (a DXF file) with freely placeable registration marks in CAD software or the like.**
	- **CP** "DXF Versions" (P. 12)
	- For the registration marks and cut data, prepare cut data with different layers or in different colors. **(** $\mathbb{Q}^{\sim}$  **["Shape/size of registration marks"\(P. 101\)](#page-100-0)**

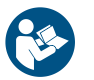

• For details on the available area for placing cut data and registration marks (spacing, size, etc.), refer to the plotter operation manual.

#### **2 Use a printer to print on the work.**

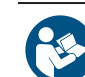

Refer to the printer operation manual.

### **3 Load the printed work on the plotter.**

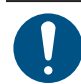

• Load the work so that the registration marks are straight horizontally and vertically.

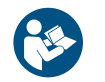

• For details on how to load the work and using the plotter, refer to the plotter operation manual.

- **4 Attach the tool to be used to the plotter.**
- **5 Detect the origin registration marks with the plotter, which will enter [Remote] mode.**

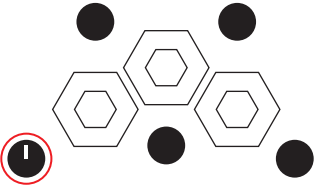

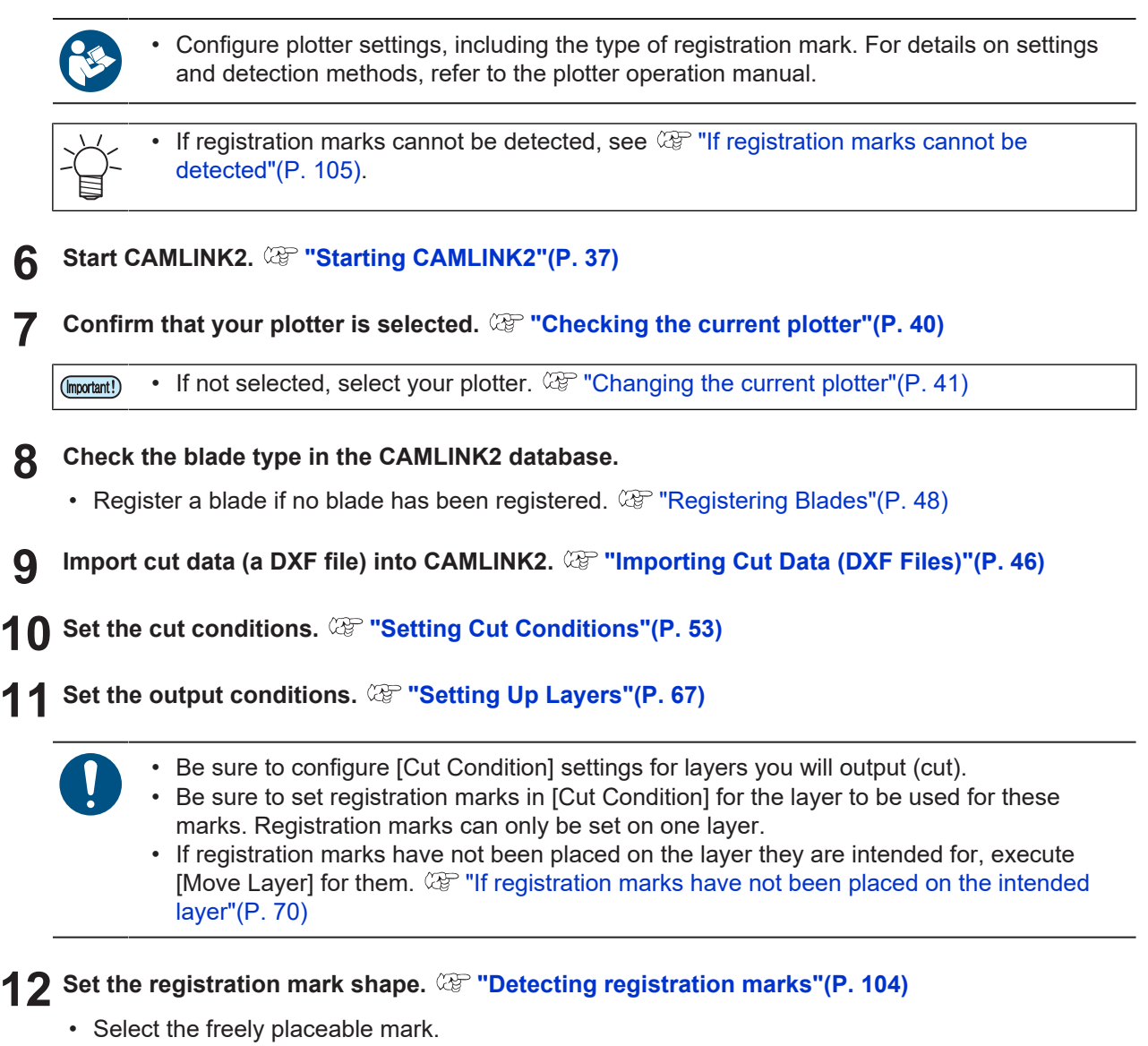

**5**

- **13** Set [Plotter Out] and start cutting.  $\mathbb{CP}$  ["Sending to a Plotter"\(P. 74\)](#page-73-1)
	- Configure [Register Mark Setting] items.  $\mathbb{CP}$  ["Register Mark Setting"\(P. 77\)](#page-76-0)

# <span id="page-107-0"></span>5.6 Reverse cutting of printed works (data with registration marks)

If surface cutting does not produce a neat finish or you prefer a different approach, cutting from the reverse side may provide a cleaner finish.

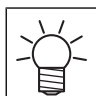

Text data cannot be output.

Reverse cutting can be performed using the following methods.

- Detect two edges and registration marks, then cut from the reverse side.
- Detect registration marks on the surface and then cut before inserting the included black mark chips from the reverse side and cutting from the reverse side.

Check the usage conditions when using the edge detection function.  $\mathbb{Q}$  ["Edge detection"\(P. 113\)](#page-112-0)

After cutting with square marks from the surface, insert the included black mark chips from the back side and use them as registration marks. (When not using edge detection)

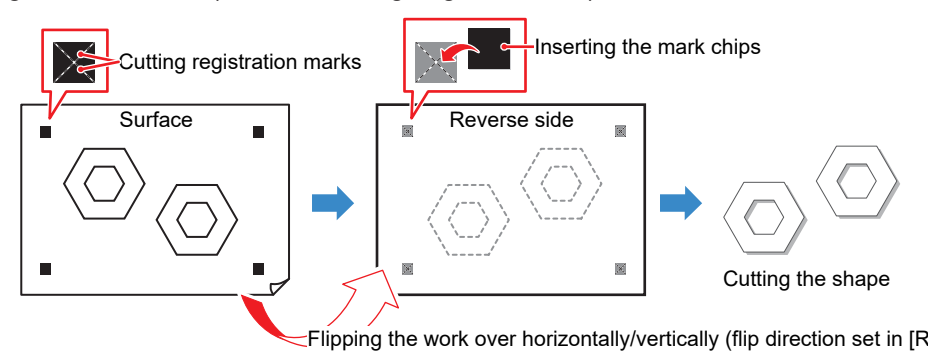

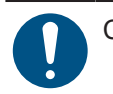

Cut Condition for reverse cutting

• Work Thickness: At least 3 mm

• Works with the thickness described above should be used only with the mark chip method.

## **• Registration marks you can use in reverse cutting**

The marks are distributed from the Mimaki website. When preparing your own marks, use the following dimensions.

• Registration mark shape
### **Chapter 5 Applied Functions / Reverse cutting of printed works (data with registration marks)**

• Square registration mark

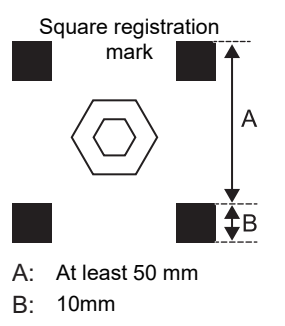

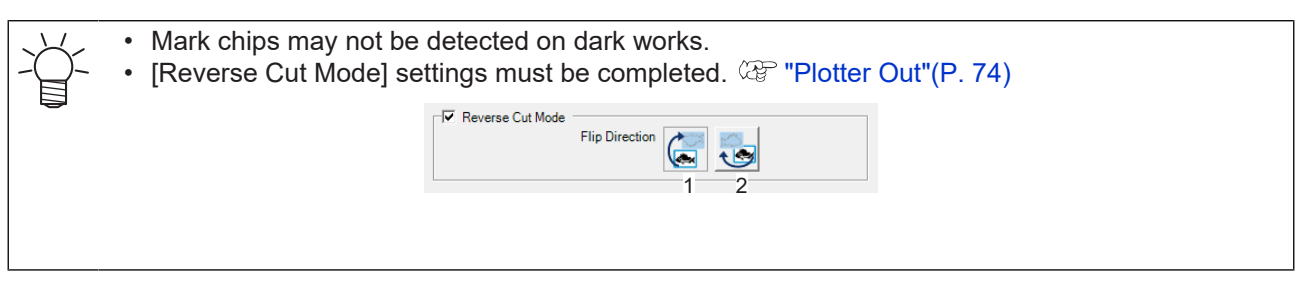

**1 Prepare cut data (a DXF file) with registration marks in CAD software or the like.**

- **@ "DXF Versions"**(P. 12)
- For the registration marks and cut data, prepare cut data with different layers or in different colors. **(** $\mathbb{Q}^{\sim}$  **["Shape/size of registration marks"\(P. 101\)](#page-100-0)**

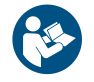

• For details on the available area for placing cut data and registration marks (spacing, size, etc.), refer to the plotter operation manual.

#### **2 Use a printer to print on the work.**

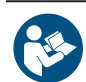

- Refer to the printer operation manual.
- Continuous registration mark detection and cutting is not possible with reverse cutting.
	- Registration marks cannot be detected with CAMLINK2 even when placing a series of
	- shapes with registration marks.
	- Text cannot be output when reverse cutting.

#### **3 Load the printed work on the plotter.**

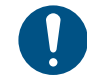

• Load the work so that the registration marks are straight horizontally and vertically.

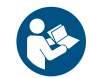

• For details on how to load the work and using the plotter, refer to the plotter operation manual.

### **4 Attach the tool to be used to the plotter.**

(Important!) • When edge detection is not used, cut the registration marks before cutting the data. Load a tool capable of cutting out the work together with the output conditions in the plotter first.

**5 Detect the registration marks with the plotter, which will enter [Remote] mode.** • Detect the registration mark closest to the origin.  $\mathbb{CP}$  ["Origin"\(P. 32\)](#page-31-0) • Registration marks will not be detected when using the edge detection function with reverse cutting. • Configure plotter settings, including the type of registration mark. For details on settings and detection methods, refer to the plotter operation manual. **Start CAMLINK2. ["Starting CAMLINK2"\(P. 37\)](#page-36-0) 6 7 Confirm that your plotter is selected. ["Checking the current plotter"\(P. 40\)](#page-39-0)** • If not selected, select your plotter.  $\mathbb{CP}$  ["Changing the current plotter"\(P. 41\)](#page-40-0) (Important!) **Check the blade type in the CAMLINK2 database. 8** • Register a blade if no blade has been registered.  $\mathbb{CP}$  ["Registering Blades"\(P. 48\)](#page-47-0) **9 Import cut data (a DXF file) into CAMLINK2. ["Importing Cut Data \(DXF Files\)"\(P. 46\)](#page-45-0) 10 Set the cut conditions. ["Setting Cut Conditions"\(P. 53\)](#page-52-0) 11 Set the output conditions. ["Setting Up Layers"\(P. 67\)](#page-66-0)** • Be sure to configure [Cut Condition] settings for layers you will output (cut). • Be sure to set registration marks in [Cut Condition] for the layer to be used for these marks. Registration marks can only be set on one layer. • If registration marks have not been placed on the layer they are intended for, execute [Move Layer] for them.  $\mathbb{Q}^m$  ["If registration marks have not been placed on the intended](#page-69-0) [layer"\(P. 70\)](#page-69-0) **12** Set the registration mark shape.  $\mathbb{Q}^n$  ["Detecting registration marks"\(P. 104\)](#page-103-0)

• Select the registration mark shape used.

### **13 Set [Plotter Out] settings. ["Plotter Out"\(P. 74\)](#page-73-0)**

• Set [Reverse Cut Mode]. Set the flip direction, for flipping the work horizontally or vertically.

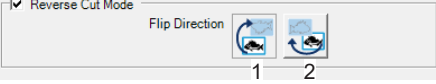

- Configure [Register Mark Setting] items. ( $\mathbb{G}$  ["Register Mark Setting"\(P. 77\)](#page-76-0)
- For edge detection, configure [Edge Detect] item.  $\mathbb{Q}^n$  ["Edge Detect"\(P. 76\)](#page-75-0)
- For test cutting, see Try it out (Specifications may be subject to change.) (To be corrected when finalized).

### **14 Click [Start]. ["Sending to a Plotter"\(P. 74\)](#page-73-1)**

### $\bullet$  When using edge detection

- (1) Use the jog keys to move the light pointer to the bottom right corner of the work as instructed on the plotter operating panel, then press the [ENTER] key.
	- Edge detection is performed.
- (2) Use the jog keys to move the light pointer to the registration mark position as instructed on the plotter operating panel, then press the [ENTER] key.
	- Registration mark detection is performed.
	- The plotter returns to [Local] mode.

### $\bullet$  When not using edge detection

- Registration mark detection is performed.
- A cut is made for inserting the mark chip over the registration mark.
- Once the cut is complete, the plotter starts the head retraction operation. The plotter switches to standby state while the head is being retracted.

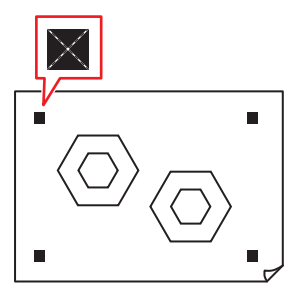

**15 Flip over the work in the set direction as instructed on the plotter operating panel, then press the [ENTER] key.**

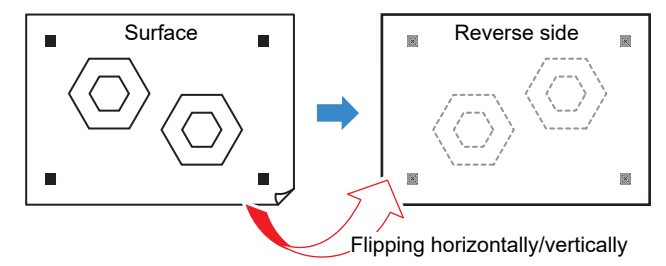

### **16 The reverse side edges and mark chips are detected.**

### $\bullet$  When using edge detection

- Use the jog keys to move the light pointer to the following positions on the work as instructed on the plotter operating panel, then press the [ENTER] key. Cutting starts once edge detection is complete.
- When work is flipped left to right: Bottom left corner
- When work is flipped vertically: Top right corner

### **• When not using edge detection**

- Insert mark chips in the mark cutouts and press the [Enter] key.
- Use the jog keys to move the light pointer to the mark chip position as instructed on the plotter operating panel then press the [ENTER] key.

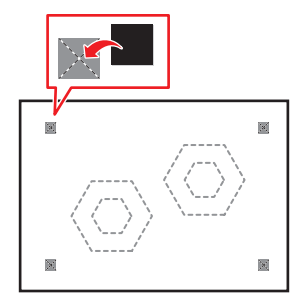

**The edges and mark chips are detected by the plotter, and cutting starts.**

## 5.7 Edge detection

The work edges can be detected.

This eliminates the need to enter the work size and enables cutting to be corrected even when the work is skewed.

- 
- Plotter supporting edge detection function
	- CFX Series (with camera unit)
	- Edge detection can be performed only on works with right angle (90 degree) corners.
	- Check that the corners of the work are not curled up.
		- It may not be possible to detect edges if the corners are curled or dirty.
	- Edge detection may not be possible depending on the work color.

## **Scenarios where edge detection is used**

Edge detection is used in the following cases:

• Surface cutting using data without registration marks  $\mathbb{CP}$  ["Edge detection and surface cutting using data](#page-112-0) [without registration marks"\(P. 113\)](#page-112-0)

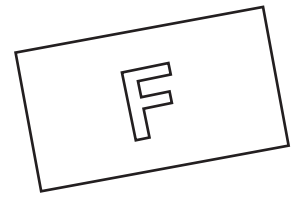

• Reverse cutting using data with registration marks  $\mathbb{CP}$  ["Reverse cutting of printed works \(data with](#page-107-0) [registration marks\)"\(P. 108\)](#page-107-0)

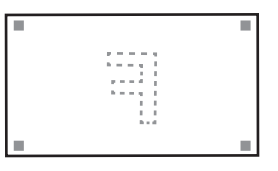

## <span id="page-112-0"></span>**Edge detection and surface cutting using data without registration marks**

**1 Load the work with the surface facing up, then set the work thickness.**

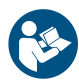

• Refer to the plotter operation manual.

- **2 Attach the tool to be used to the plotter.**
- **3 Start CAMLINK2. ["Starting CAMLINK2"\(P. 37\)](#page-36-0)**
- **4 Confirm that your plotter is selected. ["Checking the current plotter"\(P. 40\)](#page-39-0)**

• If not selected, select your plotter.  $\mathbb{CP}$  ["Changing the current plotter"\(P. 41\)](#page-40-0) (Important!)

- **5 Check the blade type in the CAMLINK2 database.**
	- Register a blade if no blade has been registered.  $\mathbb{Q}$  ["Registering Blades"\(P. 48\)](#page-47-0)

**6 Import cut data (a DXF file) into CAMLINK2. ["Importing Cut Data \(DXF Files\)"\(P. 46\)](#page-45-0)**

- The placement position defines the offset distance from the work edge origin.
- **7 Set the cut conditions. ["Setting Cut Conditions"\(P. 53\)](#page-52-0)**
- **8 Set the output conditions. ["Setting Up Layers"\(P. 67\)](#page-66-0)**
- **9 Set [Plotter Out] settings. ["Plotter Out"\(P. 74\)](#page-73-0)**
	- Configure the [Edge Detect] setting items. ( $\mathbb{CP}$  ["Edge Detect"\(P. 76\)](#page-75-0)
- **10 Click [Start]. ["Sending to a Plotter"\(P. 74\)](#page-73-1)**
- **11 Use the jog keys to move the light pointer to the bottom right corner of the work as instructed on the plotter operating panel, then press the [ENTER] key.**
	- Cutting starts once edge detection is complete.

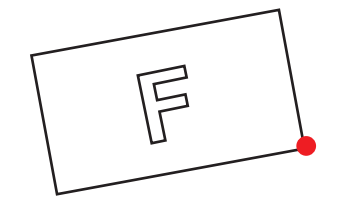

## 5.8 V-Cutting

(Important!)

• V-cutting is possible only when the cut data consists of straight lines.

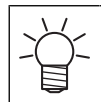

Plotters supporting V-cutting • CFX series: Attach the V-cutting tool.

The V-cutting tool can be used to create crisp edges at bends when works such as thick corrugated cardboard are bent.

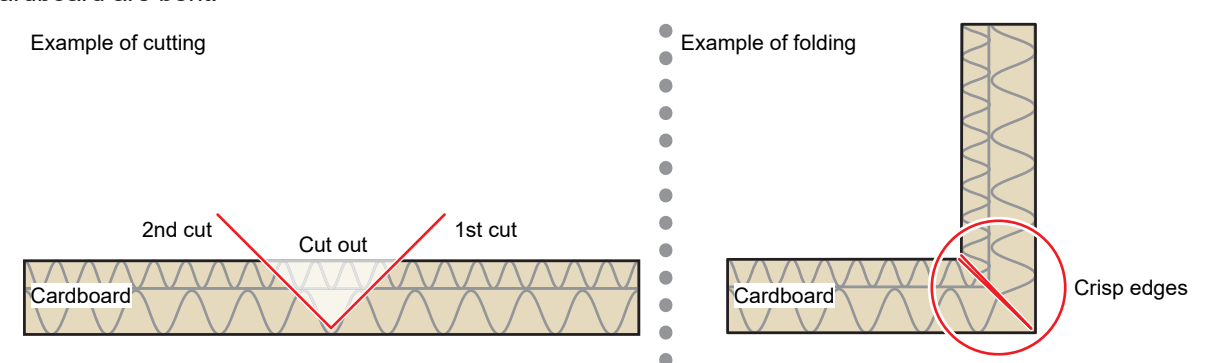

### $\bullet$  **Types of V-cutting**

The following methods of V-cutting are available. Choose the method that suits your application.

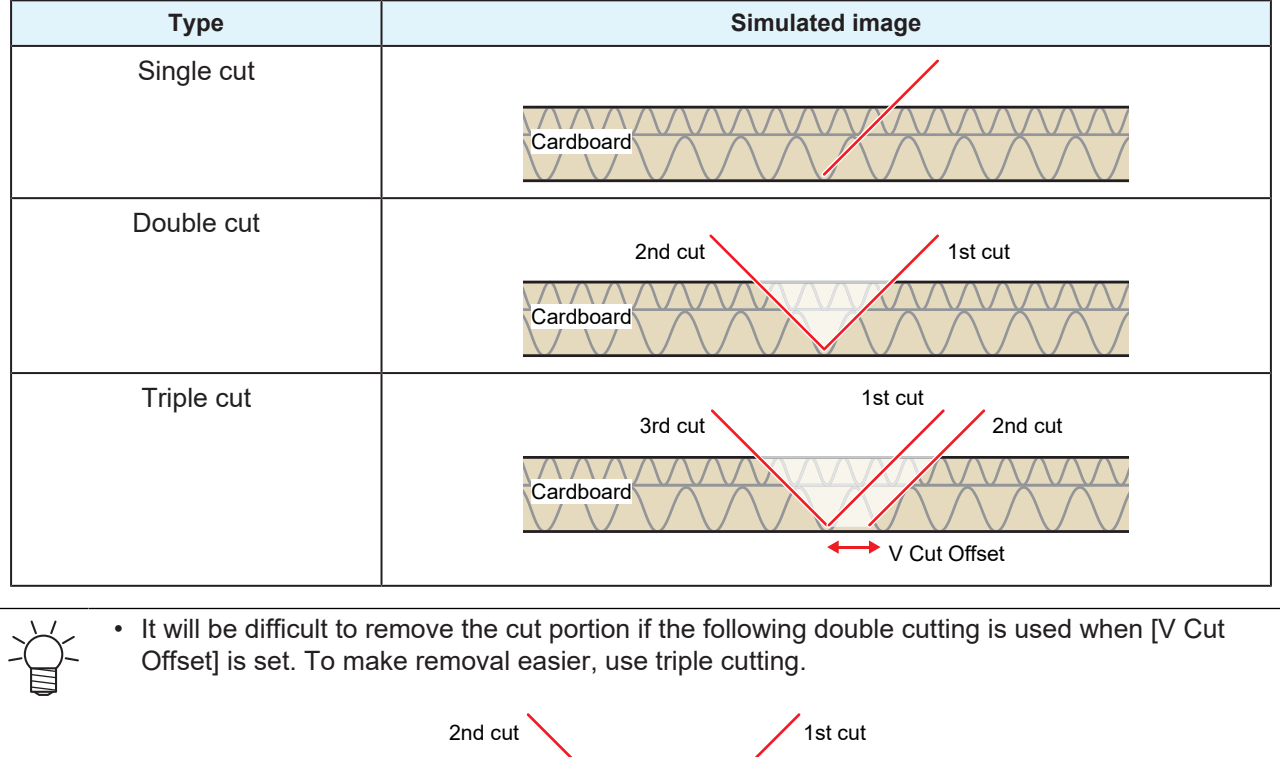

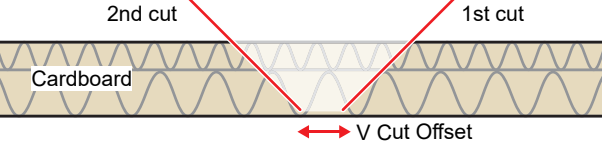

#### **1 Attach the V-cutting tool to the plotter.**

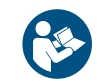

• For details on the available area for placing cut data, refer to the plotter operation manual.

#### **2 Set the work and switch to [Remote] mode.**

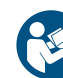

• For details on how to load the work and using the plotter, refer to the plotter operation manual.

#### **3 Prepare cut data (a DXF file) with CAD software or the like.**

- Prepare V-cutting data in a separate layer.
- Example: V-cutting data indicated with red lines

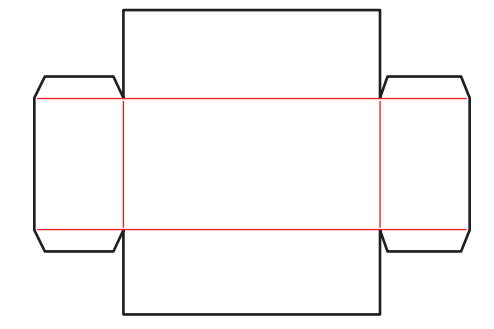

#### **4 Select a V-cut compatible plotter.**

•  $\mathbb{CP}$  ["Changing the current plotter"\(P. 41\)](#page-40-0)

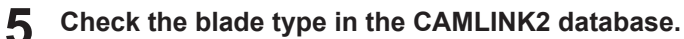

• When using for the first time or if the desired blade is not registered, register a new blade.  $\mathbb{Q}$ ["Registering Blades"\(P. 48\)](#page-47-0)

#### **6 Import cut data (a DXF file) into CAMLINK2**

• **(** $\mathbb{Q}$ **<sup>-</sup>** ["Importing Cut Data \(DXF Files\)"\(P. 46\)](#page-45-0)

#### **7 Configure the cutting conditions and click [OK]. ["Setting Cut Conditions"\(P. 53\)](#page-52-0)**

- (1) [Base Setting] tab: Set [Tool] to [V Cut].  $\mathbb{CP}$  ["Cut Condition > \[Base Setting\] tab"\(P. 56\)](#page-55-0)
	- Configure other items as needed (optional).

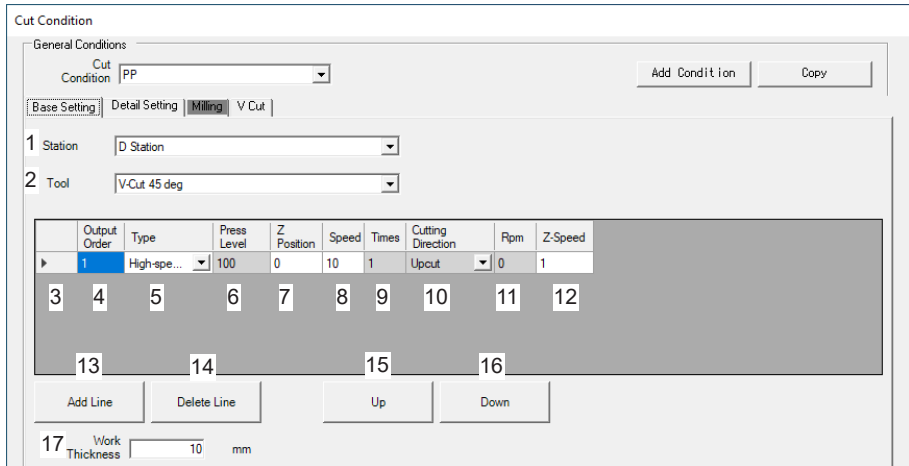

- (2) [Detail Setting] tab: Configure setting items as needed (optional).  $\mathbb{Q}^n$  ["Cut Condition > \[Detail](#page-58-0)] [Setting\] tab"\(P. 59\)](#page-58-0)
- (3) [V Cut]: Configure the setting items.  $\mathbb{CP}$  ["Cut Condition > \[V Cut\] tab"\(P. 65\)](#page-64-0)

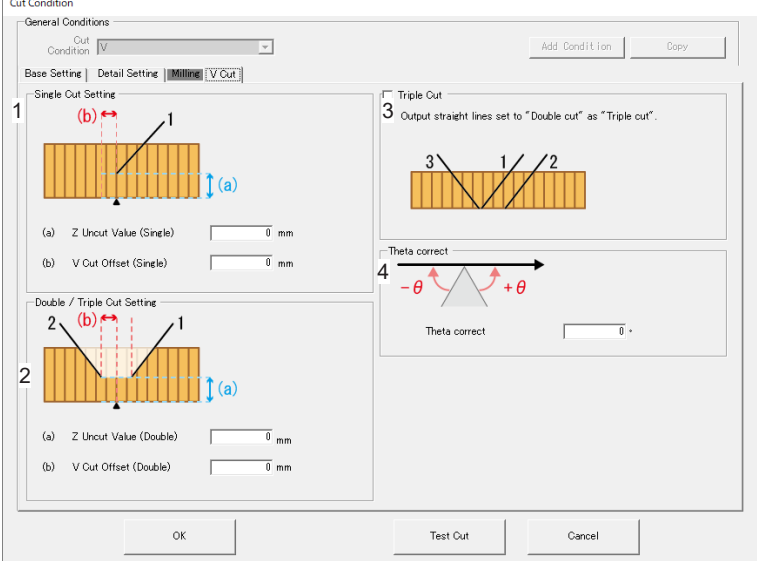

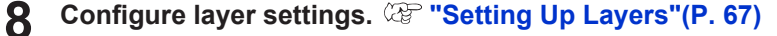

• Select cutting conditions for V-cutting on the V-cutting layer.

```
If there is no V-cutting layer
Move the data for V-cutting to a layer for this purpose. \mathbb{CP}"Moving shapes to other
layers"(P. 92)
```
#### **9 Specify the cutting direction/number of cuts.**

•  $\mathbb{Q}^*$  ["Changing line cutting direction"\(P. 98\)](#page-97-0)

### **10 Check the Preview.**

• Check the V-cut cut line, direction, and other parameters using Preview before outputting the plot. **(** $\mathbb{F}$  **["Preview"\(P. 72\)](#page-71-0)** 

## **11 Send the data to the plotter.**

•  $\mathbb{CP}$  ["Sending to a Plotter"\(P. 74\)](#page-73-1)

# 5.9 Milling

Plotters supporting milling functions • CFX series: Attach the milling tool.

Rotating milling tools are used for cutting.

#### **1 Attach the milling tool to the plotter.**

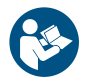

• For details on the available area for placing cut data, refer to the plotter operation manual.

**2 Set the workpiece and switch to [Remote] mode.**

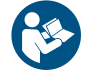

• For details on how to load the work and using the plotter, refer to the plotter operation manual.

**3 Select a plotter supporting milling.**

•  $\mathbb{Q}$  ["Changing the current plotter"\(P. 41\)](#page-40-0)

#### **4 Check the blade type in the CAMLINK2 database.**

• Register a blade if no blade has been registered. ( $\mathbb{G}^p$  ["Registering Blades"\(P. 48\)](#page-47-0)

#### **5 Import cut data (a DXF file) into CAMLINK2**

- **(** $\mathbb{Q}$  **["Importing Cut Data \(DXF Files\)"\(P. 46\)](#page-45-0)**
- The [**Set Database**] dialog box is displayed.

•

**6 Configure the cutting conditions and click [OK]. ["Setting Cut Conditions"\(P. 53\)](#page-52-0)**

- $\mathbb{CP}$  ["Cut thickness with \[Joint Setting\] configured"\(P. 63\)](#page-62-0)
	- (1) [Base Setting] tab: Set [Tool] to [Milling].  $\Im$  ["Cut Condition > \[Base Setting\] tab"\(P. 56\)](#page-55-0)

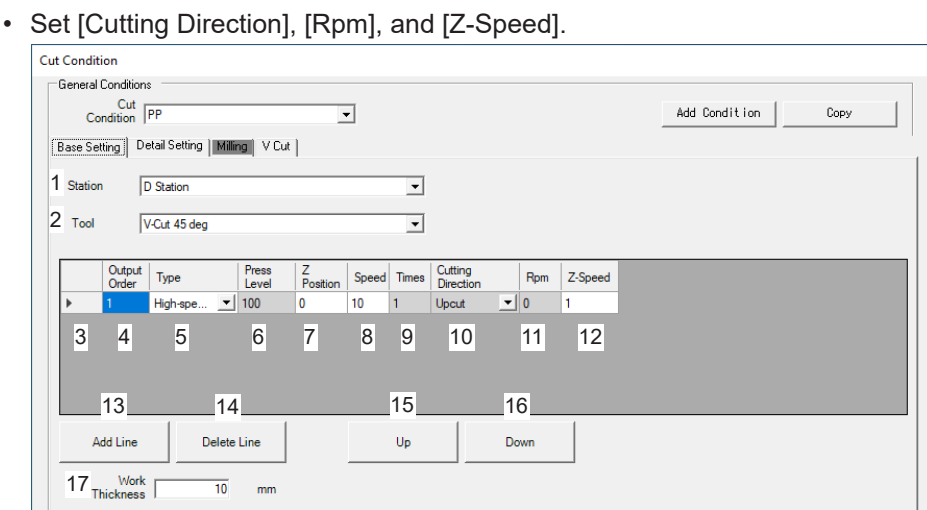

- Configure other items as needed (optional).
- (2) [Detail Setting] tab: Configure setting items as needed (optional). ( $\mathbb{Q}$  ["Cut Condition > \[Detail](#page-58-0) [Setting\] tab"\(P. 59\)](#page-58-0)
- (3) [Milling] tab: Configure the setting items.  $\mathbb{CP}$  ["Cut Condition > \[Milling\] tab"\(P. 60\)](#page-59-0)

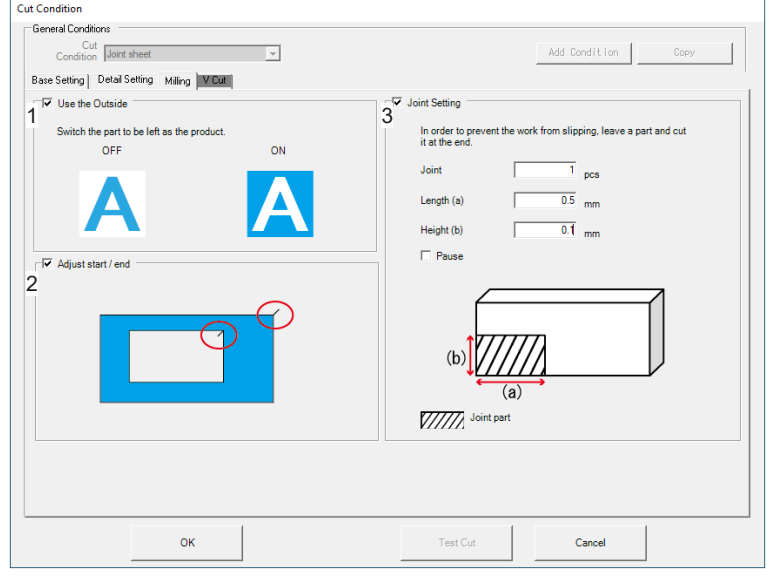

**7**

**Configure layer settings. ["Setting Up Layers"\(P. 67\)](#page-66-0)**

#### **8 Send the data to the plotter.**

•  $\mathbb{CP}$  ["Sending to a Plotter"\(P. 74\)](#page-73-1)

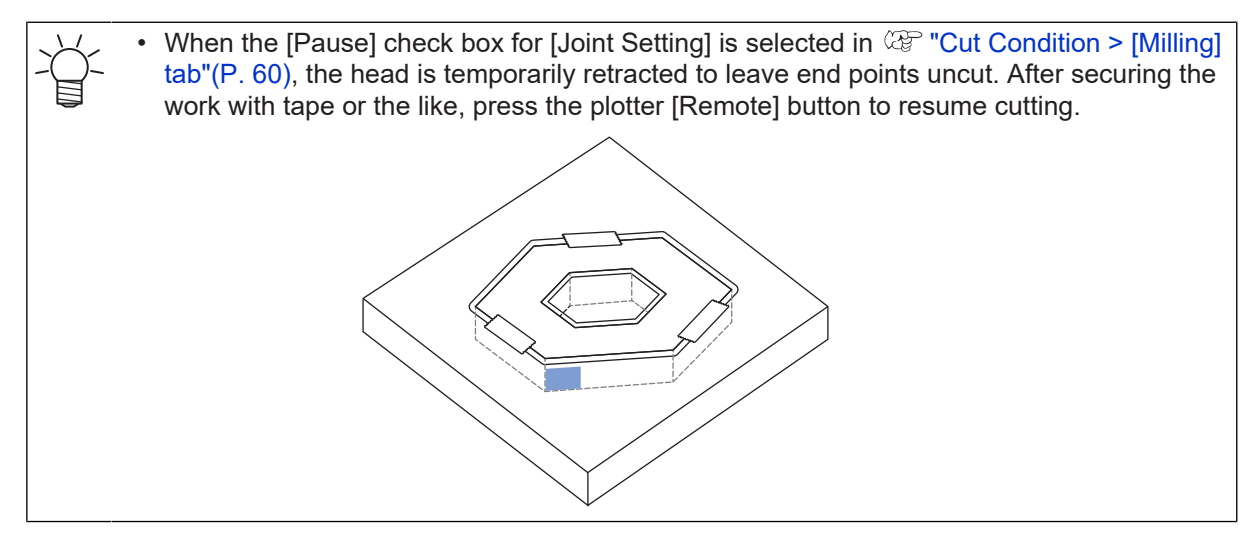

# <span id="page-121-0"></span>5.10 Toggle Cutting

This function is available on CFX series plotters when an expansion table is connected.

It enables more efficient cutting by dividing the cutting area into two, so that while one area is being cut the other can be prepared for subsequent cutting.

- These divided cutting areas are referred to as Area 1 and Area 2.
- Separate cut data can be sent to each of the two areas.
- Each area is the same size.

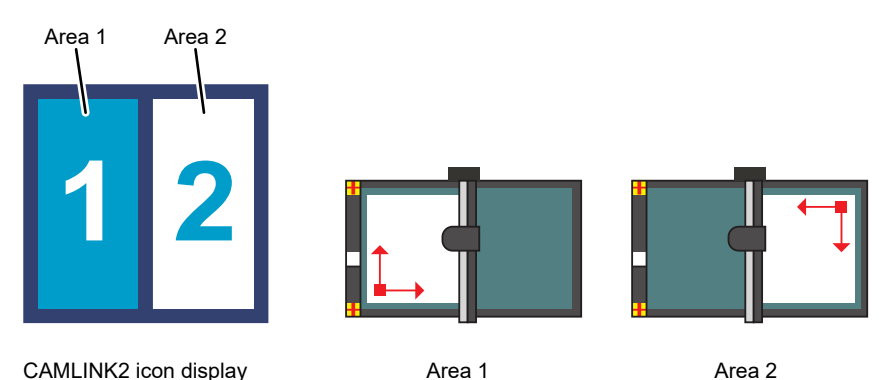

• A CFX plotter can be connected to up to two expansion tables. There will be two cutting areas even when two expansion tables are connected.

### ● Starting cutting in Area 1

**1 Prepare cut data with CAD software.**

**2 Activate toggle cutting on the plotter's operating panel.**

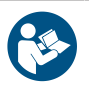

Refer to the plotter operation manual.

#### **3 Load the work on Area 1.**

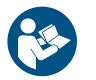

• For details on how to load the work and using the plotter, refer to the plotter operation manual.

**4 On the plotter, set the work origin, then enter [Remote] mode.**

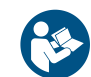

Refer to the plotter operation manual.

**5 Turn on the vacuum for Area 1.**

**6 Start CAMLINK2. ["Starting CAMLINK2"\(P. 37\)](#page-36-0)**

**7 Confirm that your plotter is selected. ["Checking the current plotter"\(P. 40\)](#page-39-0)**

• If not selected, select your plotter.  $\Im$  ["Changing the current plotter"\(P. 41\)](#page-40-0) (Important!)

**8 Close all open figures.** **9 Use the toggle button in the menu or select [Setup(&S)] > [Toggle Setting] in the CAMLINK2 menu bar.**

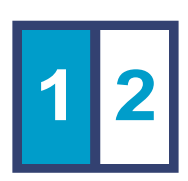

- **10 Creates a new figure.**
	- Make sure the active working space corresponds to the toggle area.
- **11 Check the blade type in the CAMLINK2 database.**
	- Register a blade if no blade has been registered. ( $\mathbb{G}$  ["Registering Blades"\(P. 48\)](#page-47-0)
- 12 **Import cut data (a DXF file) into CAMLINK2** and place it in the toggle area.  $\circledast$  ["Importing Cut](#page-45-0) **[Data \(DXF Files\)"\(P. 46\)](#page-45-0)**
- **13 Set the cut conditions. ["Setting Cut Conditions"\(P. 53\)](#page-52-0)**
- **14 Set the output conditions. ["Setting Up Layers"\(P. 67\)](#page-66-0)**
- **15 Set [Plotter Out] settings. ["Plotter Out"\(P. 74\)](#page-73-0)**
- **16 Click [Start]. ["Sending to a Plotter"\(P. 74\)](#page-73-1)**
	- The [Plotter Out] dialog box is displayed.

## **17 Check the output toggle area and click [OK].**

• Cutting now begins in Area 1.

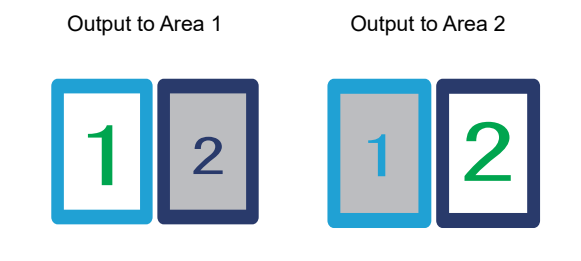

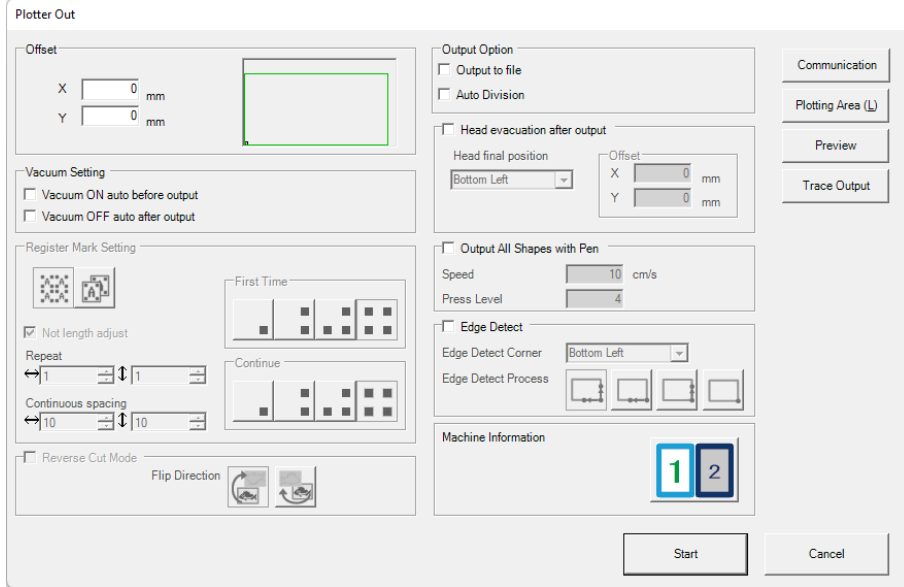

• Next, cutting begins in Area 2.

### $\bullet$  **Starting cutting in Area 2**

#### **1 Load the workpiece on Area 2.**

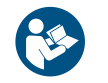

• For details on how to load the work and using the plotter, refer to the plotter operation manual.

**2 On the plotter, set the work origin, then enter [Remote] mode.**

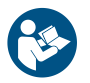

• Refer to the plotter operation manual.

- **3 Turn on the vacuum for Area 2.**
- **4 Creates a new figure.**
	- Make sure the active working space corresponds to the toggle area.
- **5 Import cut data (a DXF file) into CAMLINK2 and place it in the toggle area.**  $\mathbb{Q}^{\mathbb{P}}$  **["Importing Cut](#page-45-0) [Data \(DXF Files\)"\(P. 46\)](#page-45-0)**
- **6 Set the cut conditions. ["Setting Cut Conditions"\(P. 53\)](#page-52-0)**
- **7 Set the output conditions. ["Setting Up Layers"\(P. 67\)](#page-66-0)**
- **8 Set [Plotter Out] settings. ["Plotter Out"\(P. 74\)](#page-73-0)**
- **9 Click [Start]. ["Sending to a Plotter"\(P. 74\)](#page-73-1)**
	- The [Plotter Out] dialog box is displayed.
- **10 Check the output toggle area and click [OK].**
	- Cutting now begins in Area 2.

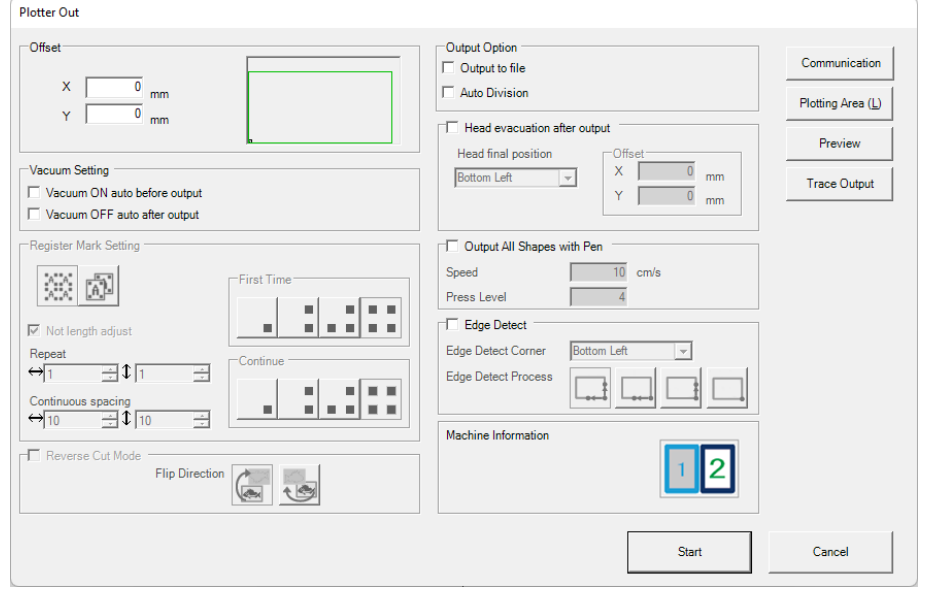

• If necessary, start the next cutting in Area 1.

### 

# **Chapter 6 Function Explanation**

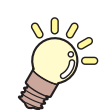

**This chapter** This chapter describes menu functions.

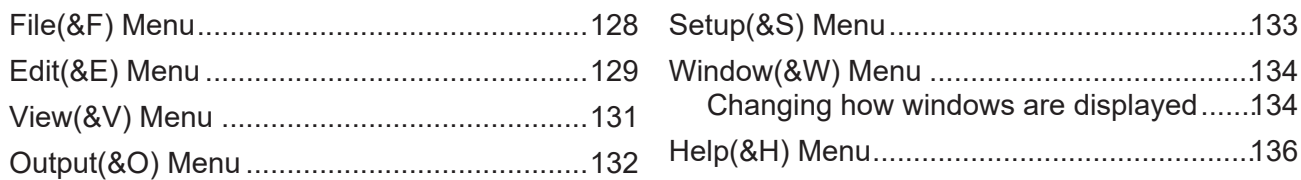

# <span id="page-127-0"></span>6.1 File(&F) Menu

• Some menus and icons may not be available (grayed out), depending on figure and shape conditions.

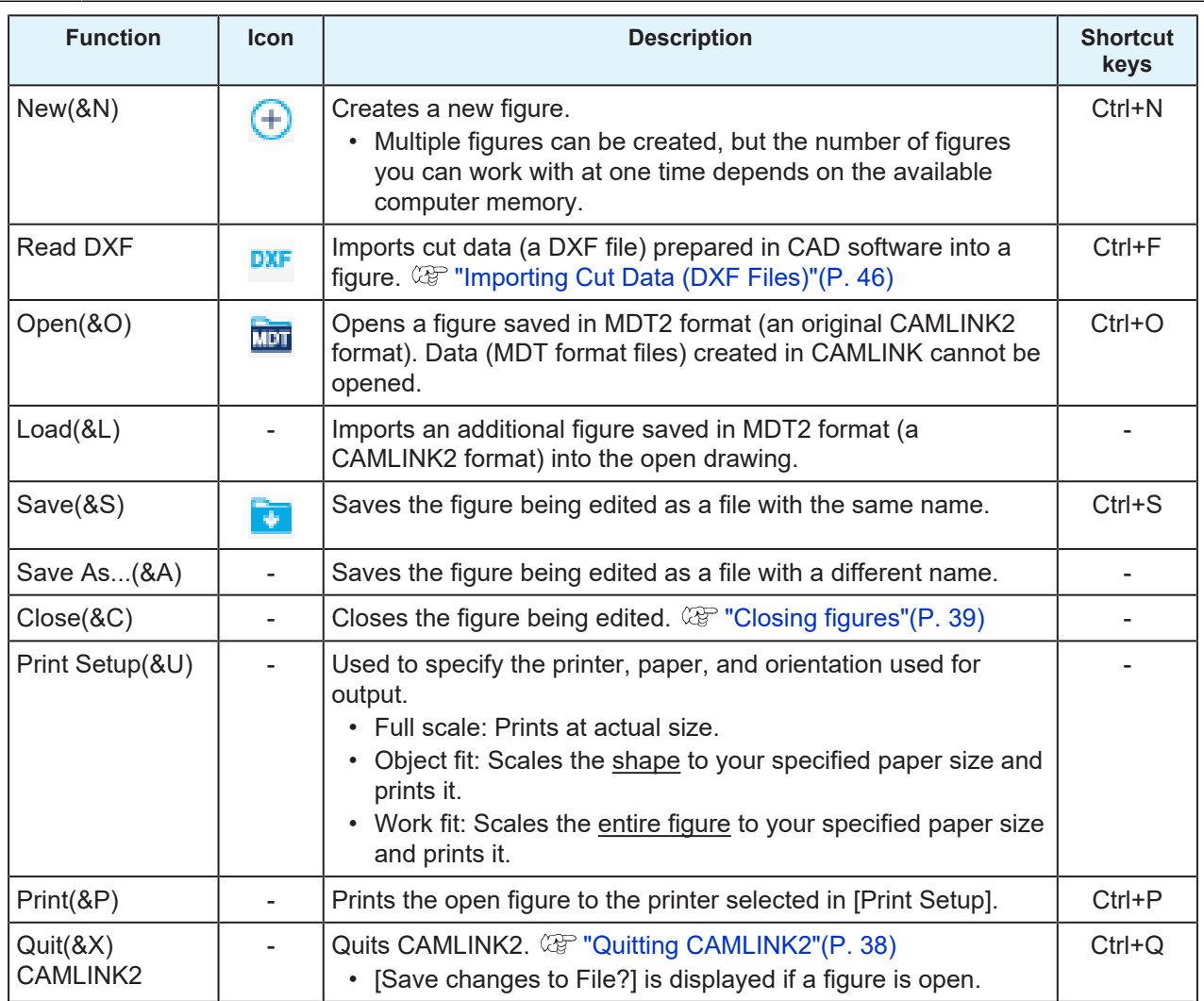

# <span id="page-128-0"></span>6.2 Edit(&E) Menu

• Some menus and icons may not be available (grayed out), depending on figure and shape conditions.

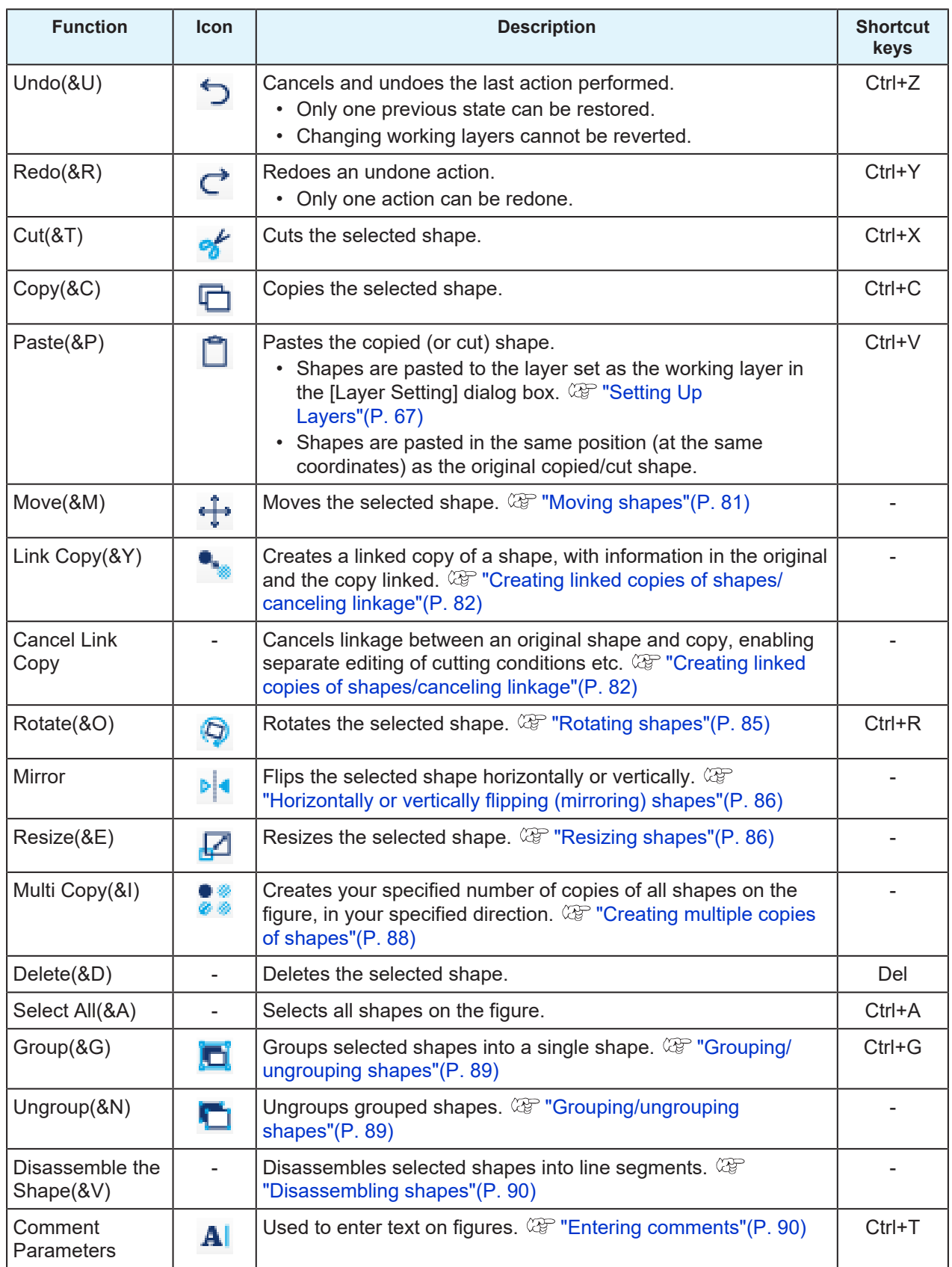

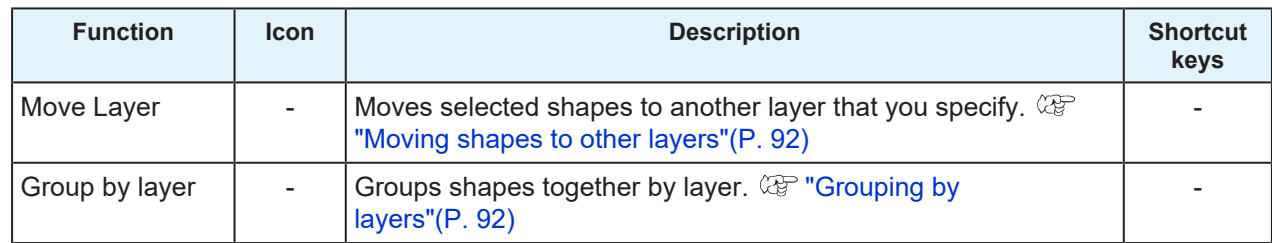

# <span id="page-130-0"></span>6.3 View(&V) Menu

• Some menus and icons may not be available (grayed out), depending on figure and shape conditions.

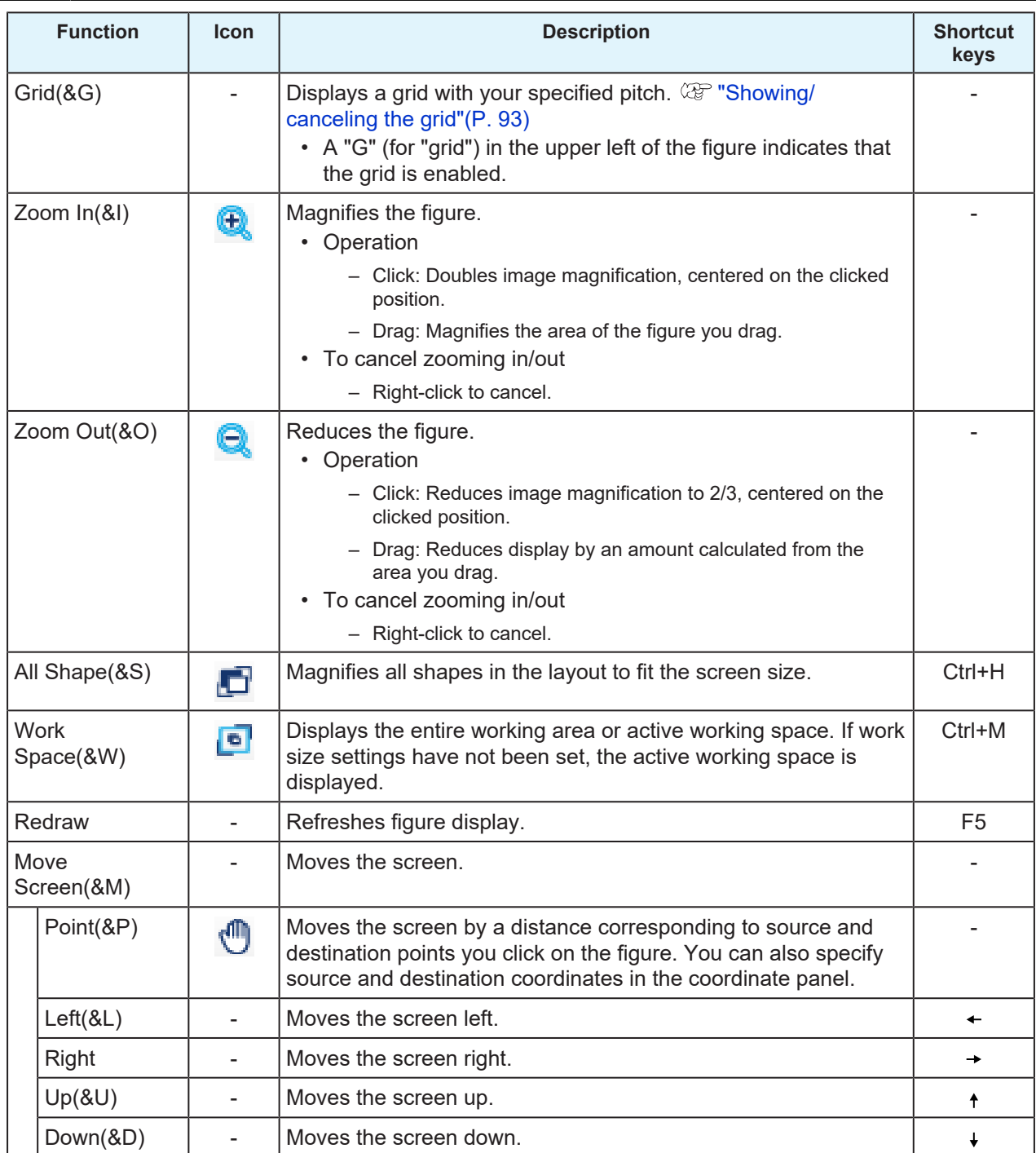

**6**

# <span id="page-131-0"></span>6.4 Output(&O) Menu

• Some menus and icons may not be available (grayed out), depending on figure and shape conditions.

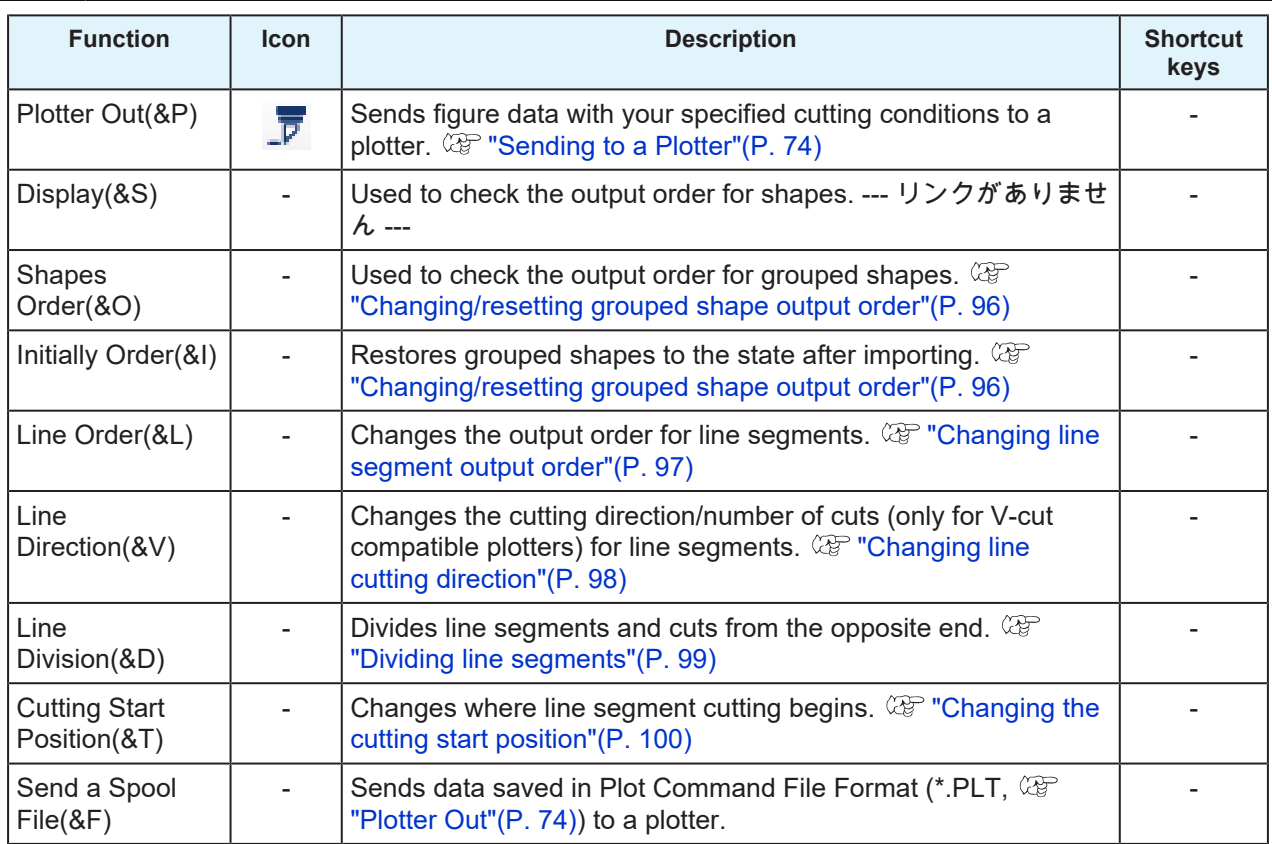

# <span id="page-132-0"></span>6.5 Setup(&S) Menu

• Some menus and icons may not be available (grayed out), depending on figure and shape conditions.

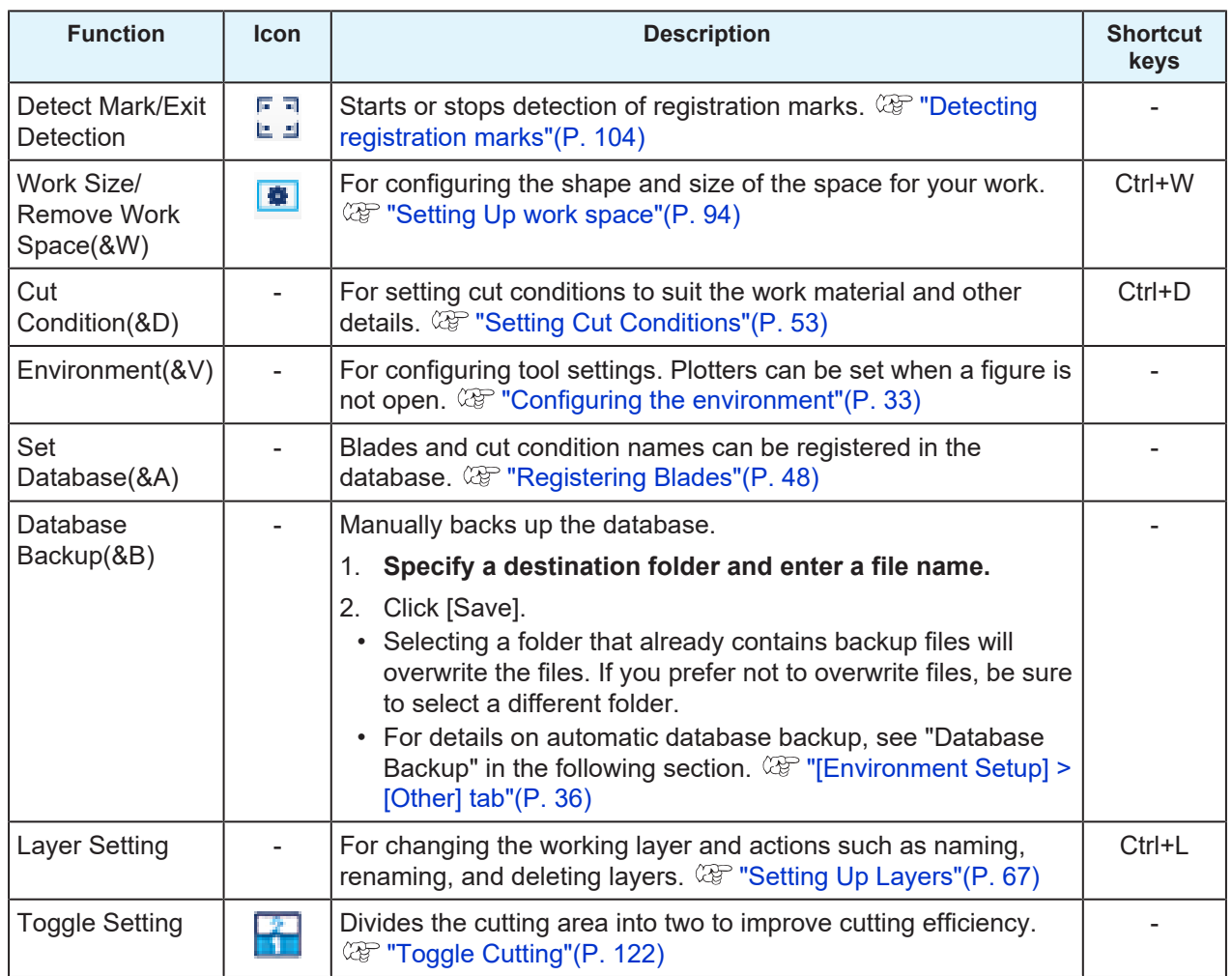

# <span id="page-133-0"></span>6.6 Window(&W) Menu

• Some menus and icons may not be available (grayed out), depending on figure and shape conditions.

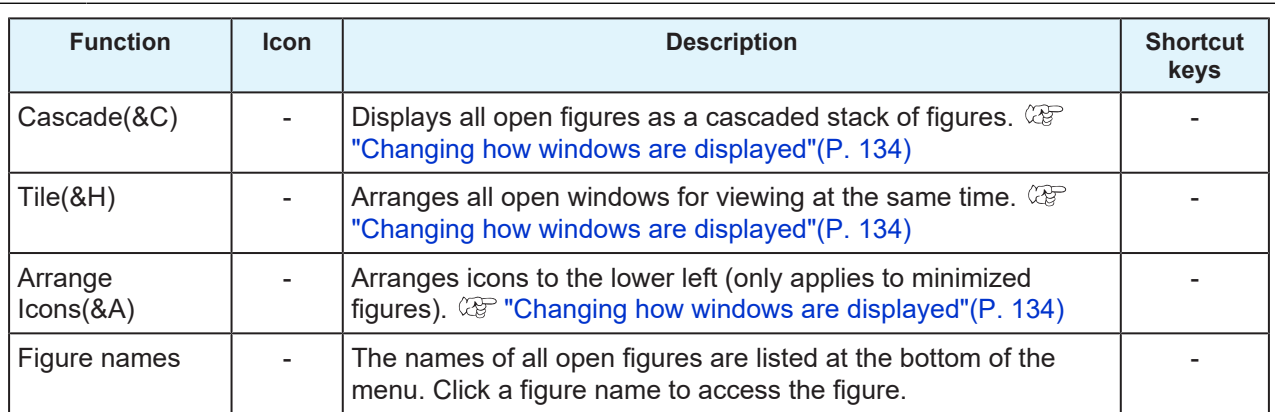

## <span id="page-133-1"></span>**Changing how windows are displayed**

Change figure window display as follows.

### l **Cascaded display**

To display all open figures as a cascaded stack of figures, select [Window(&W)] > [Cascade(&C)].

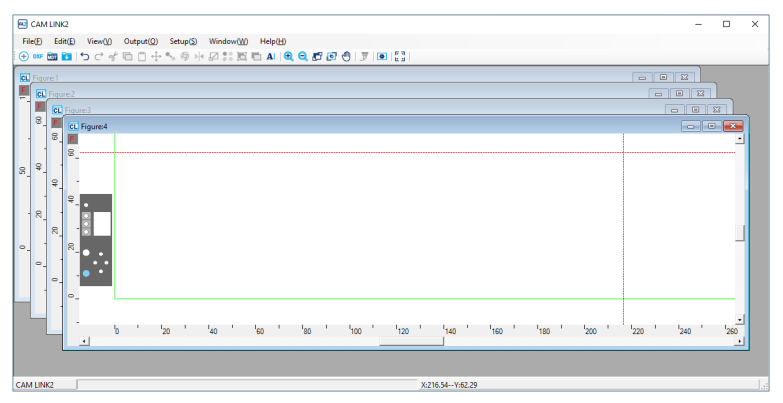

### $\bullet$  **Tiled display**

You can arrange all open windows for viewing at once.

For tiled display of all open figures, select [Window(&W)] > [Tile(&H)].

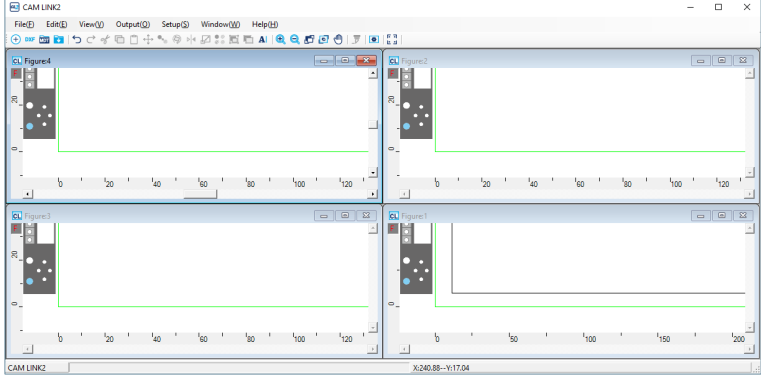

### l **Icons arranged in the lower left (only applies to minimized figures)**

To align icons to the bottom left, select [Window(&W)] > [Arrange Icons(&A)].

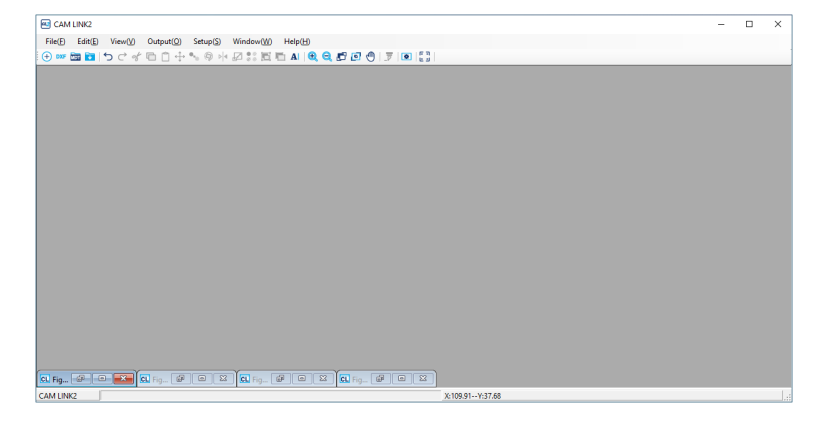

### l **Displaying your preferred figure in front**

The names of all open figures are listed at the bottom of the menu when you click the [Window(&W)] menu. Click a figure name to display that figure in front.

# <span id="page-135-0"></span>6.7 Help(&H) Menu

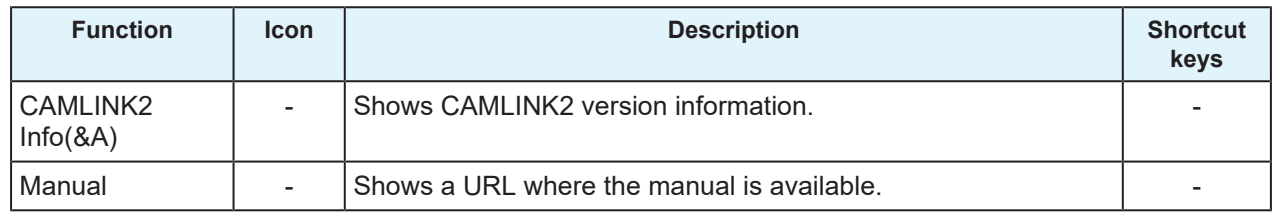

# **Chapter 7 Troubleshooting**

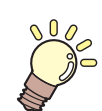

**This chapter** This chapter provides troubleshooting tips.

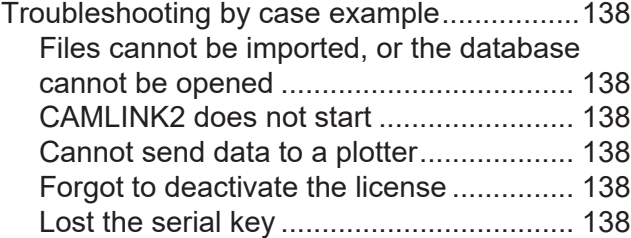

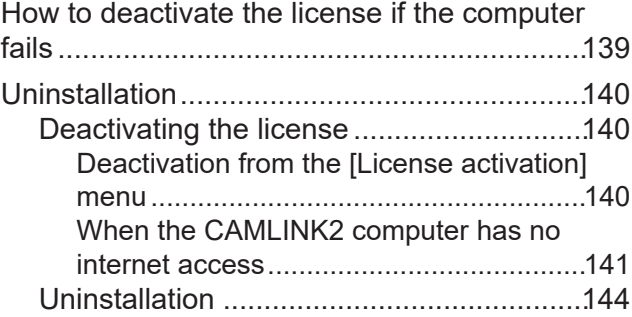

**Chapter 7 Troubleshooting / Troubleshooting by case example/Files cannot be imported, or the database cannot be opened**

# <span id="page-137-0"></span>7.1 Troubleshooting by case example

If an issue persists even after you take the corrective action, contact your local dealer or our service office.

## <span id="page-137-1"></span>**Files cannot be imported, or the database cannot be opened**

• Restart CAMLINK2. ( $\mathbb{F}$  ["Starting CAMLINK2"\(P. 37\)](#page-36-0)

## <span id="page-137-2"></span>**CAMLINK2 does not start**

• Run the Windows Task Manager and see if CAMLINK2 is running. If CAMLINK2 is running, the CAMLINK2 window might be displayed outside the viewable area of your monitor.

## <span id="page-137-3"></span>**Cannot send data to a plotter**

- Make sure the plotter is correctly connected to your computer.
- Confirm that [Default plotter] is set to the plotter you will use.  $\mathbb{CP}$  ["\[Environment Setup\] > \[Plotter\]](#page-32-1) [tab"\(P. 33\)](#page-32-1)

## <span id="page-137-4"></span>**Forgot to deactivate the license**

You can activate the license as many times as you wish on the first computer where you activated the license, unless you activate the license on another computer.

### l **To use CAMLINK2 on the same computer**

- (1) Reinstall CAMLINK2.
- (2) Start the license activation and enter the same serial key.
	- The license is reactivated.  $\mathbb{Q}$  ["License Activation"\(P. 17\)](#page-16-0)

### **• To use CAMLINK2 on a different computer**

- (1) Deactivate the license online.
	- $\circ$  ["How to deactivate the license if the computer fails"\(P. 139\)](#page-138-0)
- (2) Install CAMLINK2 on another computer.
- (3) Start the license activation and enter the serial key for the license you deactivated in step (1).
	- $\mathbb{Q}^{\mathbb{P}}$  ["License Activation"\(P. 17\)](#page-16-0)

## <span id="page-137-5"></span>**Lost the serial key**

- The serial key has been lost
	- The license key will be displayed after you deactivate and reactivate the license. Make a note of the license key displayed.
- After I deactivated the license, I realized I didn't have a serial key
	- The computer will retain serial key information provided the [Delete the serial key information] check box on the [Deactivation] screen is unchecked when deactivating the license.

- Details on [Delete the serial key information]
- If unchecked (default):
	- The license is deactivated while keeping serial key information. When the license is reactivated, it will be displayed as originally entered.
	- If checked:
		- All serial key information is deleted.

# <span id="page-138-0"></span>7.2 How to deactivate the license if the computer fails

If you cannot follow the normal license deactivation process and use CAMLINK2 on another computer, you can deactivate the license as follows.

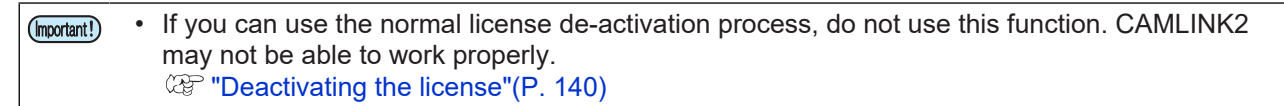

**1 Open a web browser and visit the following page.**

- <http://miws.mimaki.jp/license/agencytop.aspx>
- The license activation screen appears.
- **2 Click [Deactivation (When the PC broken)].**
- **3 In the serial-key-entry form, enter the serial key for the activated license.**

#### **4 Click [Deactivation].**

• The deactivation of the license is now completed.

# <span id="page-139-0"></span>7.3 Uninstallation

When CAMLINK2 is no longer needed or you wish to install it on another computer, deactivate the license before uninstalling CAMLINK2.

• Unless you deactivate the license first, you will not be able to activate the license when (Important!) installing CAMLINK2 on another computer, which will prevent you from using CAMLINK2.

## <span id="page-139-1"></span>**Deactivating the license**

### $\bullet$  **How to deactivate your license**

The license can be deactivated as follows.

- On a computer connected to the internet
	- $\mathbb{CP}$  ["Deactivation from the \[License activation\] menu"\(P. 140\)](#page-139-2)
- On a computer not connected to the internet
	- $\mathbb{CP}$  ["When the CAMLINK2 computer has no internet access"\(P. 141\)](#page-140-0)

### <span id="page-139-2"></span>**Deactivation from the [License activation] menu**

**1 From the Windows [Start] menu, select [All apps] > CAMLINK2] > [License Activation].**

**2 Click [Next].**

- The software connects to the server to deactivate the license.
- If using a proxy server, this will need configuring.  $\mathbb{CP}$  ["When using a proxy server"\(P. 19\)](#page-18-0)

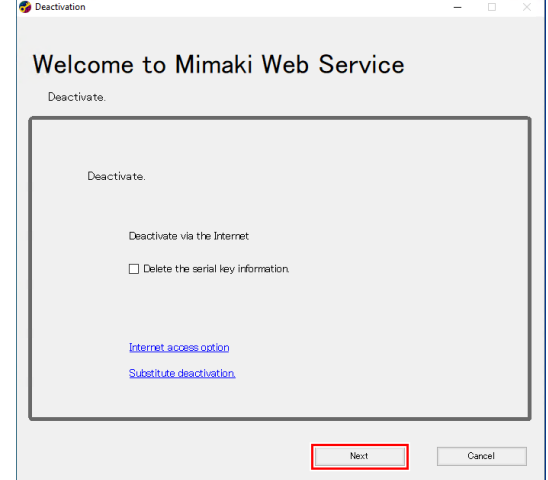

Details on [Delete the serial key information] If unchecked (default): The license is deactivated while keeping serial key information. When the license is reactivated, it will be displayed as originally entered. • If checked: All serial key information is deleted. • If using a personal firewall, a connection confirmation screen may appear. If the connection confirmation screen appears, allow the connection.

**3 Click [Complete].**

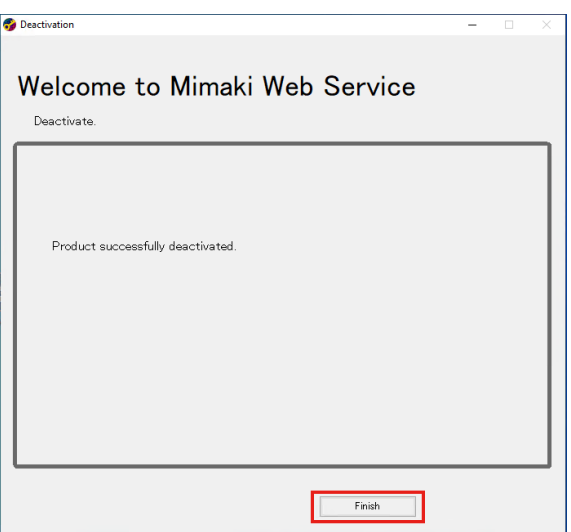

### <span id="page-140-0"></span>**When the CAMLINK2 computer has no internet access**

**Create a deactivation file 1** •  $\mathbb{CP}$  ["Creating the deactivation file"\(P. 141\)](#page-140-1) **2 Copy the deactivation file to a computer with internet access.** [Deactivation file]  $\mathbb Z$ CAMLINK2 [Substitute computer] **Deactivate the license. 3** • **(** $\mathbb{Q}$ **) ["Deactivating the license"\(P. 143\)](#page-142-0) Creating the deactivation file**

<span id="page-140-1"></span>**1 From the Windows [Start] menu, select [All apps] > CAMLINK2] > [License Activation].**

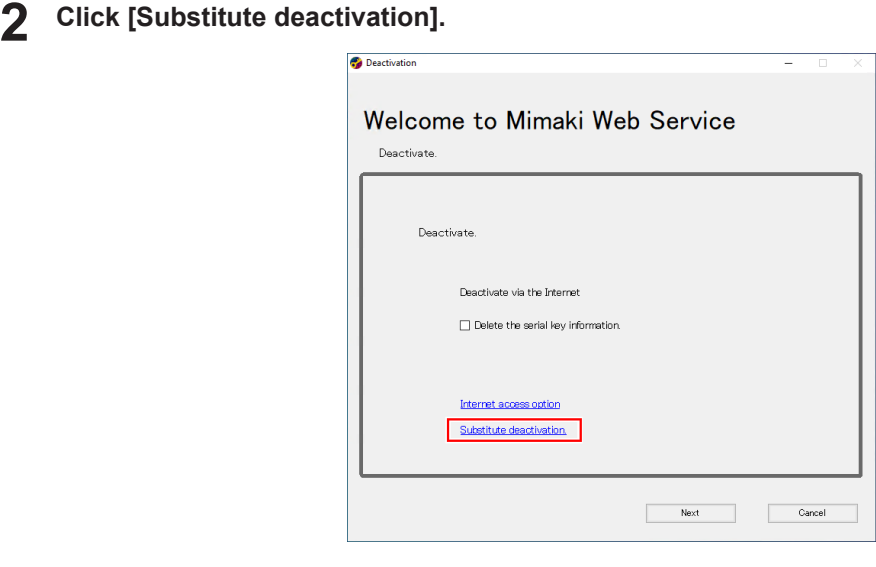

## **Click [Browse].**

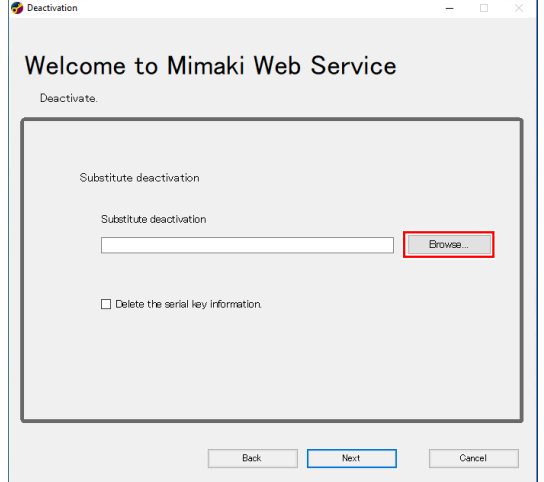

**Specify a storage location and name for the file to save.**

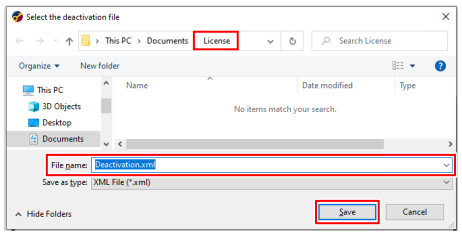

**Click [Save].**

## **6 Click [Next].**

• The deactivation file is created.

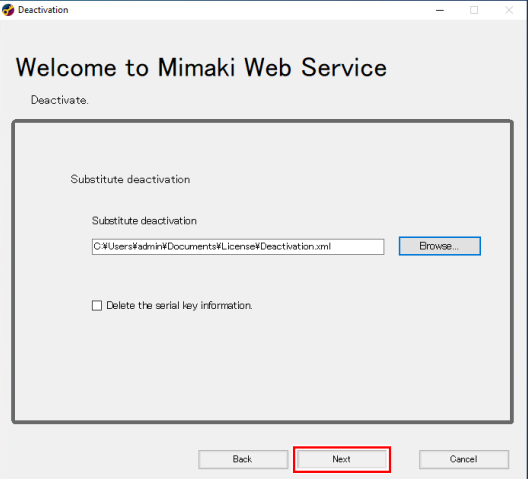

## **7 Click [Complete].**

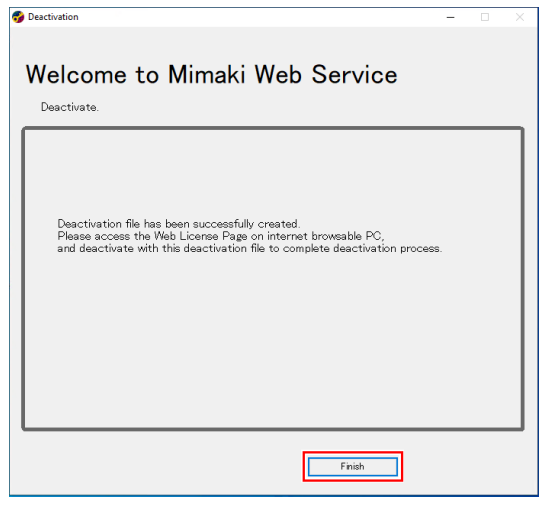

V

**1**

• Keep the deactivation file in a safe place. If you lose the file before license deactivation, you will be unable to use CAMLINK2 on another computer.

### <span id="page-142-0"></span>**Deactivating the license**

**Access the following URL to display the activation page.**

• <http://miws.mimaki.jp/license/agencytop.aspx>

**2 Click [Deactivation].**

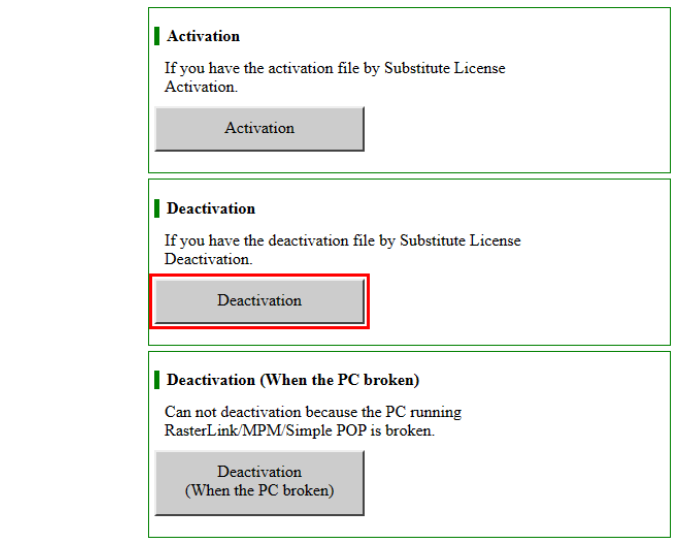

**3 Click [Select File].**

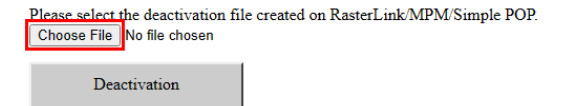

**4 Select the license deactivation file you created and click [Open].**

• **(** $\mathbb{Q}$ **)** ["Creating the deactivation file"\(P. 141\)](#page-140-1)

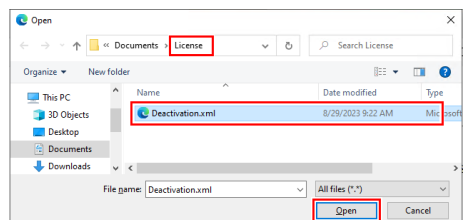

**5 Click [Deactivation].**

• The license is deactivated.

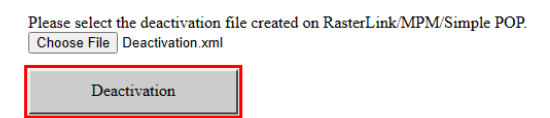

## <span id="page-143-0"></span>**Uninstallation**

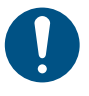

• Uninstall the software as a user with administrator privileges.

• Uninstalling the software will clear all CAMLINK2 settings. Before uninstalling, confirm the following.

(1) CAMLINK2 is not running.

- (2) The CAMLINK2 database is not open.
- (3) The license for CAMLINK2 has been deactivated.

**1 In the Windows [Start] Menu, click [Settings].**

**2 Click [Apps] > [Apps & features].**
#### **3 Select [CAMLINK2] in the [Apps & features] list, and then click [Uninstall].**

#### **Click [Uninstall].**

**4**

- Uninstallation starts.
- If you have not deactivated the license, the screen to prompt you to do so appears. When (Important!) you click [Yes], the [Deactivation] screen appears.  $\Im$  ["Deactivating the license"\(P. 140\)](#page-139-0)
	- If you click [No], uninstallation continues without license deactivation.

**5 Click [Complete].**

# **Index**

#### $\overline{A}$

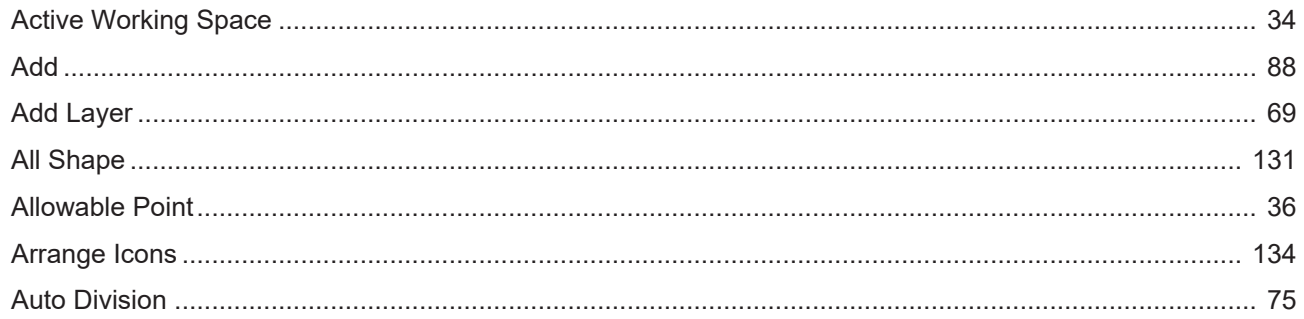

#### $\overline{B}$

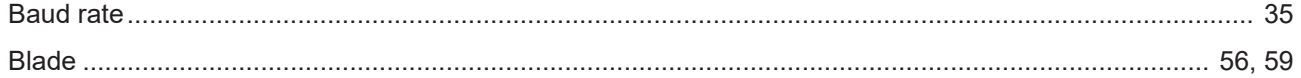

#### $\mathsf{C}$

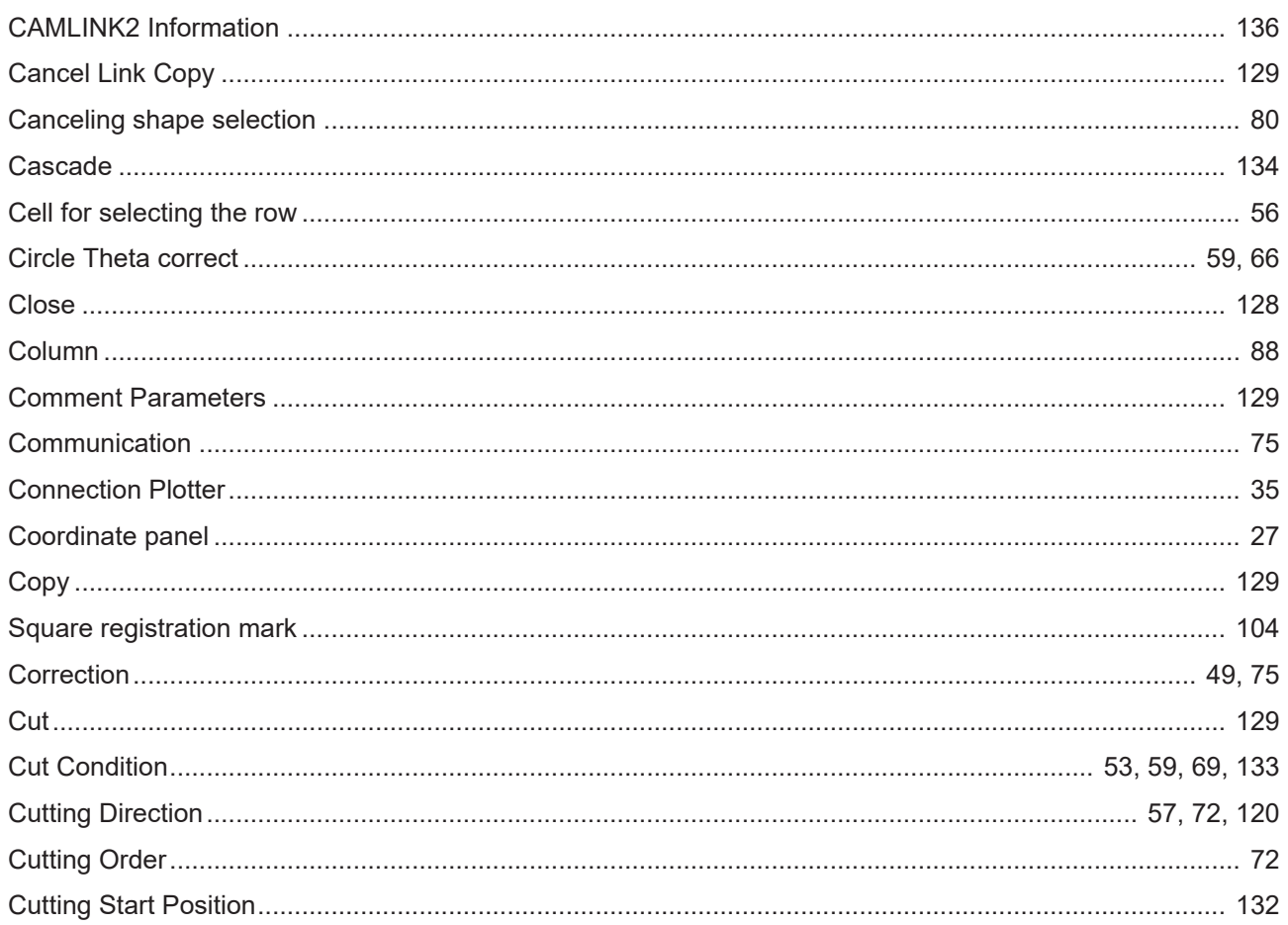

#### $\mathsf D$

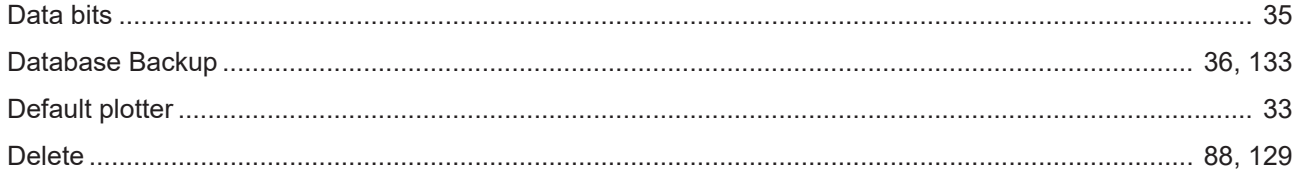

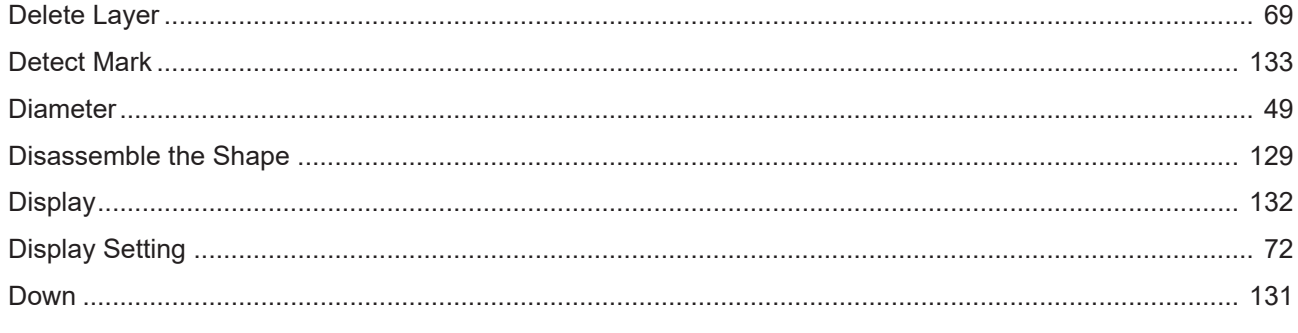

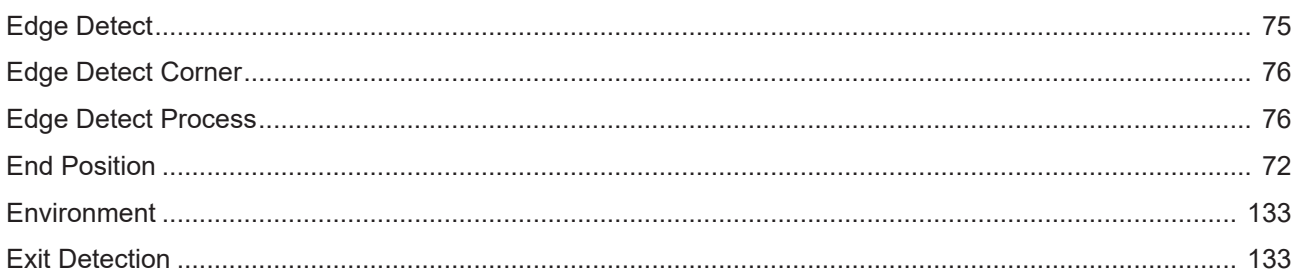

 $\mathsf E$ 

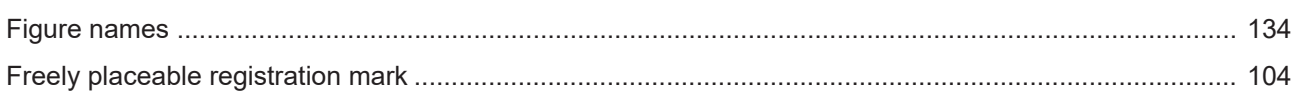

 $\overline{F}$ 

# $\mathsf G$

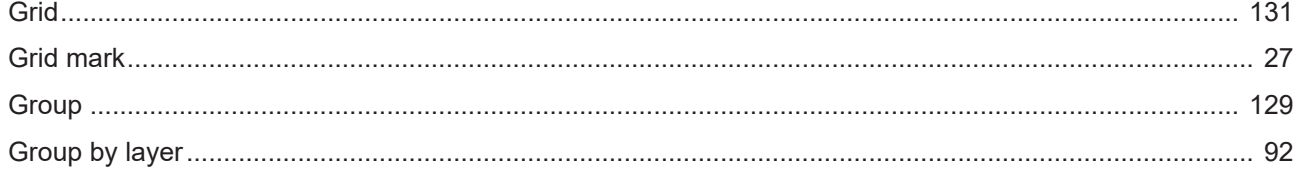

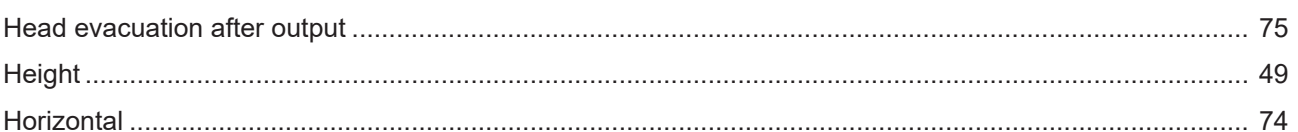

 $\overline{H}$ 

# $\overline{1}$

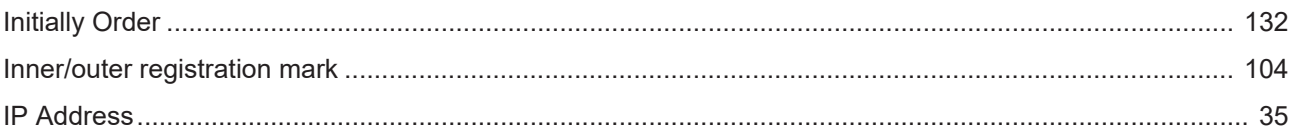

# $\bar{\mathsf{L}}$

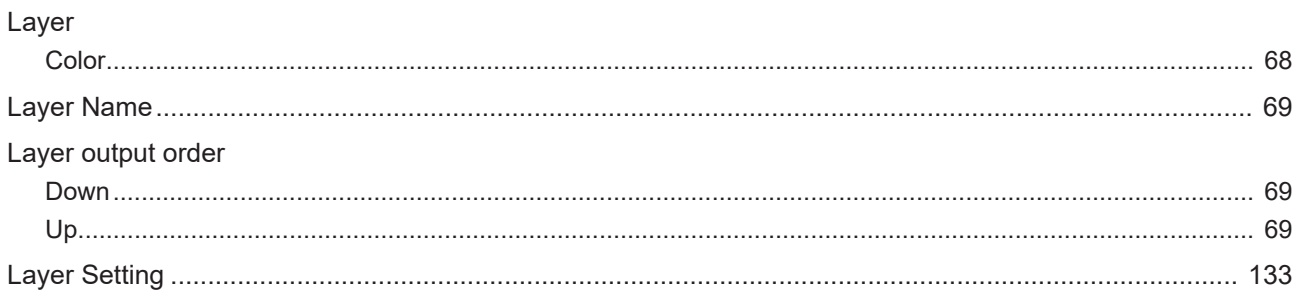

#### Index

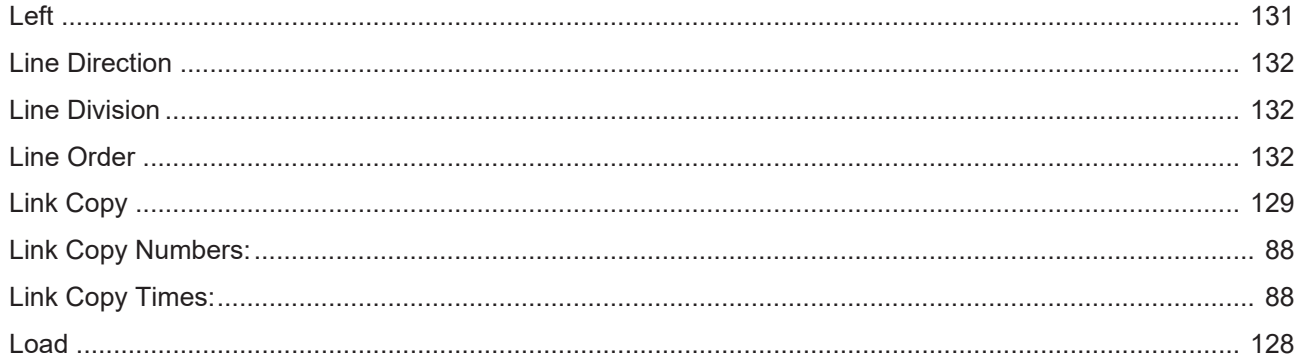

#### $\overline{\mathsf{M}}$

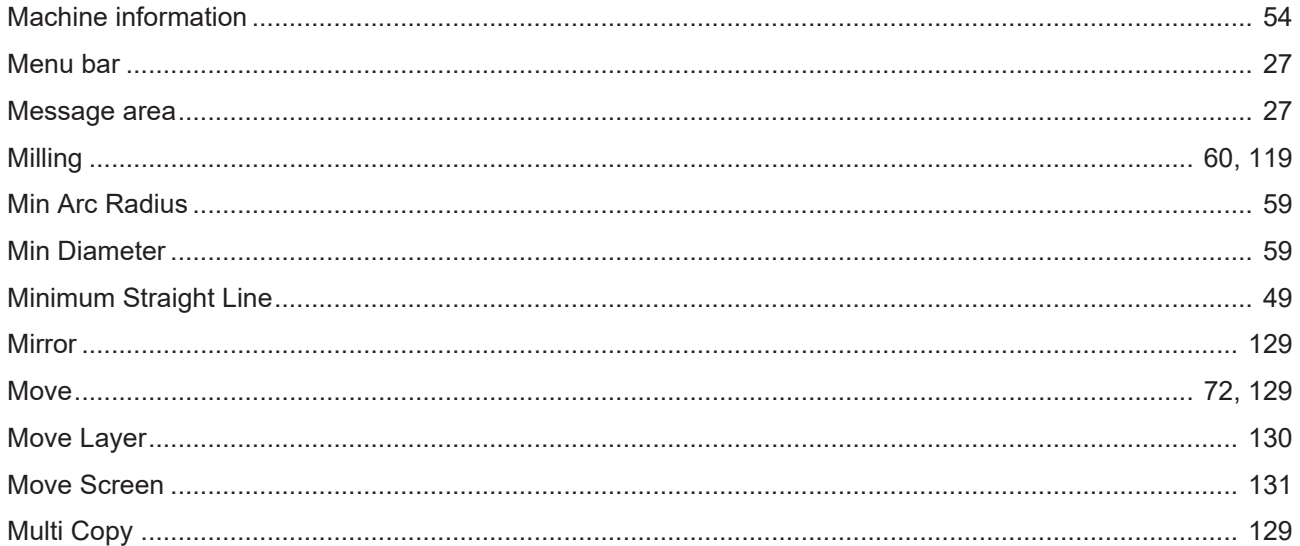

#### $\overline{N}$

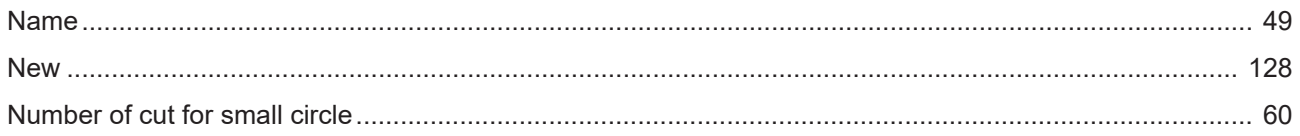

### $\circ$

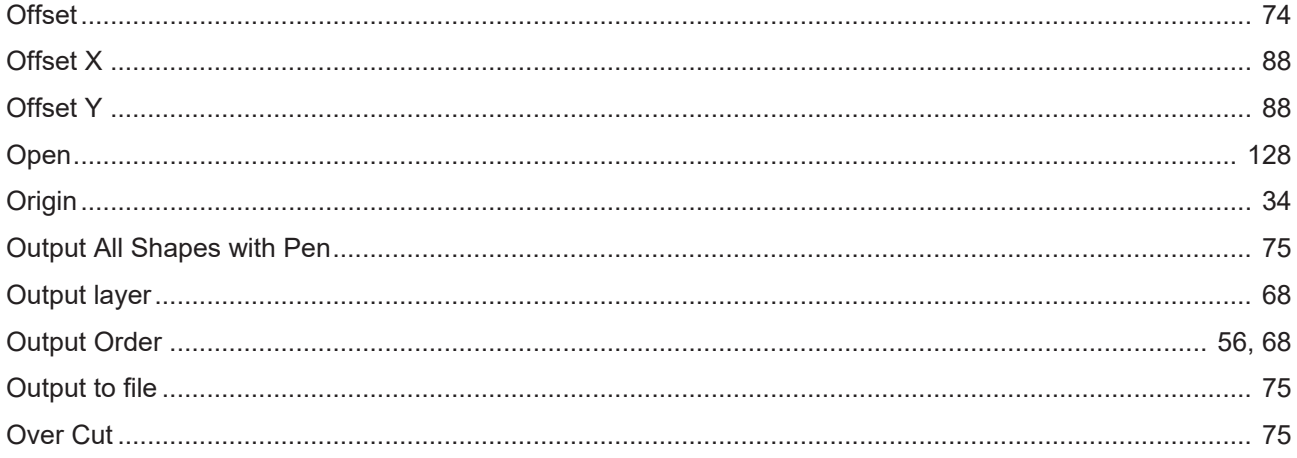

#### $\overline{P}$

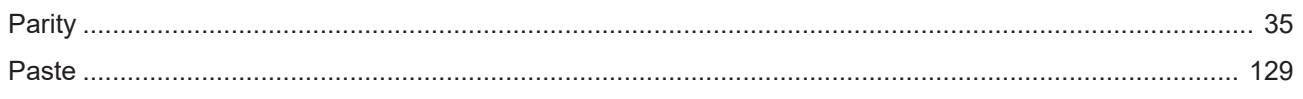

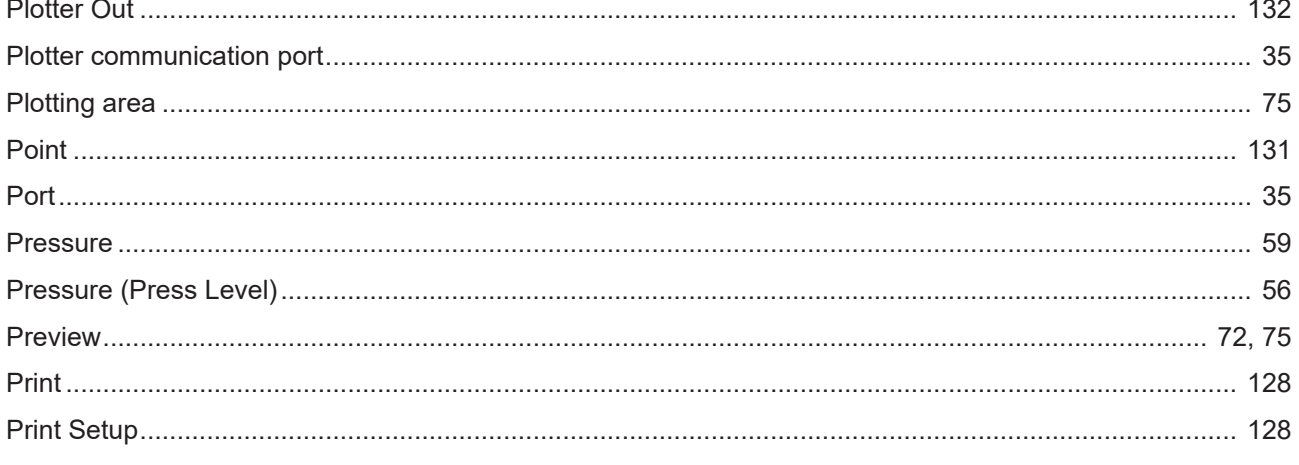

### $\mathsf Q$

#### 

#### $\mathsf R$

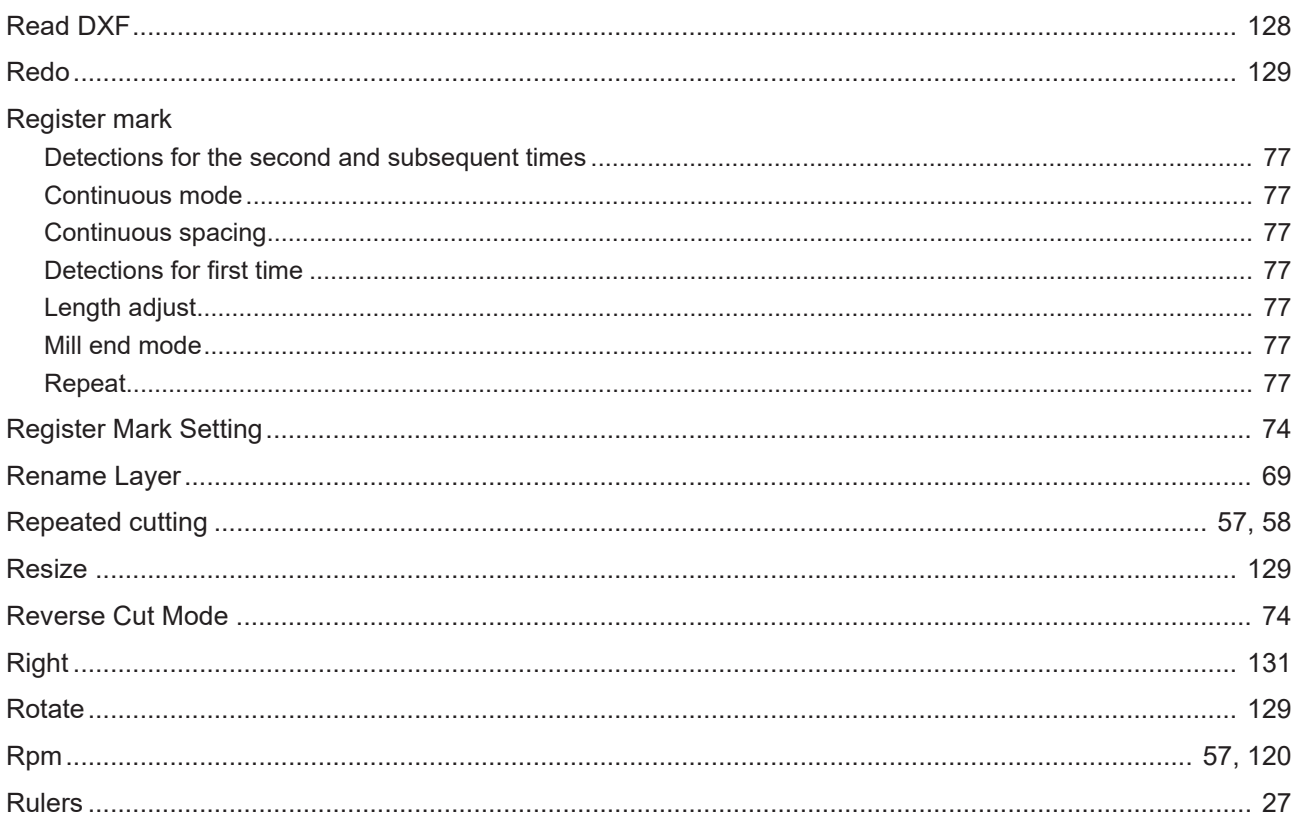

#### $\mathsf{S}$

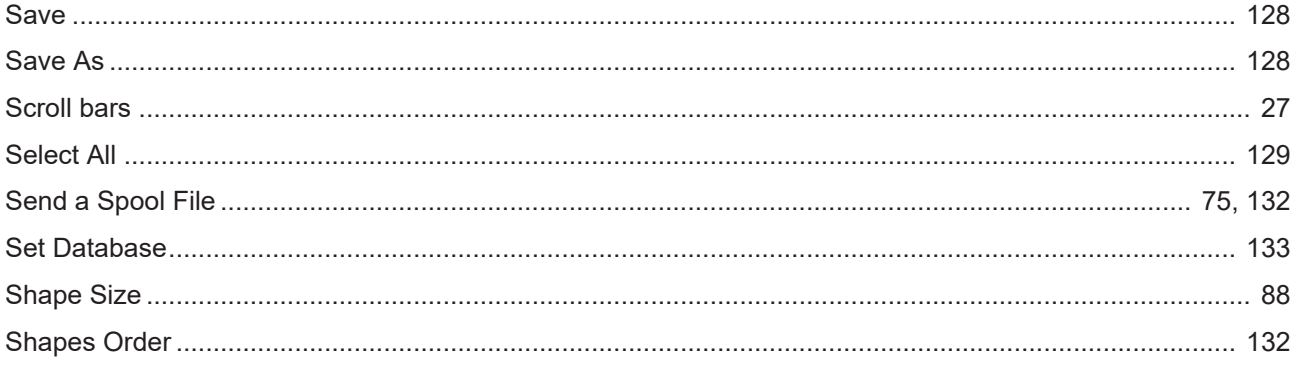

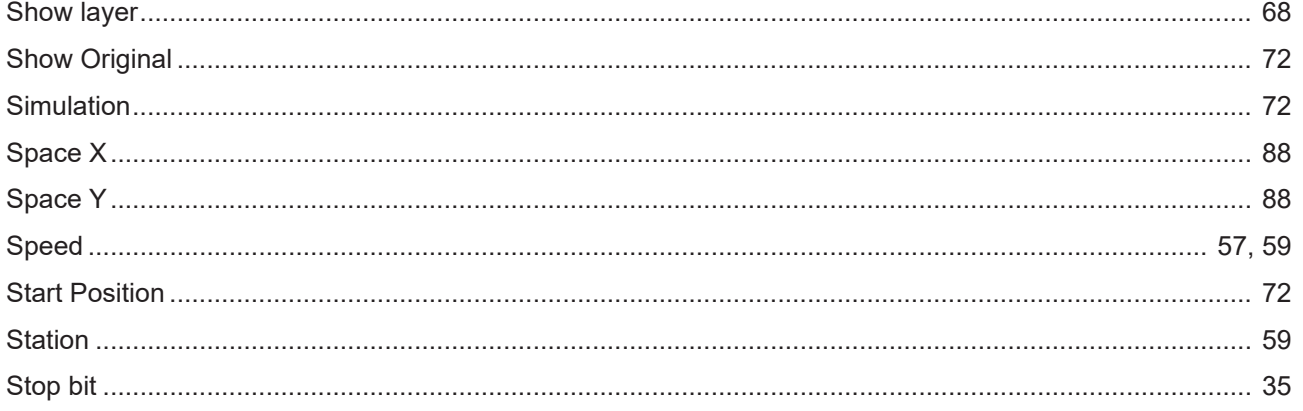

### $\bar{T}$

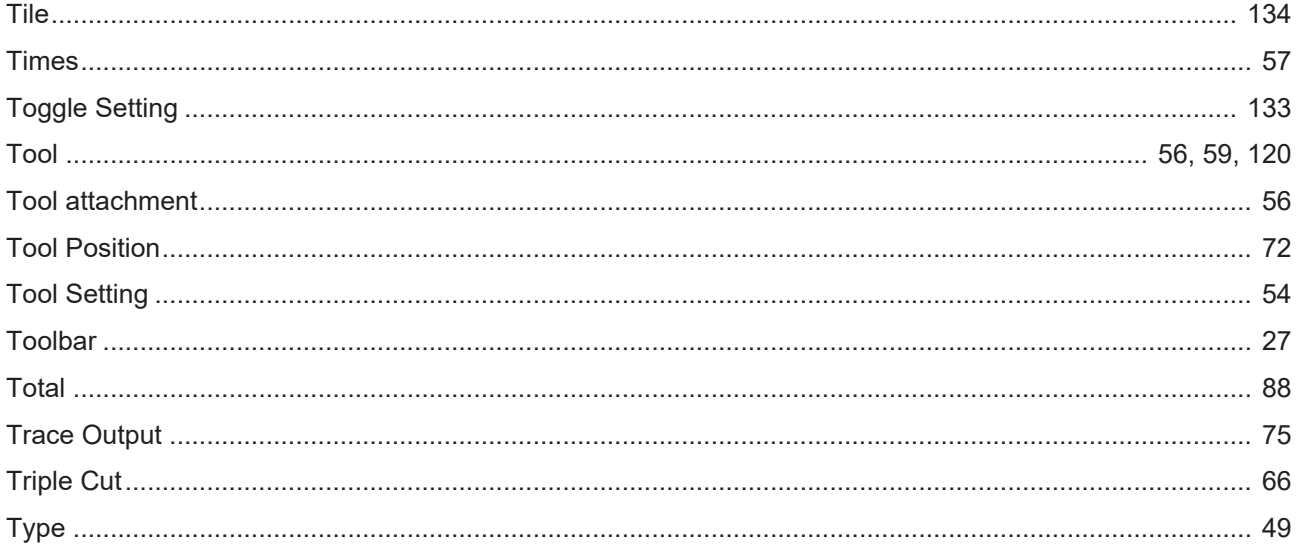

# $\cup$

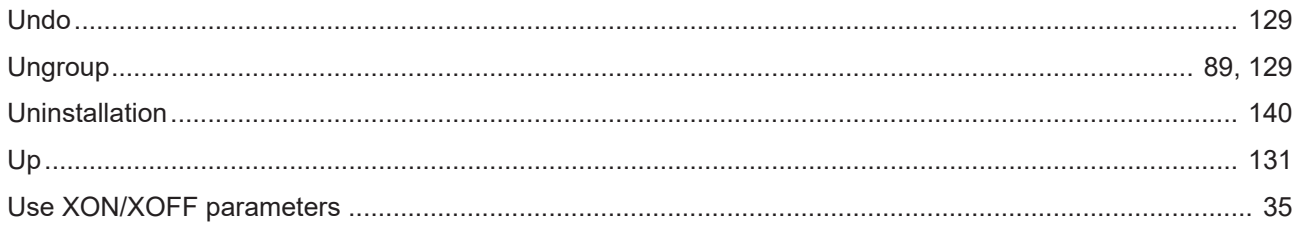

#### $\vee$

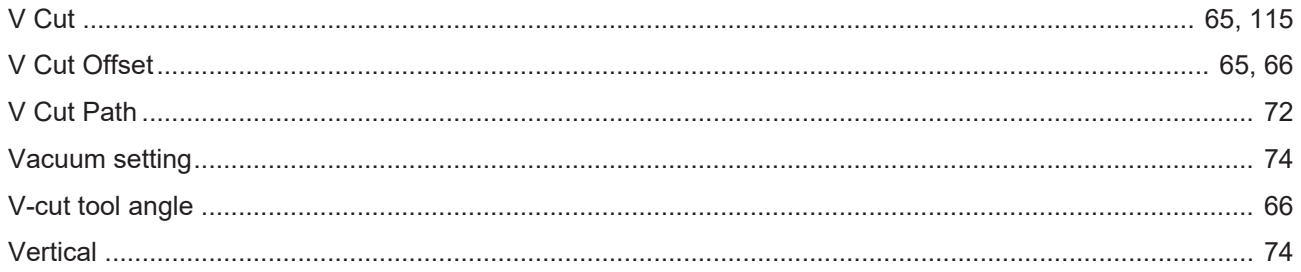

#### W

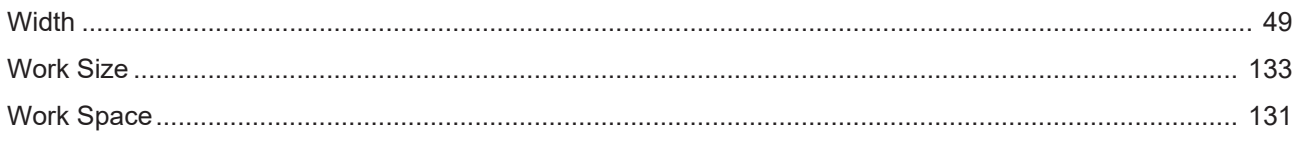

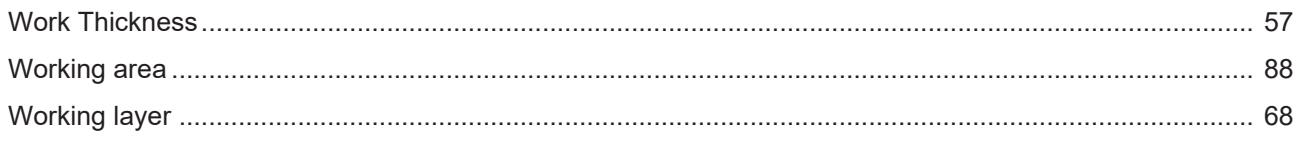

### $\mathsf Z$

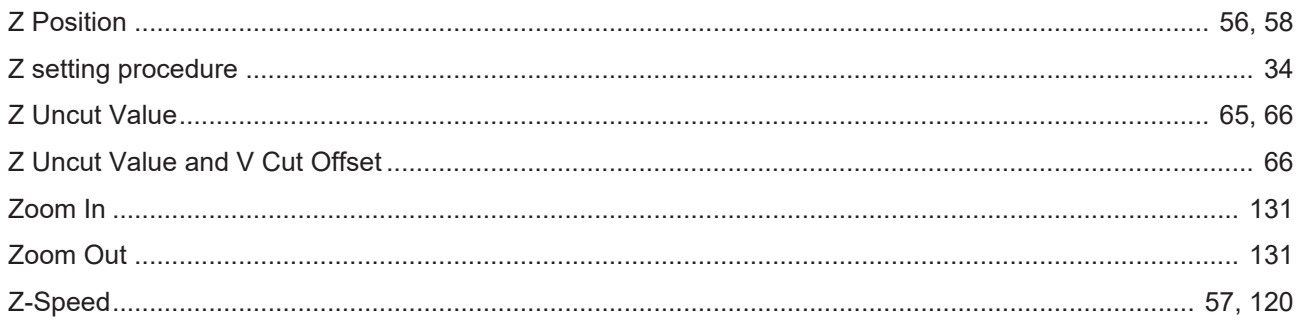

# **CAMLINK2 ReferenceGuide Draft**

March,2024

MIMAKI ENGINEERING CO.,LTD. 2182-3 Shigeno-otsu, Tomi-shi, Nagano 389-0512 JAPAN

D203660-10-11032024

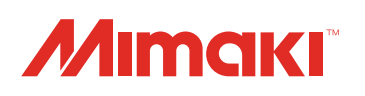

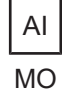